# DVRaptor-RT ユーザーズマニュアル V1.0J

# canopus

#### ■ご購入製品を使用される際の注意事項

ここでは、ご購入製品を使用されるときにご注意いただき たい事柄について説明しています。ご使用方法や、この内 容について不明な点、疑問点などがございましたら、カ ノープス株式会社テクニカルサポートまでお問い合せくだ さい。

カノープス株式会社 〒651-2241 神戸市西区室谷1-2-2 テクニカルサポート TEL.078-992-6830 土日祝祭日および当社指定休日を除く月~金 10:00~12:00、13:00~17:00

## ご使用の前に

#### ■絵表示について

本製品を安全に正しくお使いいただくために、以下の内容 をよく理解してから本文をお読みください。

## 警告

人が死亡または重傷を負う恐れのある内容を示してい ます。

## 注意

けがをしたり財産に損害を受ける恐れのある内容を示して います。

■絵表示の意味

この記号はしてはいけないことを表しています。

この記号はしなければならないことを表しています。

この記号は気をつける必要があることを表しています。

# 警告

● 製品のご利用についての注意事項

医療機器や人命に関わるシステムでは、絶対にご利 用にならないでください。製品の性質上、これらの システムへの導入は適しません。

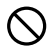

 $\bigcirc$  製品の取り付けおよび取り外しに関する注意事項

製品の取り付けおよび取り外しを行う場合必ずパソ コン本体および周辺機器の電源を切り、さらに電源 ケーブルをコンセントから抜いた状態で行ってくだ さい。

パソコン本体および周辺機器の電源を入れたまま製 品を取り付けたり取り外したりした場合、製品やパ ソコン本体、周辺機器および周辺機器に接続されて いる機器の一部が破壊される恐れがあります。ま た、パソコン本体および周辺機器の電源ケーブルを コンセントから抜かずにパソコン本体や周辺機器の 筐体(電源ユニットなど)、機器の金属部分に触れ た場合には感電する恐れがあります。

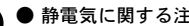

#### ● 静電気に関する注意事項

製品に静電気が流れると製品上の部品が破壊される恐れが あります。各コネクタや部品面には直接手を触れないでく ださい。

静電気は衣服や人体からも発生します。製品に触れる前 に、一旦接地された金属製のものに触れてください(体内 の静電気を放電することになります)。

# 注意

## ● 消費電流に関する注意事項

複数の拡張ボードをパソコンに取り付けるときは、ご購入 製品を含めたすべての製品の消費電流の合計がパソコンの 最大供給電流を超えていないことを必ず確認してくださ い。全ボードの消費電流の合計がパソコンの最大供給電流 を超えたりするなどの動作条件を満たさない環境で使用し 続けると、システムが正常に動作しない場合やシステムに 負荷がかかり、パソコンが故障する原因となる恐れがあり ます.

消費電流のわからない製品については、その製品の取扱説 明書をご覧いただくか、メーカーに直接お問い合わせいた だいてお確かめください。

#### ● 他社製品と併用されるときの注意事項

他社製品と併用されるとご購入製品が正常に動作しないこ とがあり、そのためにシステムが本来の目的を達成するこ とができないこともあります。あらかじめ、製品単体の環 境で購入製品が正常に動作することをご確認ください。ま た、他社製品との併用によって購入製品が正常に動作しな いのであれば、その他社製品と購入製品との併用はお止め ください。

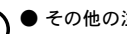

 $\mathbf{I}$ 

## ● その他の注意事項

製品は指定された位置に指示通り取り付けてください。 指示通りに取り付けられていない場合、製品の金属部分 とパソコンの金属部分が接触してショートするなどの要 因で、製品やパソコン本体・周辺機器が破壊される恐れ があります。

製品を取り扱うときは手など皮膚を傷つけないよう十分に ご注意ください。ハードウェアの仕様上、製品のパネル、 コネクタ、エッジ、裏面は金属のピンが、突出しているこ とがあります。製品を取り付けたり取り外したりするとき は、製品全体を軽く包み込むようにお持ちください。 動作中の製品は熱により非常に熱くなります。長時間使用 した製品に手を触れる際には、十分にご注意ください。

#### ご注意

- (1) 本製品の一部または全部を無断で複製することを禁止 します。
- (2) 本製品の内容や仕様は将来予告無しに変更することが あります。
- (3) 本製品は内容について万全を期して作成いたしました が、万一ご不審な点や誤り、記載漏れなどお気付きの 事がございましたら、当社までご連絡ください。
- (4) 運用した結果については、(3)項にかかわらず責任を負 いかねますので、ご了承ください。
- (5) ご使用上の過失の有無を問わず、本製品の運用におい て発生した逸失利益を含む特別、付随的、または派生 的損害に対するいかなる請求があったとしても、当社 はその責任を負わないものとします。
- (6) 本製品付属のソフトウェア、ハードウェア、マニュア ル、その他添付物を含めたすべての関連製品に関し て、解析、リバースエンジニアリング、デコンパイ ル、ディスアッセンブリを禁じます。
- (7) カノープス、CANOPUS/カノープスおよびそのロゴは、カ ノープス株式会社の登録商標です。
- (8) DVRaptorは、カノープス株式会社の登録商標です。
- (9) EzEdit、EzVideo、EzAudio、Raptor-RT Test、 DVXPLODEはカノープス株式会社の商標です。
- (10) Microsoft、Windowsは米国マイクロソフト・コーポ レーションの登録商標です。また、その他の商品名や それに類するものは各社の商標または登録商標です。
- (11) Adobe、AdobeロゴおよびPremiereはAdobe Systems Incorporated (アドビシステムズ社)の商標です。
- (12) Ilinkはソニー株式会社の商標です。。

## 表記について

- 本書に記載されていない情報が記載される場合があり ますので、ディスクに添付のテキストファイル・オン ラインマニュアルも必ずお読みください。
- 本書での説明と実際の運用方法とで相違点がある場合 には、実際の運用方法を優先するものとします。
- 本書はパソコンの基本的な操作を行うことができる方 を対象に書れています。特に記載の無い操作について は、一般的なパソコンの操作と同じように行ってくだ さい。
- 本書ではMicrosoft<sup>®</sup> Windows<sup>®</sup> 98 Second Edition operating system、Microsoft® Windows® Millennium Edition operating system、Microsoft® Windows® 2000 operating systemおよびMicrosoft® Windows® XP operating system をWindows 98 SE、Windows Me、Windows 2000、Windows XPと表記します。
- 説明の便宜上、実際の製品とイラスト及び画面写真 が異なる場合があります。画面写真は開発中のもの です。

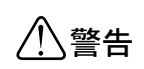

#### 健康上のご注意

ごくまれに、コンピュータのモニタに表示される強い 光の刺激や点滅によって、一時的にてんかん・意識の 喪失などが引き起こされる場合があります。こうした 経験をこれまでにされたことがない方でも、それが起 こる体質をもっていることも考えられます。こうした 経験をお持ちの方や、経験をお持ちの方の血縁にあた られる方は、本製品を使用される前に必ず医師と相談 してください。

DVRaptor-RT ユーザーズマニュアル Version 1.0 JUNE 20, 2002 Copyright © 2002 Canopus Co., Ltd. All rights reserved.

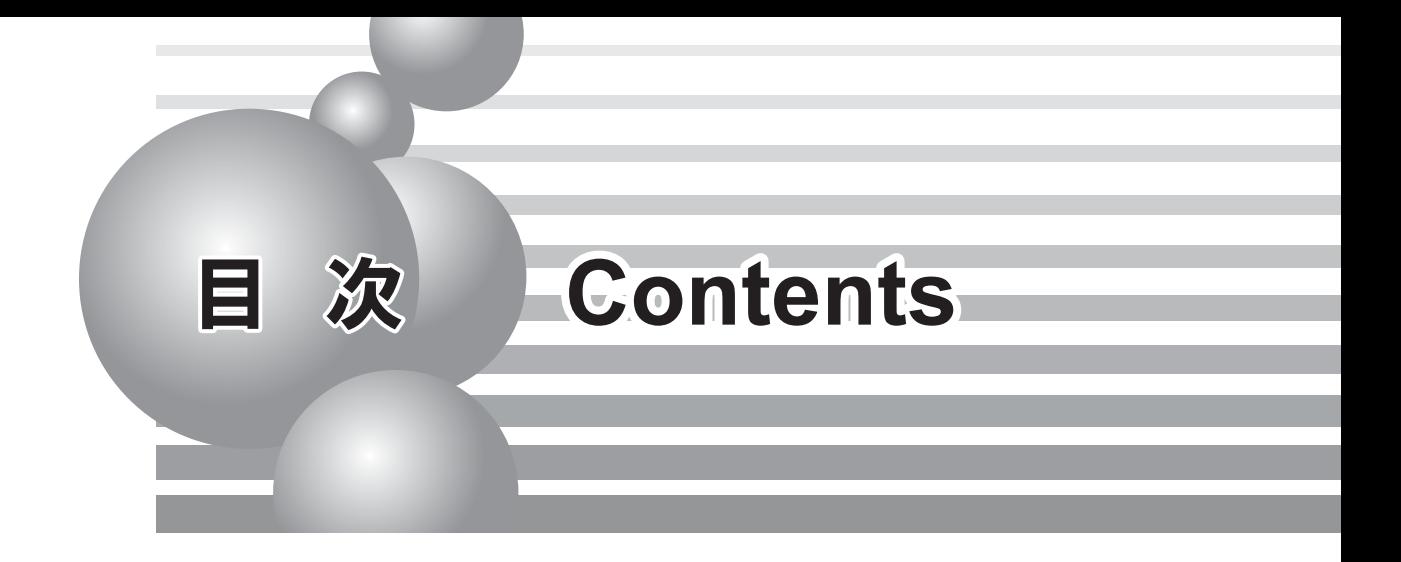

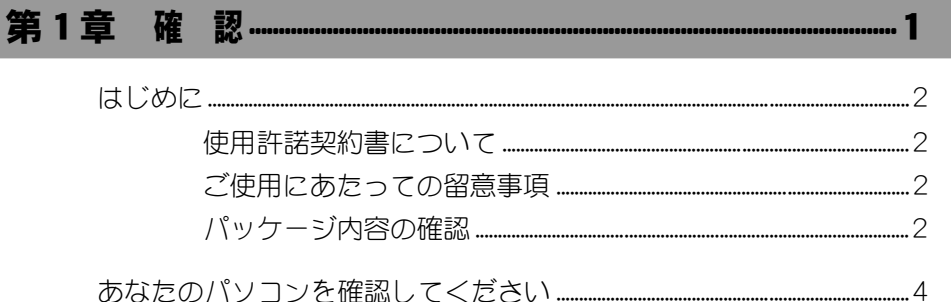

## 

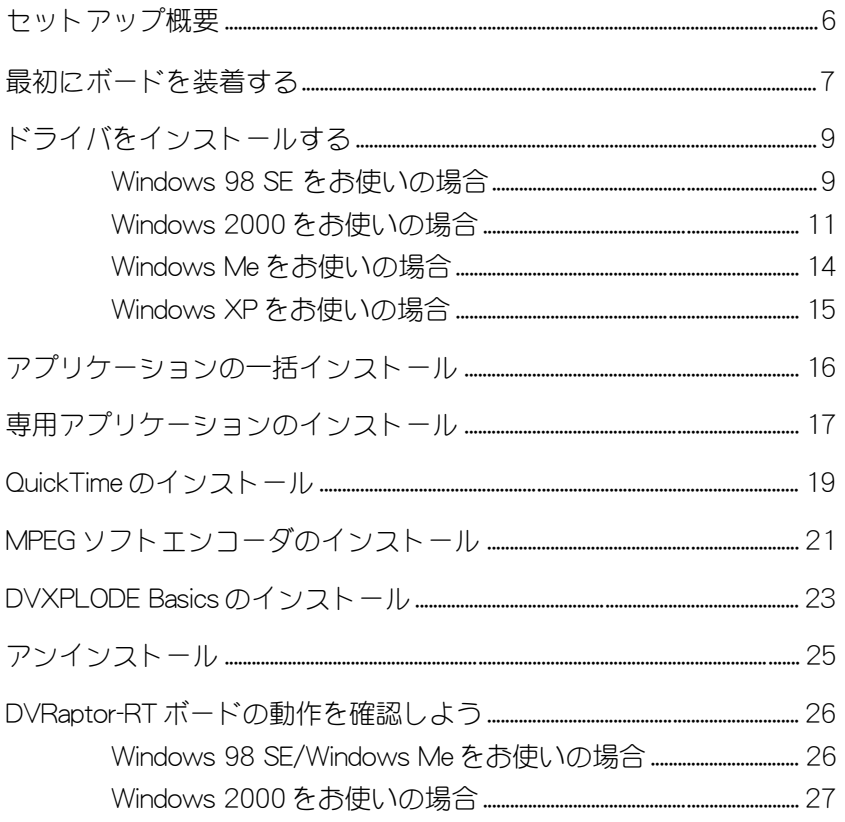

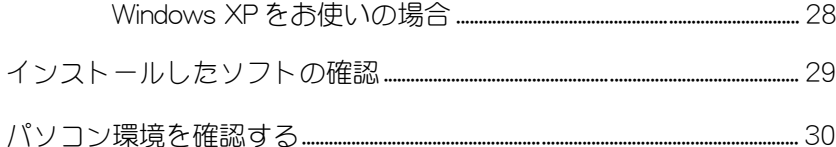

# 

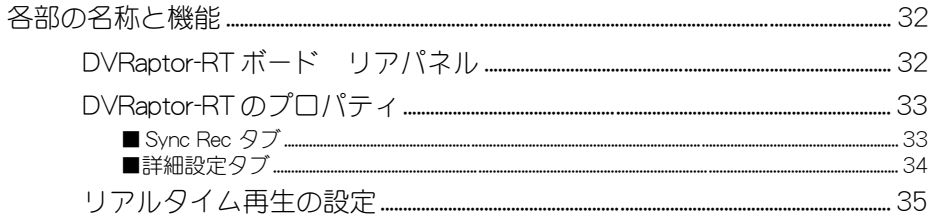

# 

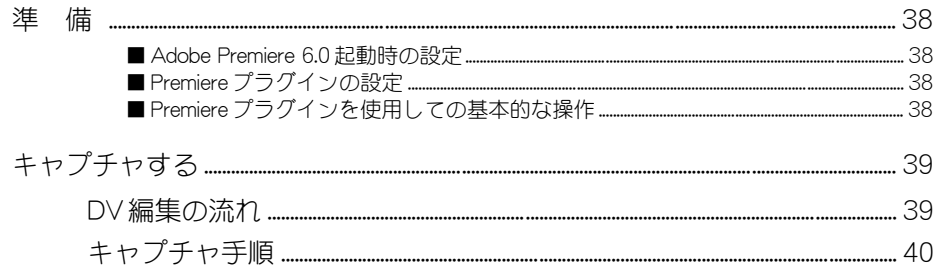

# 第5章 Premiere Edit プラグイン …………………………………………41

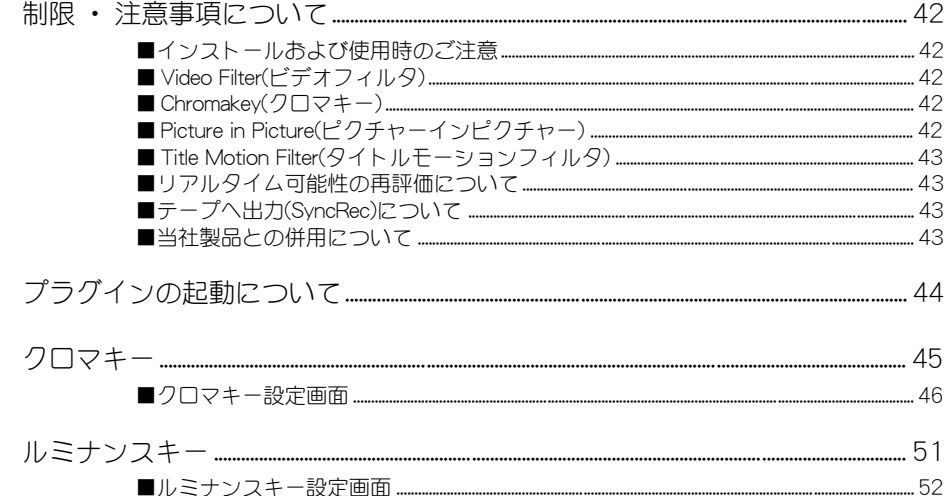

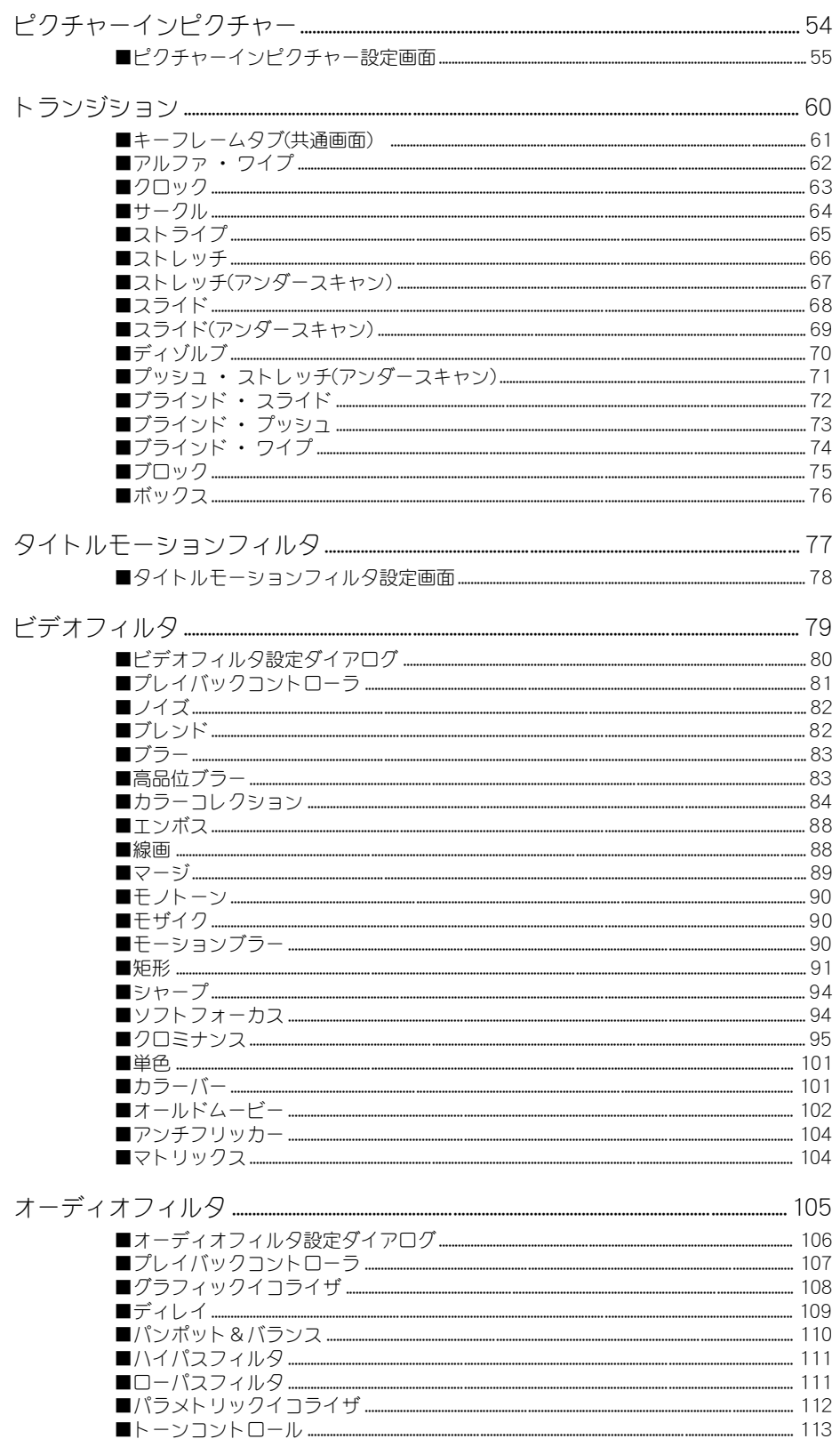

## 

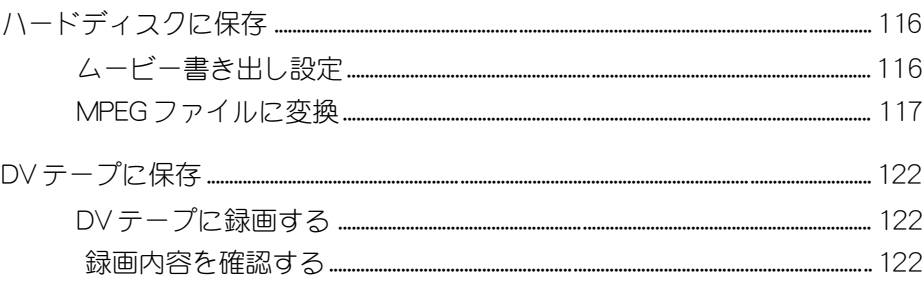

## 

## 用語解説…

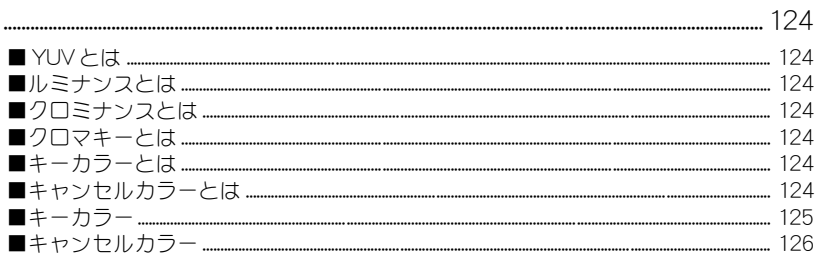

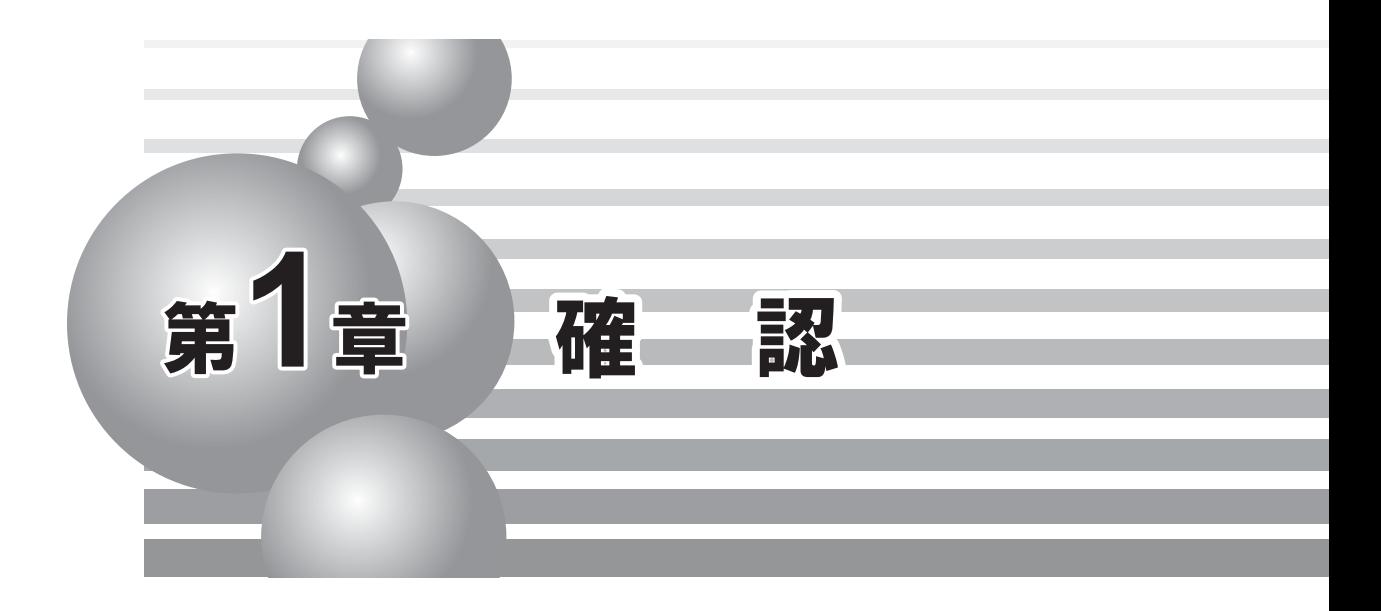

この章では、DVRaptor-RTのセットアップを行う前に確認していただきたい事項や、ご 注意いただきたい事項について説明します。

・ はじめに

・ あなたのパソコンを確認してください

本製品を使用して他人の著作物 (例 : CD ・ DVD ・ ビデオグラム等の媒体に収録されて いる、 あるいはラジオ・ テレビ放送又はインターネット送信によって取得する映像・ 音 声) を録音 ・ 録画する場合の注意点は下記の通りとなります。

- ●著作権上、個人的又は家庭内において著作物を使用する目的で複製をする場合を除き、 その他の複製あるいは編集等が著作権を侵害することがあります。収録媒体等に示され ている権利者、 放送、 送信、 販売元または権利者団体等を介するなどの方法により、 著作者 ・ 著作権者から許諾を得て複製、 編集等を行う必要があります。
- ●他人の著作物を許諾無く複製または編集して、これを媒体に固定して有償・無償を問わ ず譲渡すること、 またはインターネット等を介して有償 ・ 無償を問わず送信すること (自己のホームページの一部に組み込む場合も同様です)は、著作権を侵害することに なります。
- ●本製品を使用して作成 · 複製 · 編集される著作物またはその複製物につきましては 当社は一切責任を負いかねますので予めご了承ください。

## はじめに

#### 使用許諾契約書について

DVRaptor-RT をご購入いただき、ありがとうございます。本製品をお使いいただくにあたって、ま ずはじめに付属しておりますSupport Service Manualのソフトウェア使用許諾契約書をお読みくださ い。本製品に付属のソフトウェアをご利用いただくには、この使用許諾契約書の内容にご同意いた だく必要があります。この使用許諾契約にご同意いただけない場合や、ご不明な点がありましたら、 本書以外のパッケージを開封せずに下記カスタマーサポートまで書面にてご連絡ください。 このソフトウェア使用許諾契約は、 お客様が 『ディスクが入っている封筒』 を開封された時点 で内容にご同意いただいたものとさせていただきます。

#### ご使用にあたっての留意事項

ご使用上の過失の有無を問わず、本製品の運用において発生した逸失利益を含む特別、付随的、 または派生的損害に対するいかなる請求があったとしても、当社はその責任を負わないものとし ます。

製品本来の使用目的及び、当社が提供を行っている使用環境以外での動作は保証いたしかねます。 CPU などを定格外でご使用の場合、 本製品の動作保証は一切いたしかねます。

#### パッケージ内容の確認

DVRaptor-RT のパッケージの中に次頁の付属品が入っていることを確認してください。製品の梱 包には万全を期しておりますが、 万一梱包内容に不備がありましたら、 下記当社カスタマーサ ポートまでご連絡ください。

カノープスカスタマーサポート

〒 651-2241 神戸市西区室谷 1-2-2 カノープス株式会社 カスタマーサポート 電話 : 078-992-5846 (※月曜~金曜 10:00~12:00/13:00~17:00 土日祝祭日および当社指定休日を除く)

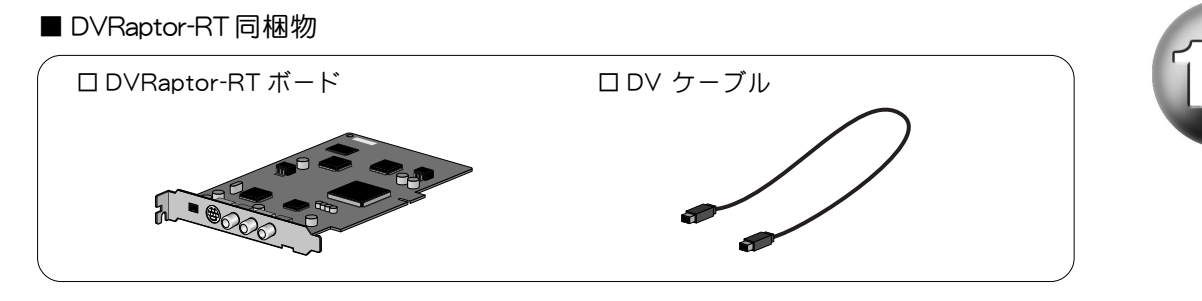

#### □ディスク

DVRaptor-RT をお使いいただくためのドライバやアプリケーションなどが付属していま す。 これらは、 封筒の中に収められています。 この封筒を開封する前に別途付属して いる 『Support Service Manual』 の中のソフトウェア使用許諾契約の項目をお読みくだ さい。 付属しているディスクについては、 封筒内の 『DVRaptor-RT に付属のメディ ア』 をご参照ください。

□マニュアル

- ・ DVRaptor-RT ユーザーズマニュアル (本書)
- ・ アプリケーション操作ガイド
- ・ Support Service Manual

□ユーザー登録カード ・ ユーザー登録控え兼保証書

本製品に関するさまざまなサービスをお受けいただくために、ぜひユーザー登録を行っ てください。ご登録いただけていない場合には一部のサービスについてお受けいただけ ないものがございます。 当社よりご提供させていただいているサービスについては 『Support Service Manual』 をご覧ください。

ユーザー登録カードの各項目に必要事項を記入し、ユーザー控えの部分を切り離して、 切手を貼らずにポストへ投函してください。 切り離したユーザー控えは、 ご購入いた だきました製品の所有者であることを証明するものになりますので、本書と併せて大切 に保管してください。 また、 本製品は当社ホームページにおいてオンラインユーザー 登録も承っております。

詳しくは 『Support Service Manual』 およびオンラインユーザー登録ページ (http:// www.canopus.co.jp/tech/regist.htm)をご覧ください。 保証書は、 製品の動作確認や修理 をお受けいただく際に必要になります。紛失された場合でも再発行はいたしませんので、 大切に保管してください。

## あなたのパソコンを確認してください

#### 基本的な性能は大丈夫ですか

DVRaptor-RTを装着するパソコンに必要な条件は、 本製品の外箱に記載されています。 し かしこの条件を満たしていても、パソコンによってはDVRaptor-RTが使用できない場合があ ります。 特に以下の点を再度ご確認ください。

#### IRQ は空いていますか

DVRaptor-RTのボードを装着する場合、 パソコン内部のIRQと呼ばれるリソースをひとつ使 用します。 通常はボード装着時に自動的に割り当てられますが、 まれに空きが不足してい たりBIOSの設定などが必要になることもあります。 詳しくはお使いのパソコンのメーカー または販売店にご相談ください。

### PCI スロットは空いていますか

DVRaptor-RTのボードは、 パソコン内部のPCIスロットと呼ばれる拡張コネクタに装着しま す。パソコンを背面からご覧になって、PCIスロットがなかったりスロットがすべて使用さ れている (ふさがっている) 場合には、 DVRaptor-RT ボードは装着できません。 その場 合は、 お使いのパソコンのメーカーまたは販売店にご相談ください。

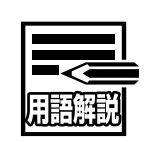

#### IRQ (Interrupt ReQuest)

アイアールキューと読み、 パソコンに装着されているハードウェアを 動作させるのに必要な割り込み要求のことです。 ハードウェアごとに 専用のIRQが割り当てられ、 実際の処理実行 (ハードウェアを使う) 時にIRQ経由でCPUに処理依頼が届けられます。 Windows 95以降のパ ソコンでは、 プラグアンドプレイ機能によりハードウェアを装着する ときに IRQ が自動的に割り当てられます。

#### BIOS (Basic Input/Output System)

バイオスと読み、基本入出力システムのことです。WindowsなどのOS (オペレーティングシステム) と基本的な周辺機器 (ディスプレイ、 キーボード、フロッピーディスクドライブ、ハードディスクなど)と の間でのデータのやり取りを制御するソフトウェアです。 パソコンの 電源を入れると最初に BIOS が読み込まれ、 その設定に基づいて OS な どが読み込まれます。

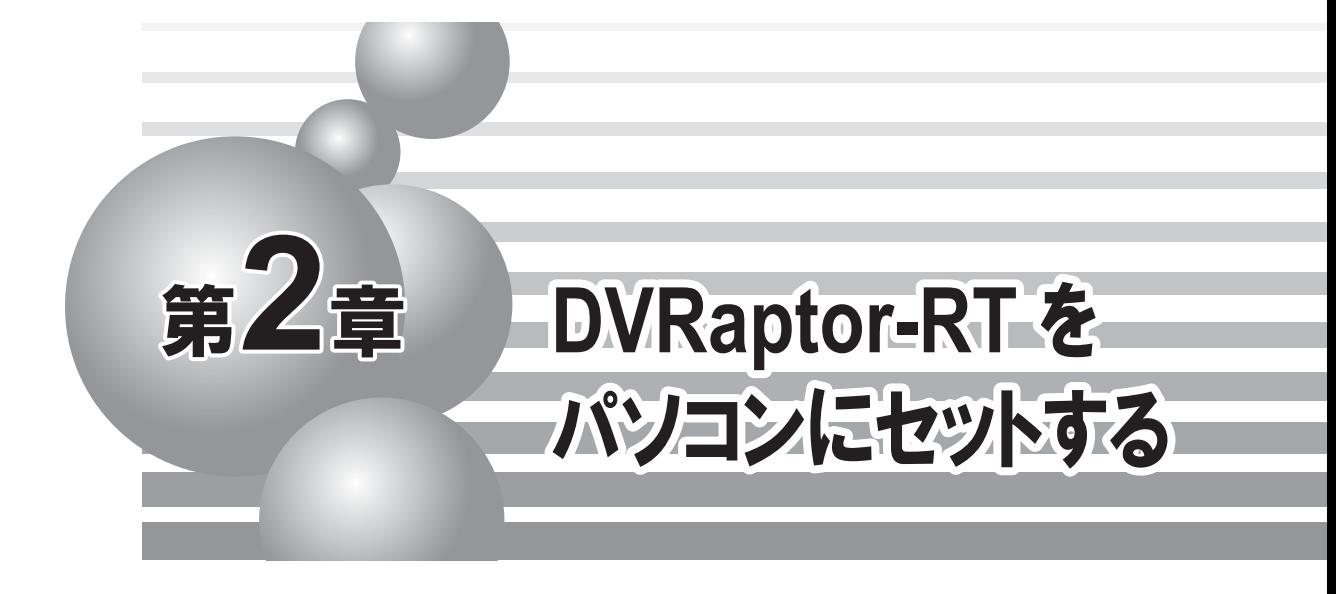

この章では、DVRaptor-RTのボードの装着からアプリケーションのインストール、動作 確認までを行います。

- ・ セットアップの概要
- ・ 最初にボードを装着する
- ・ ドライバをインストールする
- ・ アプリケーションの一括インストール
- ・ 専用アプリケーションのインストール
- ・ Quick Time のインストール
- ・ MPEG ソフトエンコーダのインストール
- ・ DVXPLODE Basics のインストール
- ・ アンインストール
- ・ DVRaptor-RT ボードの動作を確認しよう
- ・ インストールしたソフトの確認
- ・ パソコン環境を確認する

## セットアップの概要. . . . . . . パソコンへのセットアップの概要は下図をごらんください。 ボードの装着は最初の一回だけですが、 アプリケーションは今後バージョンアップされる場 合、 その都度再インストールを行ってください。 . . . . . . . . . . . . . .

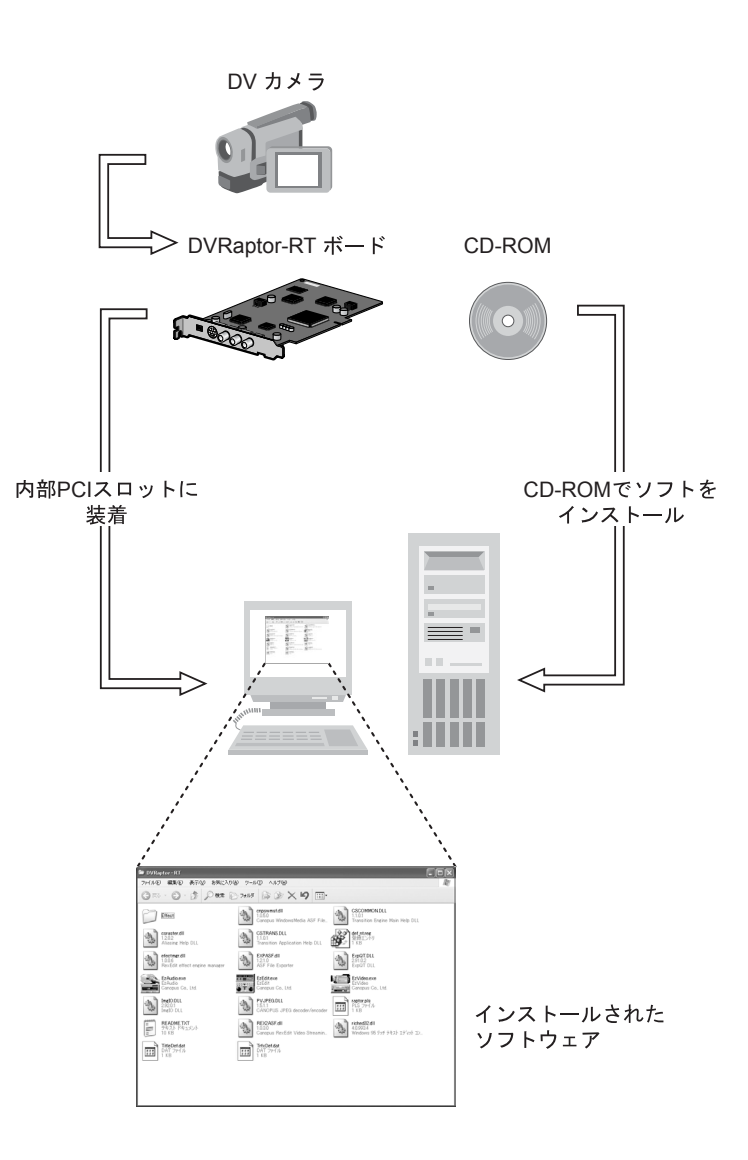

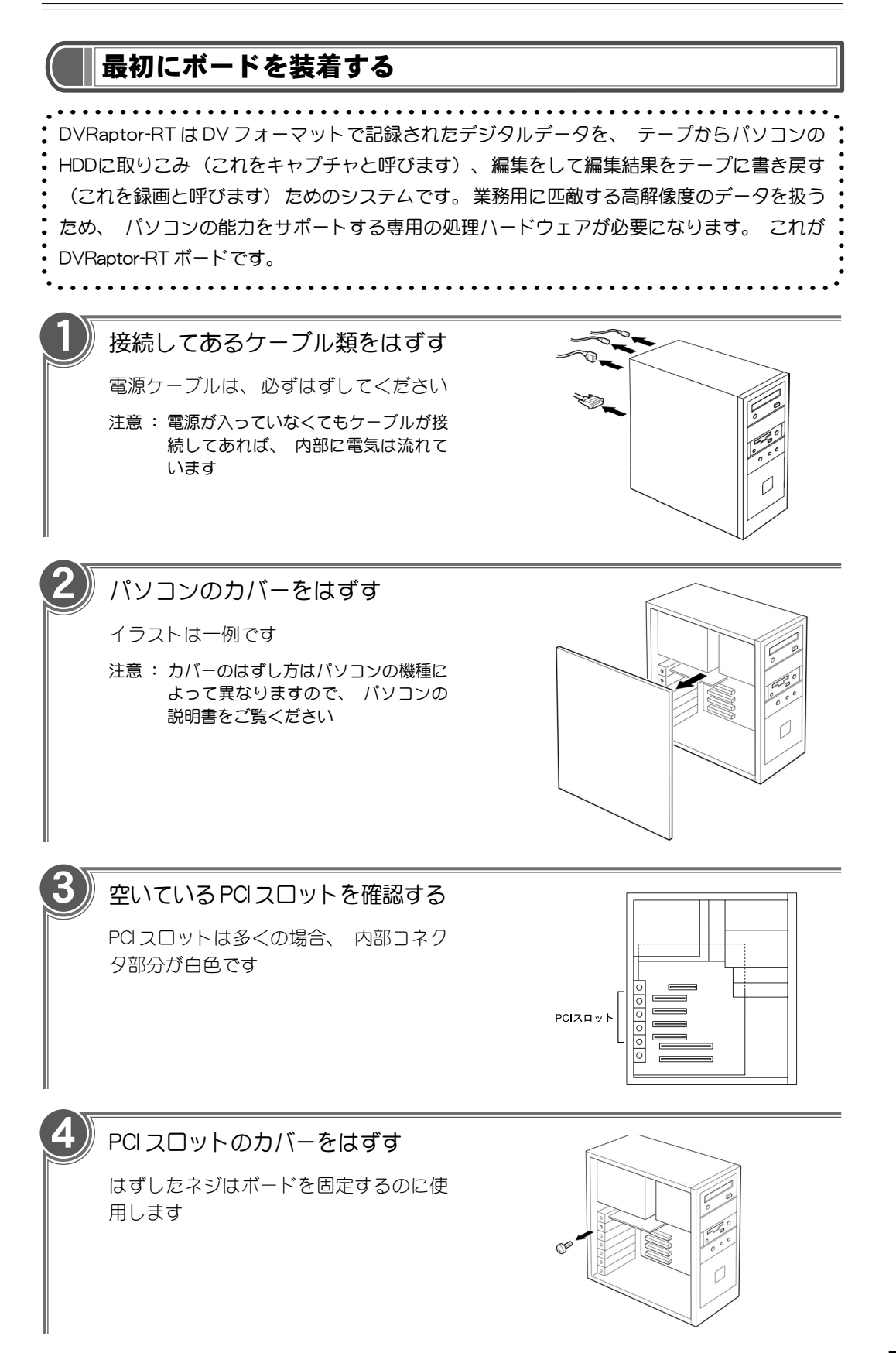

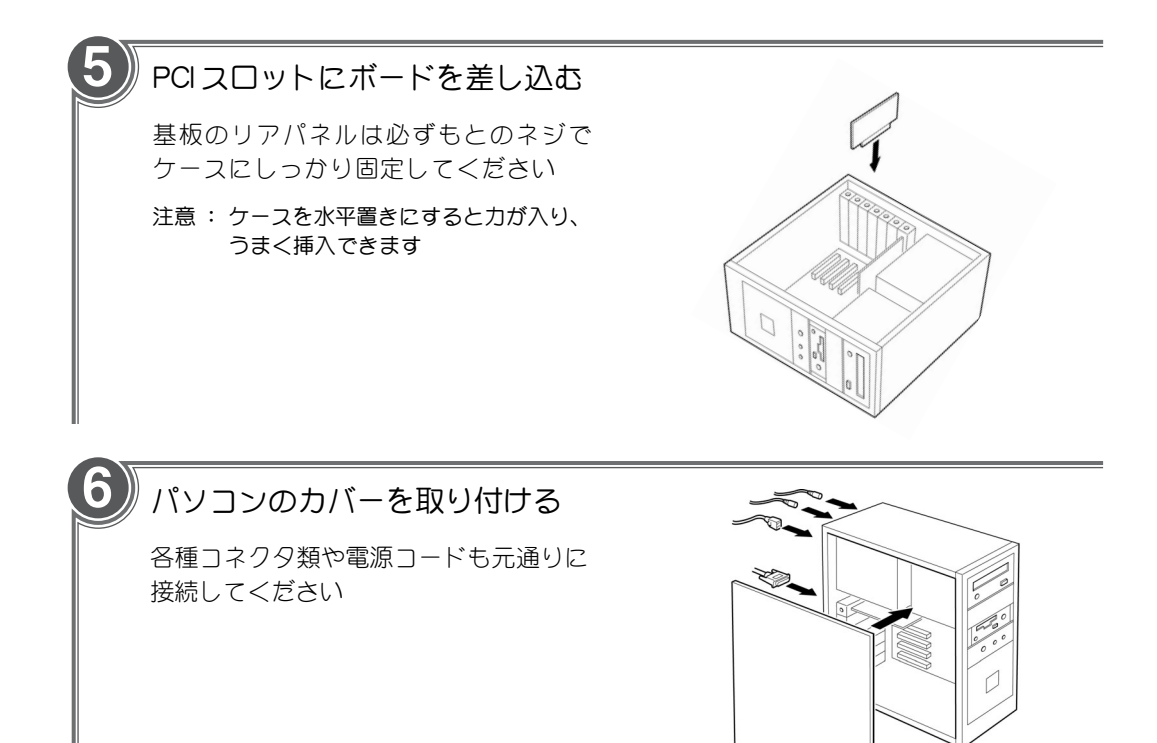

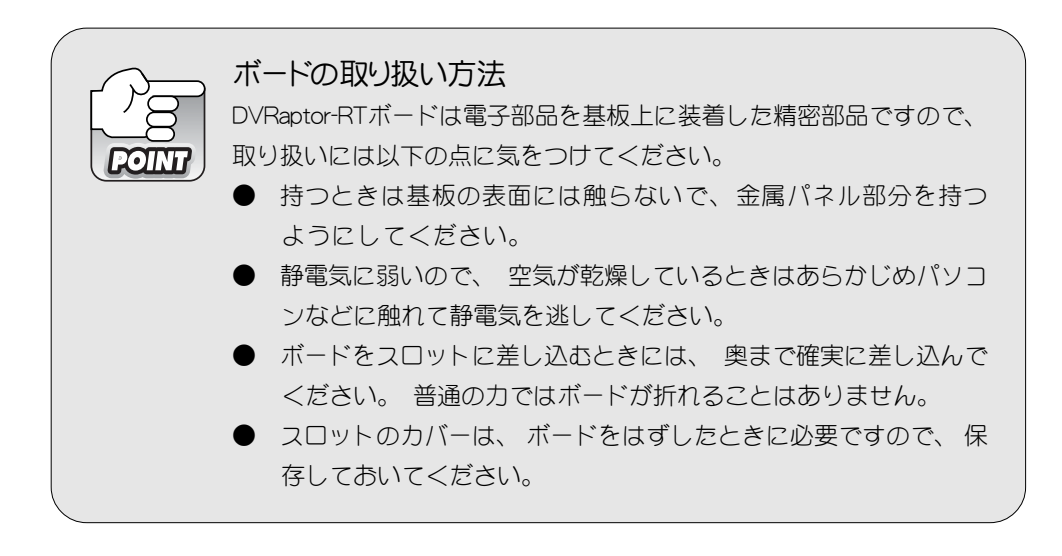

## ドライバをインストールする

DVRaptor-RT を動かすにはソフトウェアのインストールが必要です。 ソフトウェアには、 DVRaptor-RTボードをパソコンで動かすための「ドライバ」、編集ソフトウェアなどの「ア プリケーション」 そしてトランジションエフェクトを拡張する 「DVXPLODE Basics」 の三 種類があります。 ご使用のOSによって手順が異なりますので、 それぞれのページをご覧くだ さい。

- ※ インストール作業を開始する前に、現在起動しているすべてのアプリケーションや常駐ソフトウェア を終了してください。
- ※ Windows 2000/Windows XP 環境へインストールする場合は、 システム設定の変更を行える資格を 持つユーザー ID (Administrator、 パソコンの管理者等) でログオンしてください。
- ※ 今後、 アプリケーションのアップデートを行う場合は、 ドライバのアップデートもあわせて行うよ うにしてください。

#### Windows 98 SE をお使いの場合

Windows 98 SE 環境では、 ボードを装着してパソコンを起動すると、 ハードウェアが認識され 自動的にドライバのインストールが開始されます。

Windows 98 SE を起動

ています

新しいハードウェアの検出ウィザード] が 表示されます

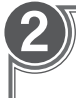

1

『DVRaptor-RT Driver & Application CD』 をCD-ROMドライブにセットし、[次へ]を クリック

※ ここではCD-ROM ドライブをE:ドライブとして説明し

新しいドライバを検索しています デバイス ドライバは、ハードウェア デバイスが動作するために必要な。 | 次へン キャンセル

3

[使用中のデバイスに最適なドライバを検索 する (推奨)]にチェックを付け、[次へ] をクリック

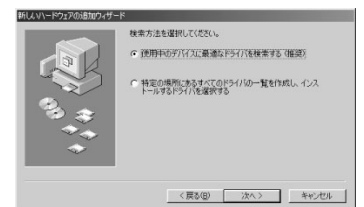

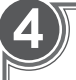

[検索場所の指定]をチェックし、[参照]をク リック

それ以外のチェックは外してください

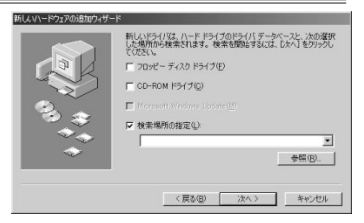

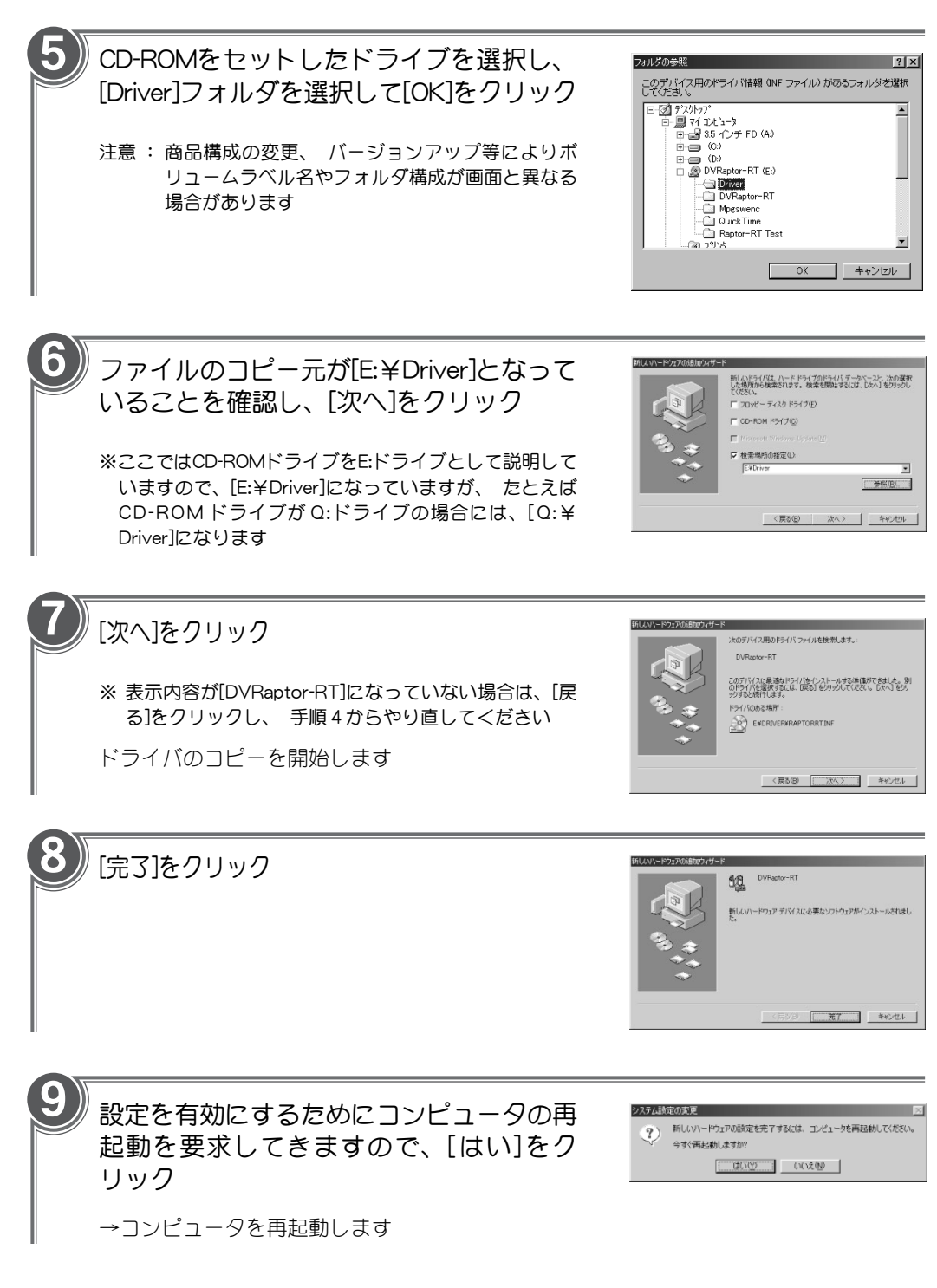

以上で Windows 98 SE 環境へのドライバのインストールは終了です。 引き続きアプリケーショ ンのインストール (16 ページからの 「アプリケーションの一括インストール」 参照) を行っ てください。

#### Windows 2000 をお使いの場合

Windows 2000 ドライバをインストールするには、 システム設定の変更を行える資格を持つユー ザー ID(Administrator 等)でログオンしてください。 システムの変更を行えないユーザー ID では、 ドライバのインストール作業は行えません。 またWindows 2000環境にはサービスパック1以降 をあらかじめインストールしておいてください。 Windows 2000環境では、 ボードを装着してパ ソコンを起動すると、ハードウェアが認識され自動的にドライバのインストールが開始されます。

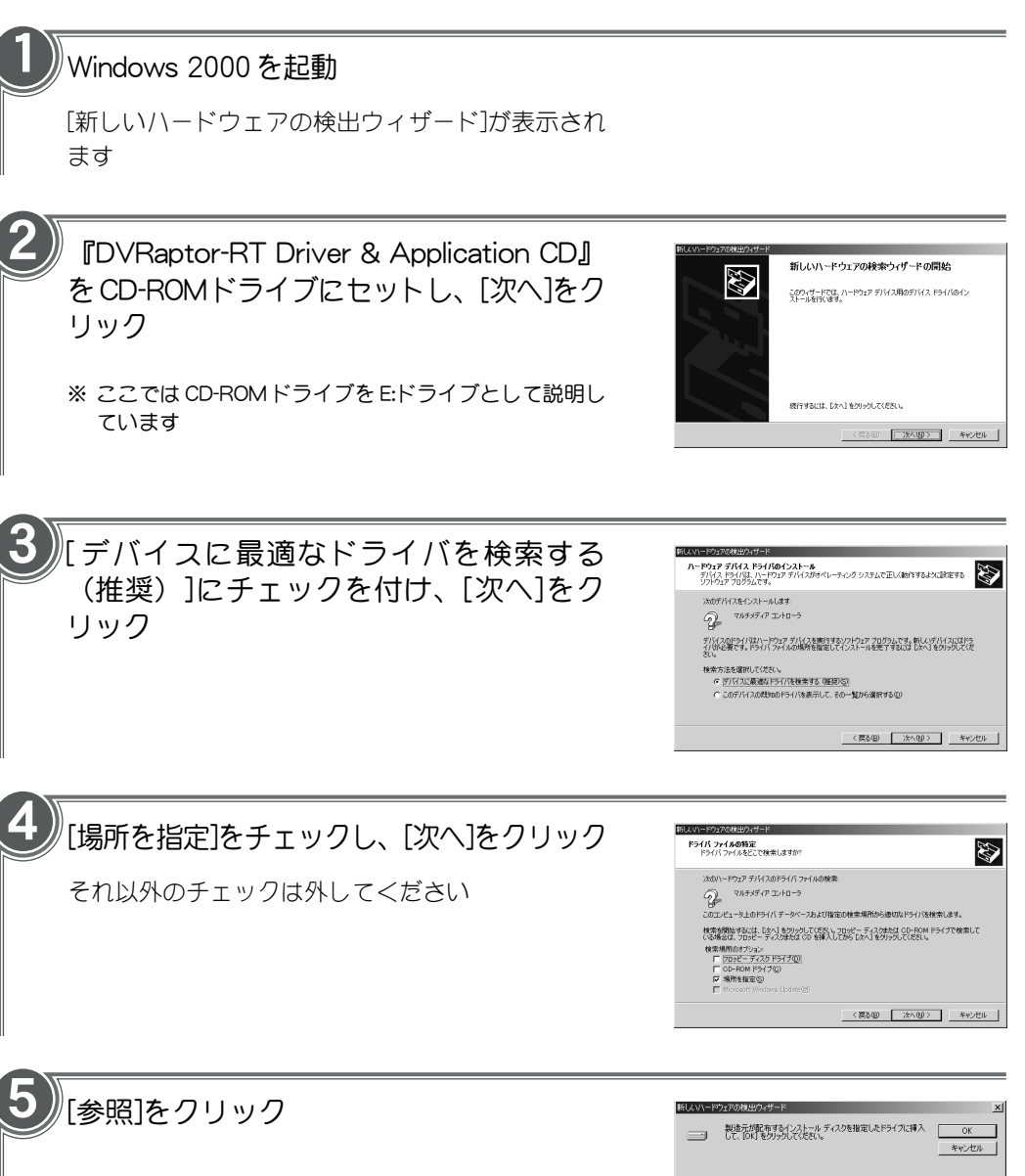

■ 参照(B).

製造元のファイルのコピー元(C):

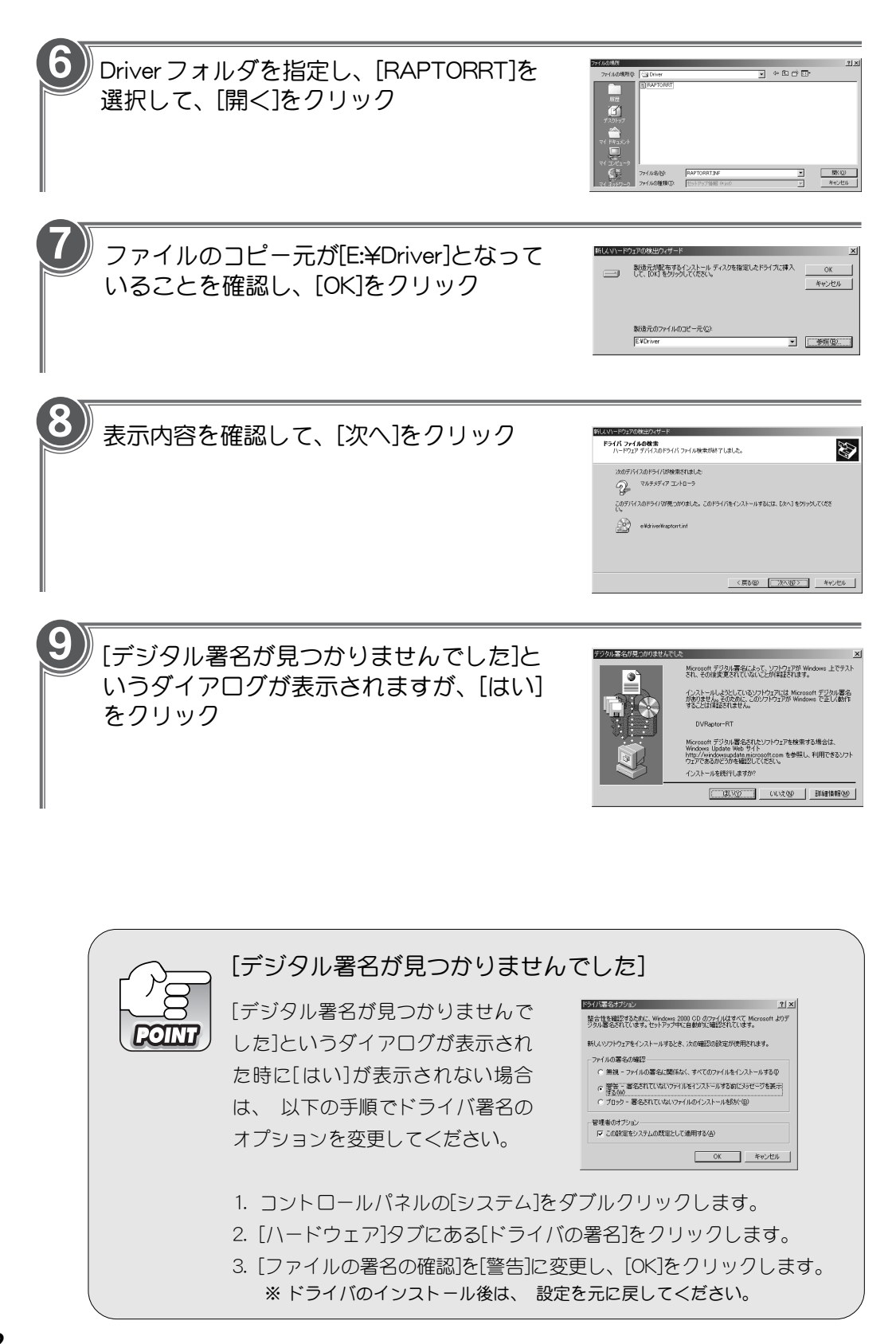

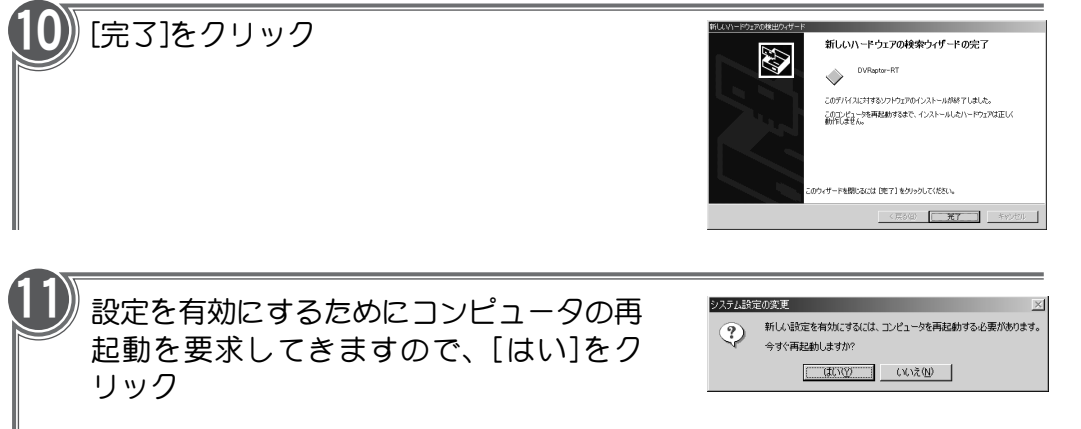

→コンピュータを再起動します

以上でWindows 2000環境へのドライバのインストールは終了です。 引き続きアプリケーション のインストール (16 ページからの 「アプリケーションの一括インストール」 参照) を行ってくだ さい。

> 最新の情報は――www.canopus.co.jp 最新のニュースに加え、 便利なサー s Co.Ltd. – Nicrosoft Internet Explore 重集() 表示(y) お実に入り(A) ビスや耳寄りな情報が満載。 **GRE**  $\cdot$  0  $\cdot$  2 2 6  $\rho$  as  $\gamma$  and  $\sigma$  or  $\sigma$   $\theta$   $\beta$   $\theta$ ぜひアクセスしていただき、 より canopus 快適なパソコン環境を実現してくだ さい。 **DE AR SUCHARTEN CERRY**  $\frac{1}{2}$ スナーを拡充!好評の<br>曜日にも開催、金曜日 製品情報……製品の特長やスペッ  $\overline{w_{F17}}$ ク、 最新の動作確認情報など リソープスダイレクトショップ<br>E追えました。記念イベン!<br>しを実施中です。 を掲載。 新製品の情報もいち リルニンステルプレポンティングのファンス<br>こと重大製作です。<br>しを実施中です。<br>Prasa が6月7日に新発売しな決定Made<br>FRMの方のためアップグレードバッケー<br>お供給しています。<br>インフィックアクセフレータ SFECTRACパー<br>SFM のプラフィックアクセフレータ SFECTRACパー 早くご覧いただけます。 SPECTRA WF17, SPECT<br>根種が4月下旬から順次 FAQ……ユーザの皆様からいただい たご質問を製品ごとに分類。 製品を上手にお使いいただくため のヒントをご提供いたします。 カタログ送付申し込み……最新カタログの郵送をお申し込みいただけま す。 PDF ファイルのダウンロードもここで行えます。 ソフトウェアダウンロード……最新のドライバ・アプリケーションソフト ウェアはここからダウンロードできます。 メールサービス登録……登録していただいた方には、ソフトウェアアッ プデートなどの情報をメールでお知らせします。 ダイレクトショッピング……オプションのソフトウェアやアクセサリーに加 え、 著作権フリーの音楽ライブラリなどもお求めいただけます。

#### Windows Me をお使いの場合

Windows Me環境では、 ボードを装着してパソコンを起動すると、 ハードウェアが認識され自動 的にドライバのインストールが開始されます。

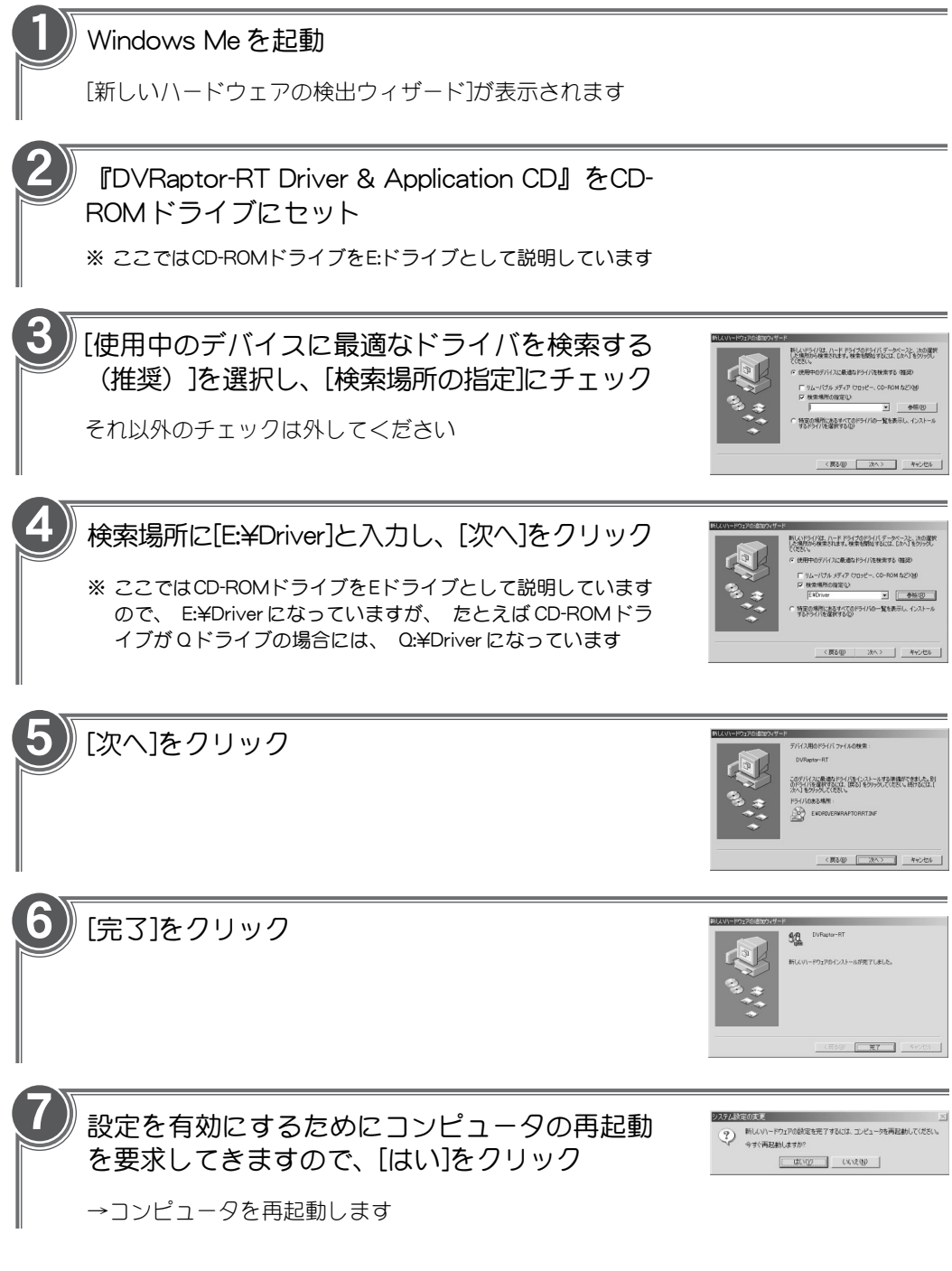

以上でWindows Me環境へのドライバのインストールは終了です。引き続きアプリケーションのイ ンストール (16 ページからの 「アプリケーションの一括インストール」 参照) を行ってください。

### Windows XP をお使いの場合

Windows XP へドライバをインストールするには、 システム設定の変更を行える資格を持つユー ザーID(パソコンの管理者等)でログオンしてください。 システムの変更を行えないユーザーIDで は、 ドライバのインストール作業は行えません。 Windows XP 環境では、 ボードを装着してパ ソコンを起動すると、ハードウェアが認識され自動的にドライバのインストールが開始されます。

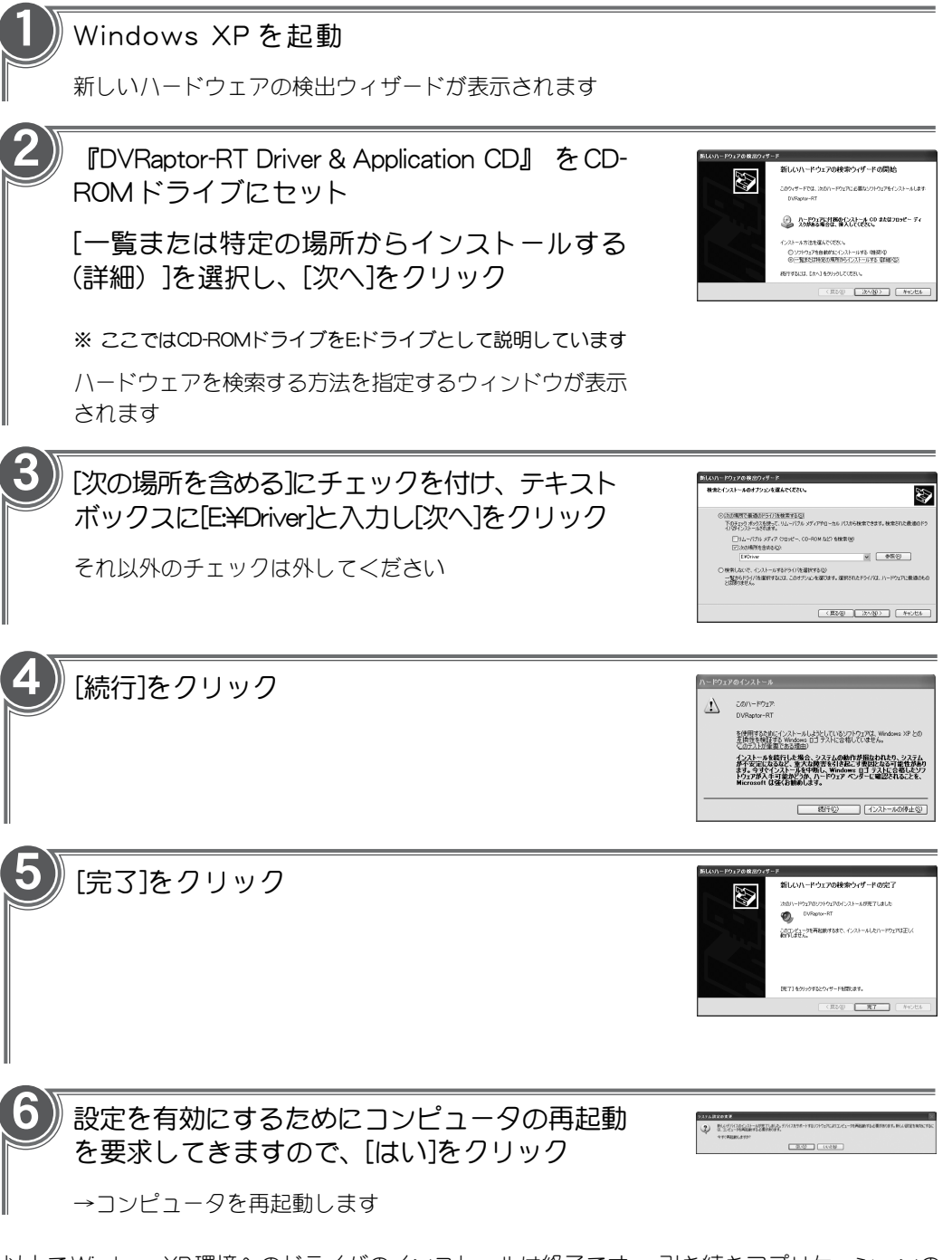

以上でWindows XP環境へのドライバのインストールは終了です。 引き続きアプリケーションの インストール(16ページからの「アプリケーションの一括インストール」参照)を行ってください。

## アプリケーションの一括インストール

ドライバのインストールが完了したら、DVRaptor-RTノンリニアビデオ編集システムのアプリケー ションをインストールします。 ここでは、 Windows XP へのインストールを例に説明します。

- ※ インストール作業を開始する前に、現在起動しているすべてのアプリケーションや常駐ソフトウェア を終了してください。
- ※ すべてのインストールが完了するまでは、 『DVRaptor-RT Driver&Application CD』 をCD-ROMド ライブより取り出さないでください。
- ※ Windows 2000/Windows XP 環境へインストールする場合は、 システム設定の変更を行える資格を 持つユーザー ID (Administrator、 パソコンの管理者等) でログオンしてください。
- ※ QuickTime 5 より古いバージョンをご使用の場合は、 DVRaptor-RT アプリケーションのインストー ルを行う前に、 必ずアンインストールしてください。
- ※ Premiere プラグインをインストールする場合には 「Premiere 6.0」 をあらかじめインストールして おいてください。

『DVRaptor-RT Driver & Application CD』 を CD-ROM ドライブにセット

※ ここでは CD-ROM ドライブを E:ドライブとして説明しています

#### [スタート]メニューから[マイコンピュータ]を選択 2

※ Windows Me/Windows 2000環境では、[スタート]メニューから[プログラム]-[アクセサリ]-[エク スプローラ]と進んで、 『エクスプローラ』 を起動します

※ Windows 98 SE環境では、[スタート]メニューから[プログラム]-[エクスプローラ]と進んで、『エ クスプローラ』 を起動します

3

1

CD-ROM を挿入したドライブ(E:ドライブ)を選択し、 開く

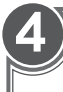

### 4 [SetupMgr.exe]をダブルクリック

インストール作業についてのダイアログが表示されます

### 5 画面の指示にしたがってインストール

インストール時に表示されるメッセージについて は、 次頁以降の専用アプリケーションのインス トールをご覧ください すべてのインストールが完了するまでは、 右図の ウィンドウは閉じないでください

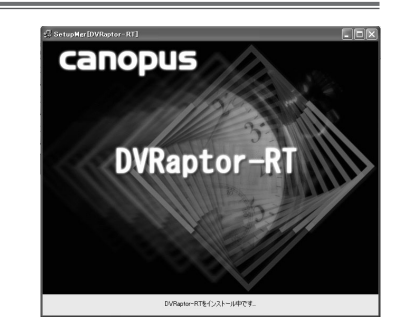

## 専用アプリケーションのインストール

Raptor-RT専用アプリケーションをインストールします。Premiereプラグインを使用する場合、対 象となる編集アプリケーションがあらかじめインストールされている必要があります。 『SetupMgr.exe』 からインストールしている場合は、手順①〜④は必要ありません。ここでは、 Windows XP へのインストールを例に説明します。

- ※ インストール作業を開始する前に、現在起動しているすべてのアプリケーションや常駐ソフトウェア を終了してください。
- ※ Windows 2000/Windows XP 環境へインストールする場合は、 システム設定の変更を行える資格を 持つユーザー ID (Administrator、 パソコンの管理者等) でログオンしてください。
- ※ Premiere プラグインをインストールする場合には 「Premiere 6.0」 をあらかじめインストールして おいてください。

1

2

3

4

『DVRaptor-RT Driver & Application CD』 を CD-ROM ドライブにセット

※ ここでは CD-ROM ドライブを E:ドライブとして説明しています

[スタート]メニューから[マイコンピュータ]を選択

- ※ Windows Me/Windows 2000環境では、[スタート]メニューから[プログラム]-[アクセサリ]-[エク スプローラ]と進んで、 『エクスプローラ』 を起動します
- ※ Windows 98 SE環境では、[スタート]メニューから[プログラム][エクスプローラ]と進んで、『エ クスプローラ』 を起動します

CD-ROM を挿入したドライブ(E:ドライブ)を選択し、 開く

[DVRaptor-RT]フォルダ内の[Setup.exe]をダブルクリック

インストール作業についてのダイアログが表示されます

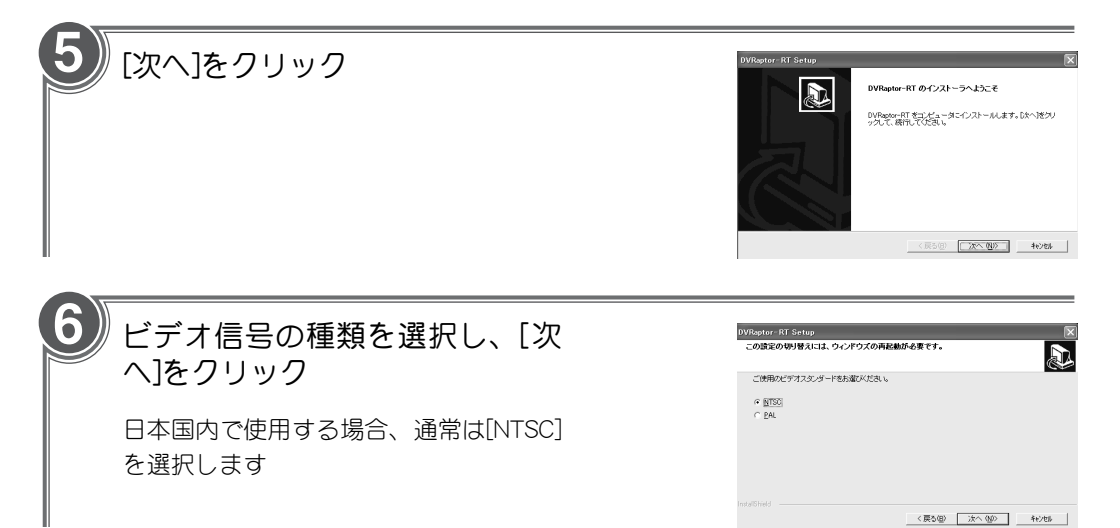

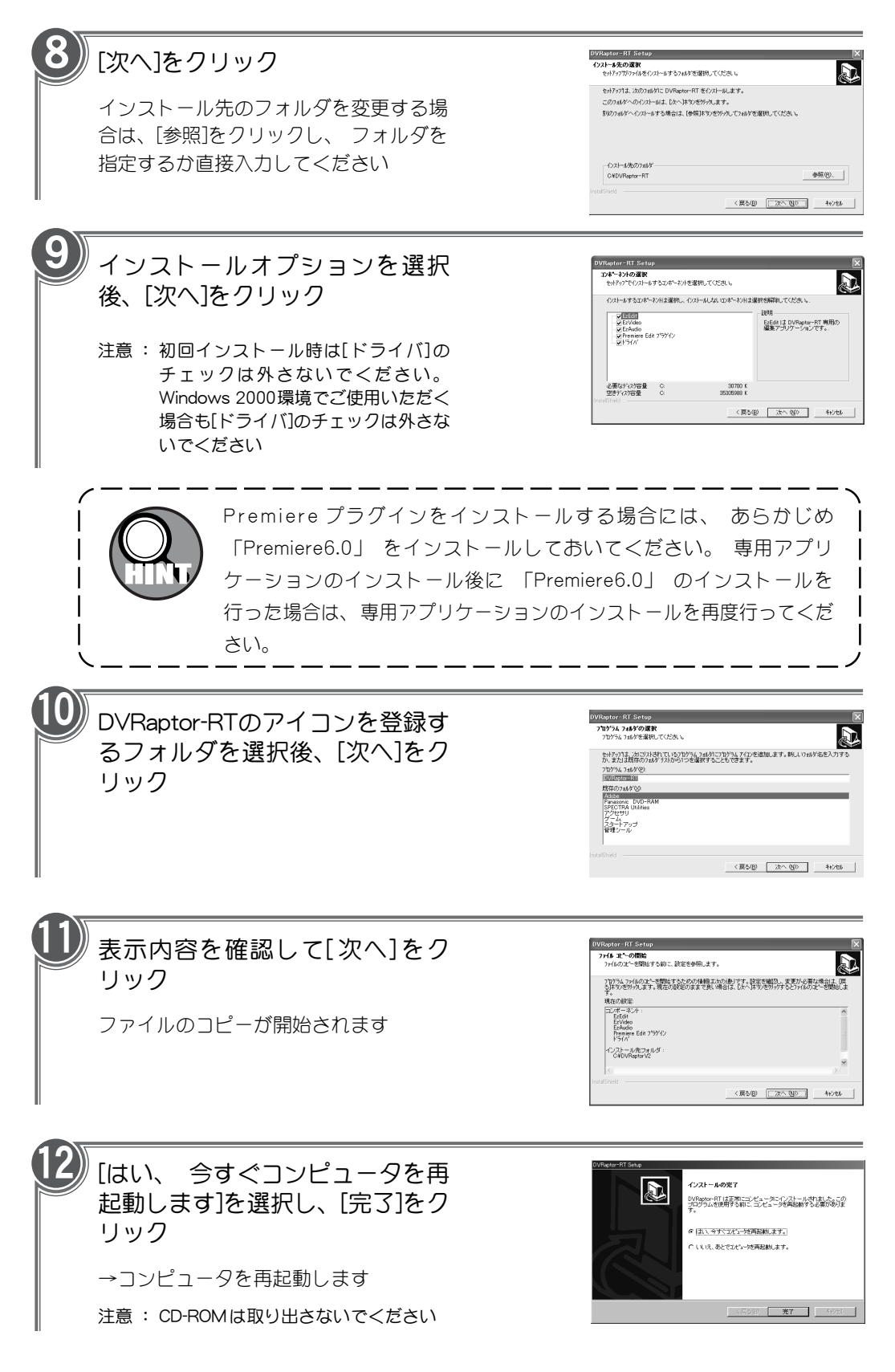

## QuickTime のインストール

QuickTime をインストールします。 QuickTime 5 より古いバージョンをご使用の場合は、 DVRaptor-RT専用アプリケーションのインストールを行う前に、 必ずアンインストールしてくだ さい。 DVRaptor-RT 『SetupMgr.exe』 からインストールしている場合は、 手順①~④は必要あ りません。 ここでは、 Windows XP へのインストールを例に説明します。

- ※ インストール作業を開始する前に、現在起動しているすべてのアプリケーションや常駐ソフトウェア を終了してください。
- ※ Windows 2000/Windows XP 環境へインストールする場合は、 システム設定の変更を行える資格を 持つユーザー ID (Administrator、 パソコンの管理者等) でログオンしてください。

※ DVRaptor-RT 専用アプリケーションの動作には、 QuickTime 5 が必要です。

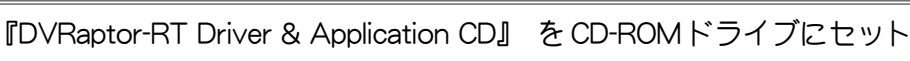

※ ここでは CD-ROM ドライブを E:ドライブとして説明しています

2

1

[スタート]メニューから[マイコンピュータ]を選択

- ※ Windows Me/Windows 2000環境では、[スタート]メニューから[プログラム]-[アクセサリ]-[エク スプローラ]と進んで、 『エクスプローラ』 を起動します
- ※ Windows 98 SE環境では、[スタート]メニューから[プログラム]-[エクスプローラ]と進んで、『エ クスプローラ』 を起動します

3

CD-ROM を挿入したドライブ (E:ドライブ) を選択し、 開く

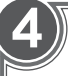

QuickTime フォルダ内の[Quick TimeInstaller.exe]をダブルクリック

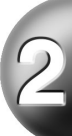

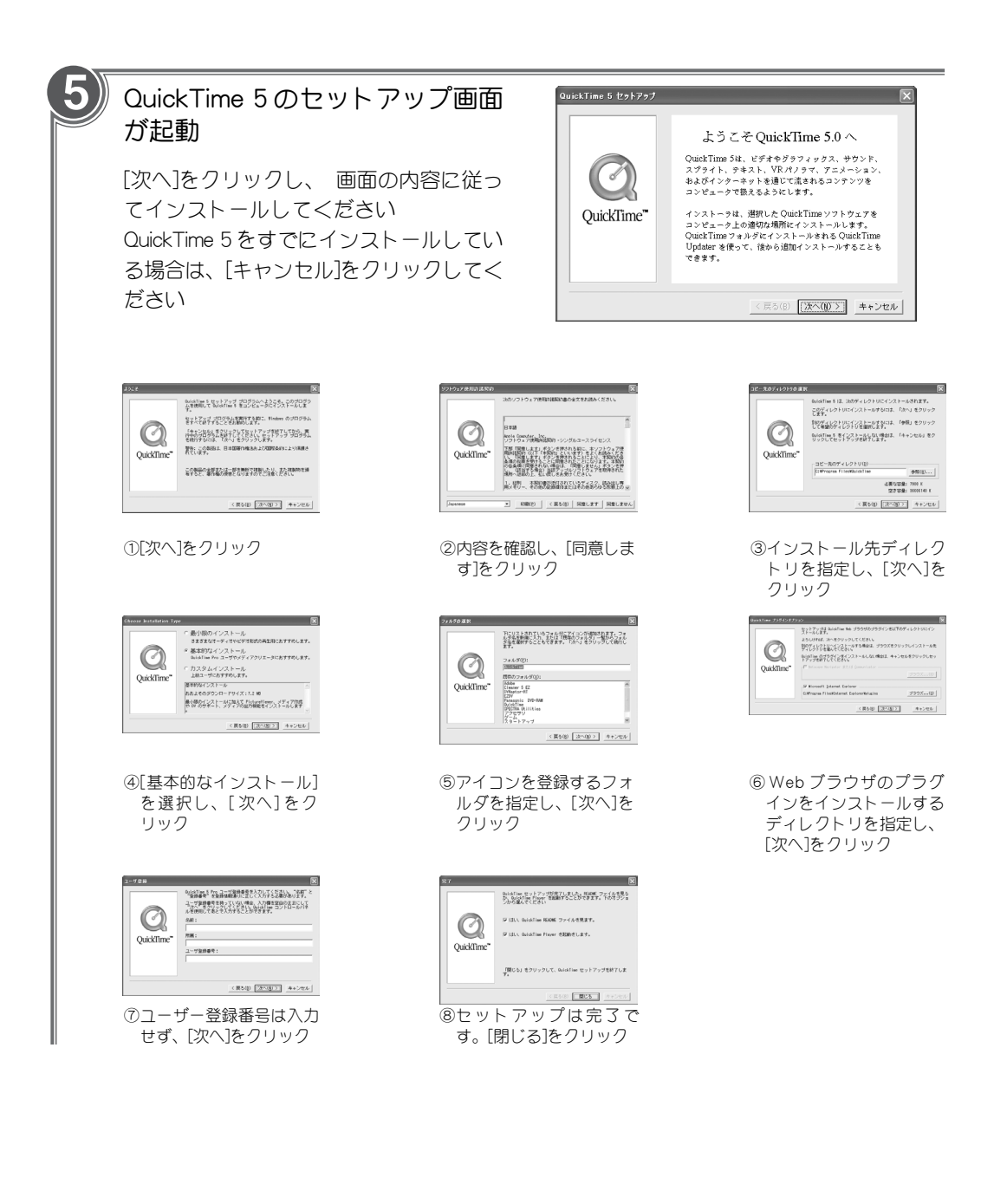

## MPEG ソフトエンコーダのインストール

MPEGソフトエンコーダのインストールを行います。 『SetupMgr.exe』 からインストールしてい る場合は、 手順①~④は必要ありません。 ここでは、 Windows XP へのインストールを例に説 明します。

- ※ インストール作業を開始する前に、現在起動しているすべてのアプリケーションや常駐ソフトウェア を終了してください。
- ※ Windows 2000/Windows XP 環境へインストールする場合は、 システム設定の変更を行える資格を 持つユーザー ID (Administrator、 パソコンの管理者等) でログオンしてください。
- ※ Premiere プラグインをインストールする場合には 「Premiere 6.0」 をあらかじめインストールして おいてください。

『DVRaptor-RT Driver &Application CD』 をCD-ROM ドライブにセット

※ ここでは CD-ROM ドライブを E:ドライブとして説明しています

## [スタート]メニューから[マイコンピュータ]を選択

- ※ Windows Me/Windows 2000環境では、[スタート]メニューから[プログラム]-[アクセサリ]-[エク スプローラ]と進んで、 『エクスプローラ』 を起動します
- ※ Windows 98 SE環境では、[スタート]メニューから[プログラム][エクスプローラ]と進んで、『エ クスプローラ』 を起動します

CD-ROM を挿入したドライブ(E:ドライブ)を選択し、 開く

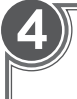

3

1

2

[Mpgswenc]フォルダ内の[Setup.exe]をダブルクリック

インストール作業についてのダイアログが表示されます

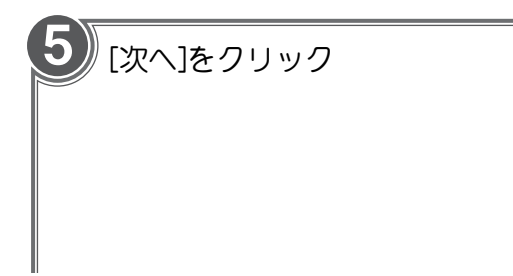

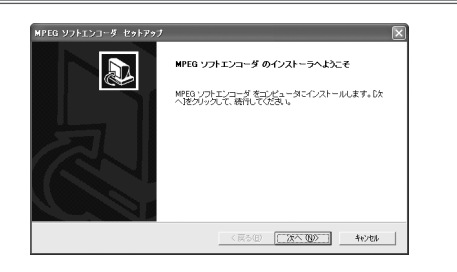

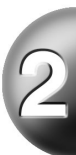

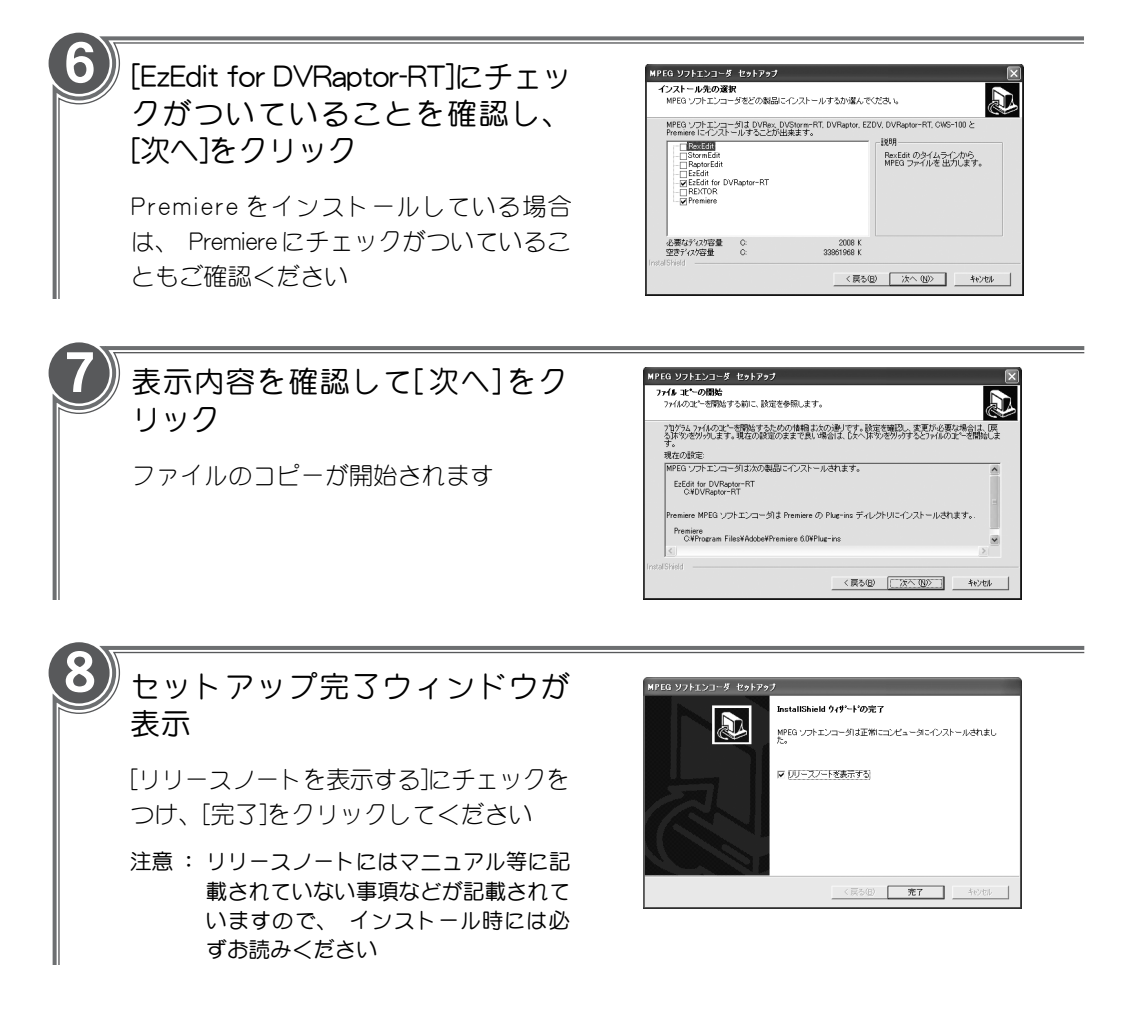

## DVXPLODE Basics のインストール

DVXPLODE Basicsのインストールを行います。インストール前にプラグインを追加する編集アプ リケーションのインストールをあらかじめ行っておく必要があります。

- ※ インストール作業を開始する前に、 現在起動しているすべてのアプリケーションや常駐ソフトウェ アを終了してください。
- ※ Windows 2000/Windows XP環境へインストールする場合は、 システム設定の変更を行える資格を 持つユーザー ID (Administrator、 パソコン管理者等) でログオンしてください。
- ※ Premiere プラグインをインストールする場合には 「Premiere 6.0」 をあらかじめインストールして おいてください。

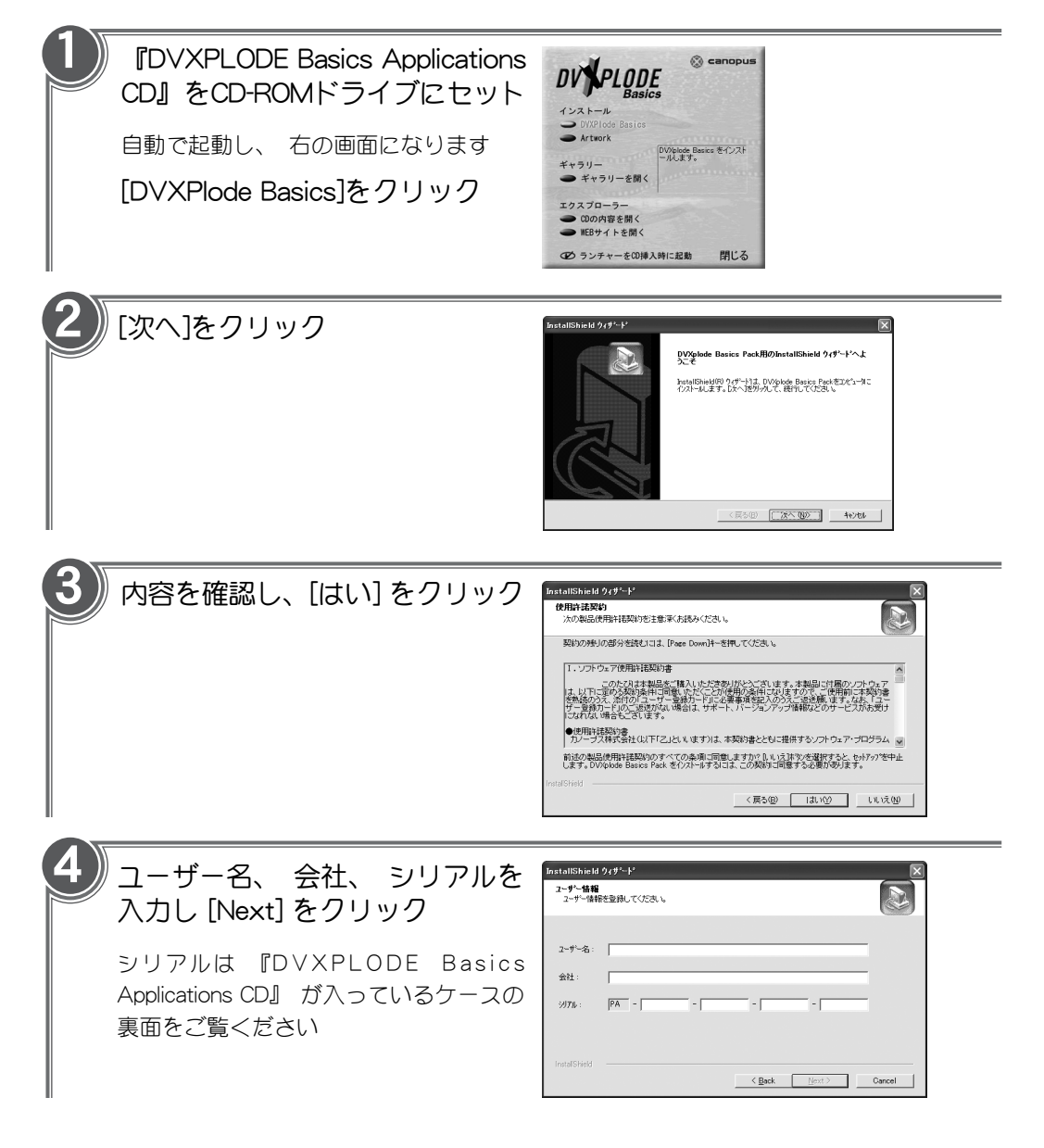

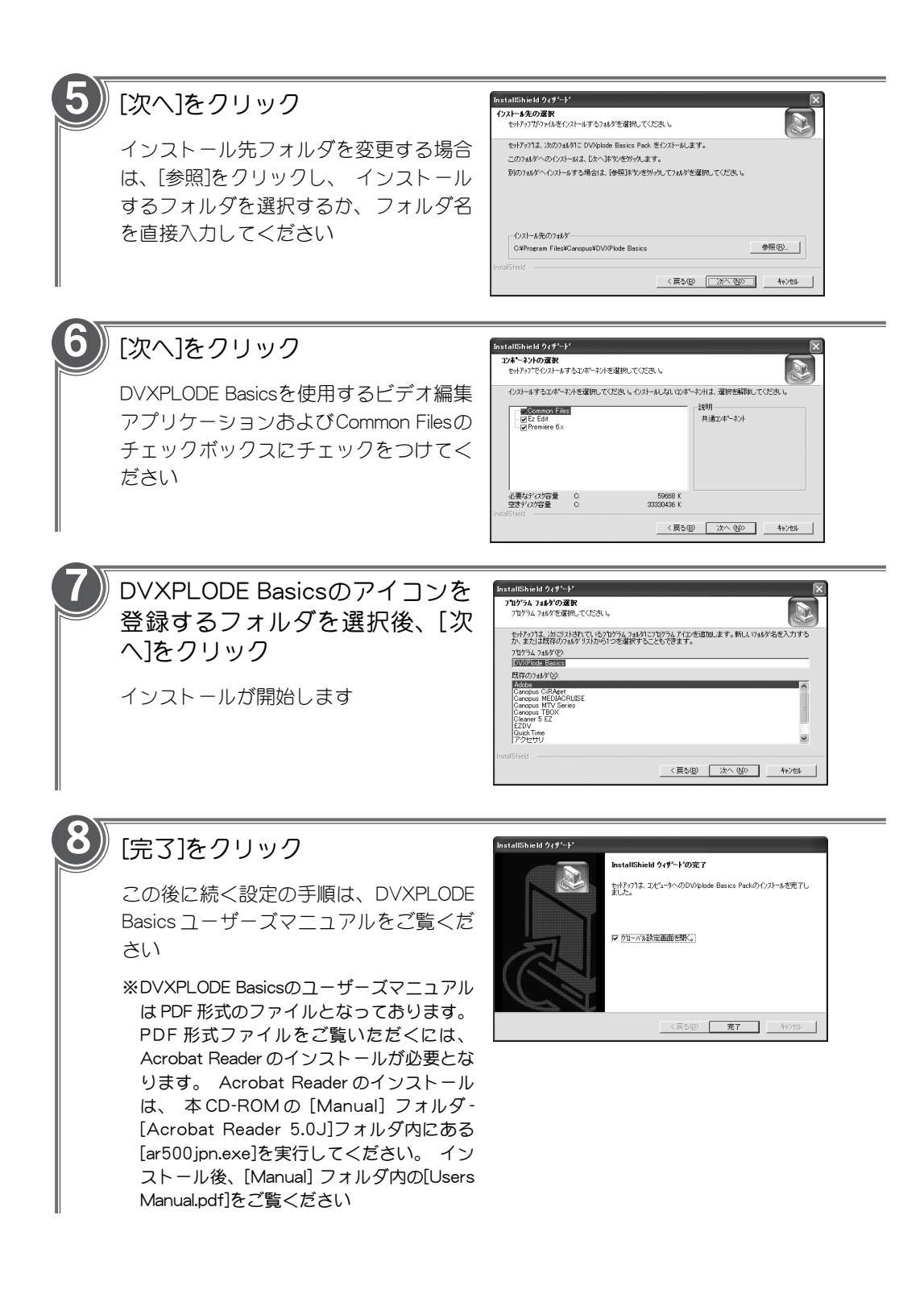

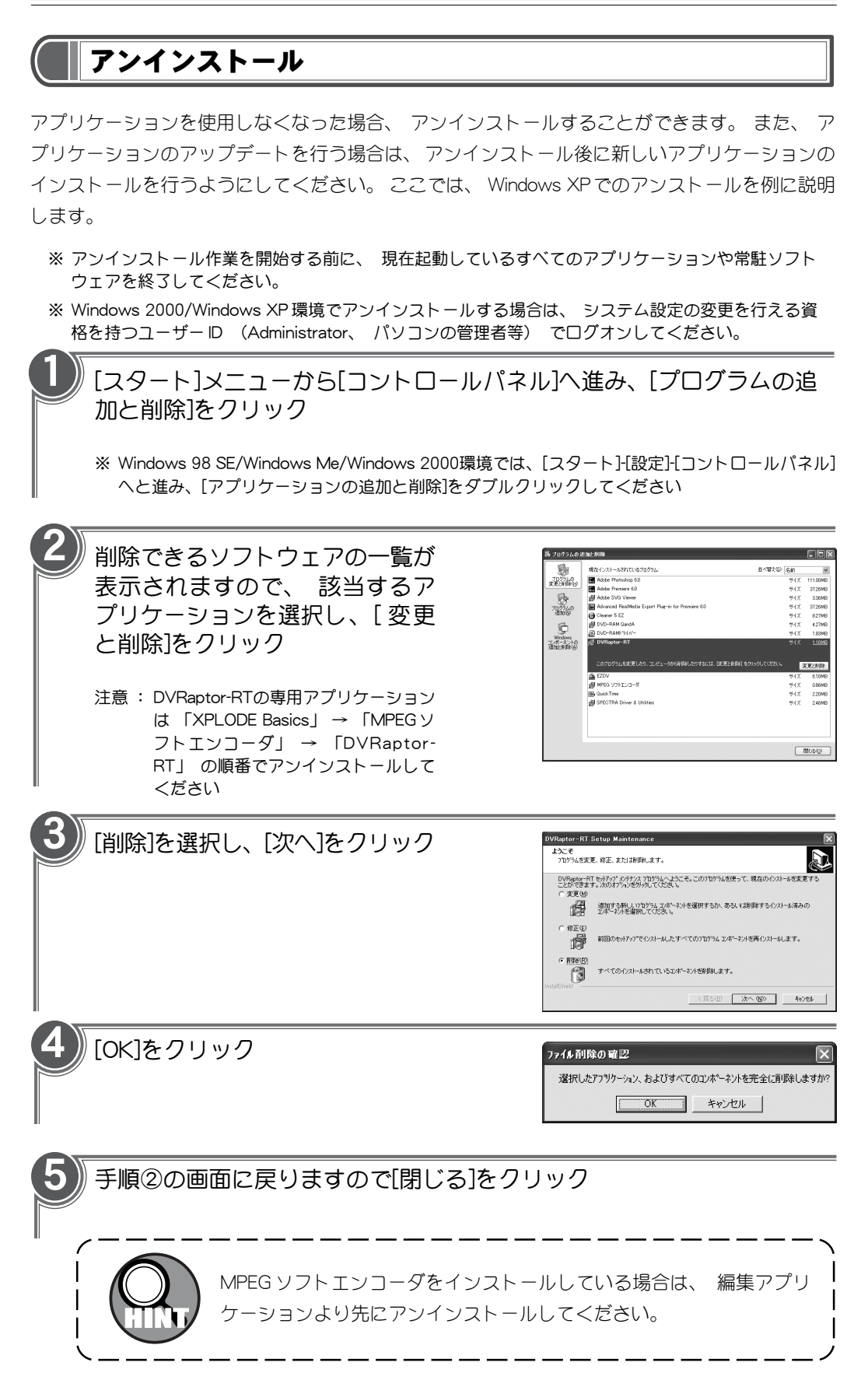

## DVRaptor-RT ボードの動作を確認しよう

装着したボードが正常に動作しているかを確認する方法はいくつかありますが、 ここでは他 のハードウェアの動作チェックにも応用できる方法をご紹介します。ご使用のOSによって手 順が異なりますので、 それぞれのページをご覧ください。

#### Windows 98 SE/Windows Me をお使いの場合

[スタート]ボタンから[設定]→[コントロールパネル]へ進み、[システム]のア イコンをダブルクリック 1

[システムのプロパティ]が表示されます

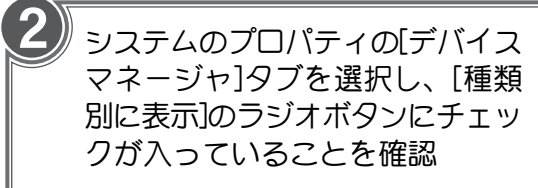

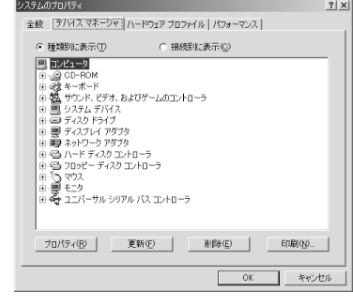

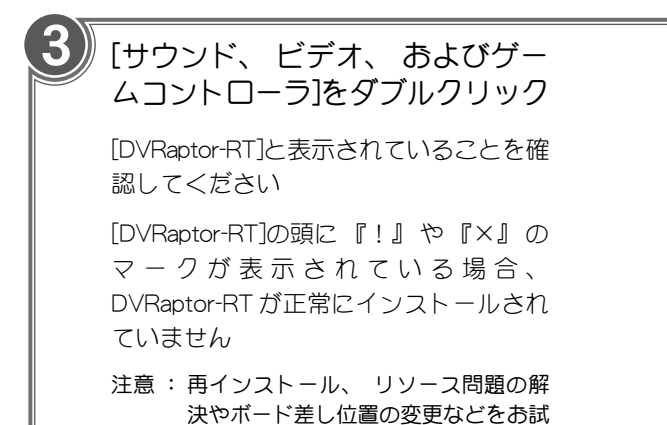

しください

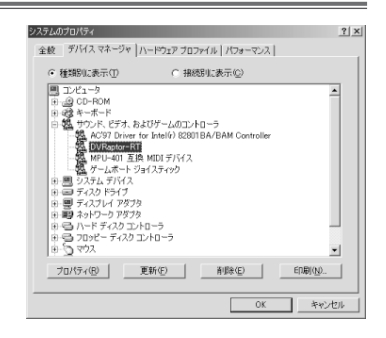

### Windows 2000 をお使いの場合

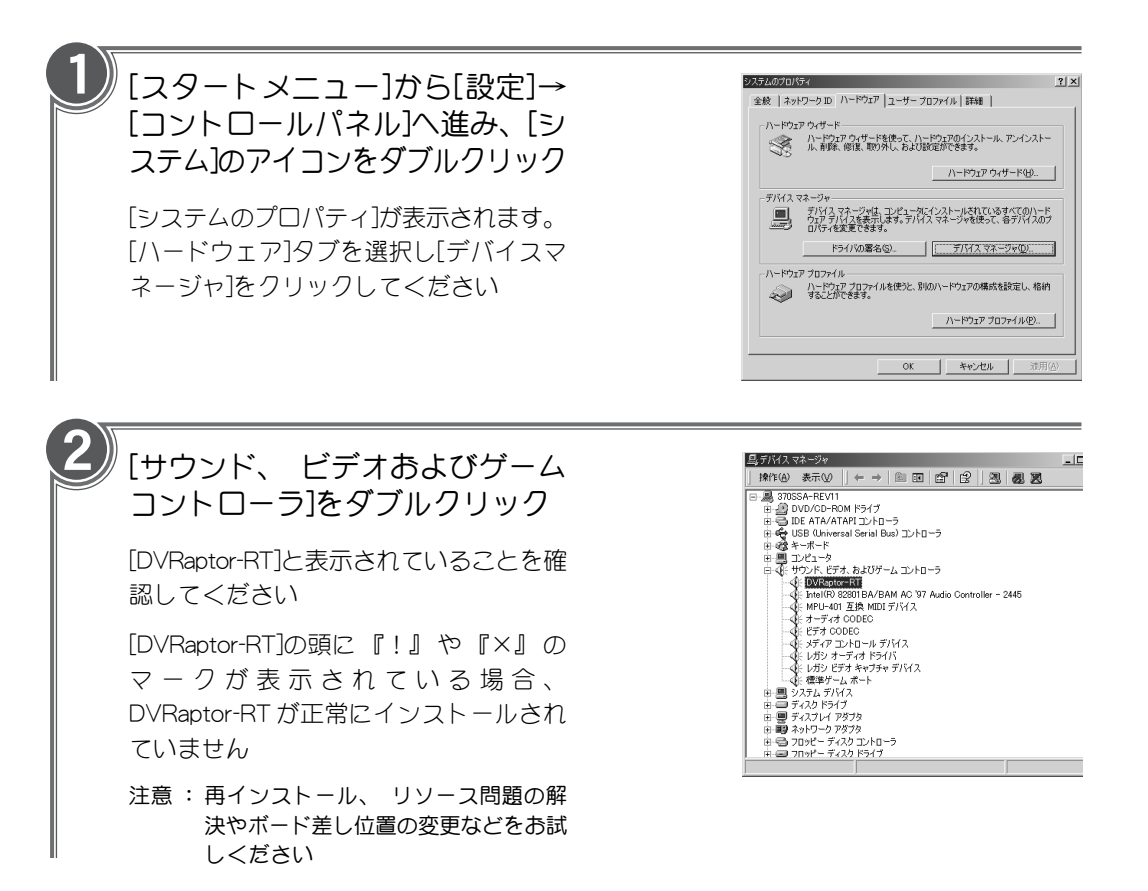

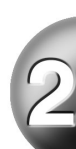

### Windows XP をお使いの場合

1 [スタート]メニューの[コントロールパネル]から[パフォーマンスとメン テナンス]へ進み、[コンピュータの基本的な情報を表示する]を選択 もしくは[スタート]メニューのマイコンピュータ上で右クリックし、[プ ロパティ]を選択

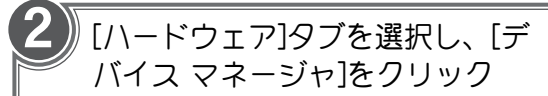

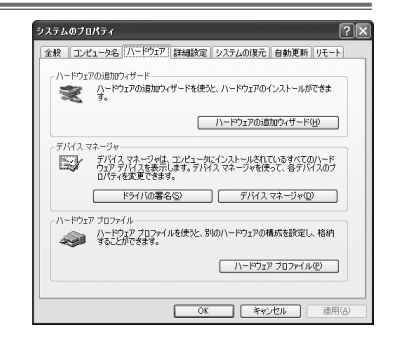

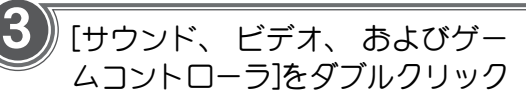

[DVRaptor-RT]と表示されていることを確 認してください

[DVRaptor-RT]の頭に 『!』 や 『×』 の マークが表示されている場合、 DVRaptor-RT が正常にインストールされ ていません

注意 : 再インストール、 リソース問題の解 決やボード差し位置の変更などをお試 しください

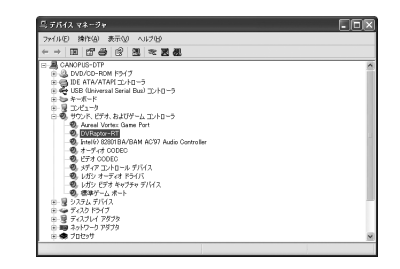

## インストールしたソフトの確認

インストールしたソフトが指定した場所に存在するかを確認します。 表示されているアイコ ンをダブルクリックして各アプリケーションを起動するのが一般的ですが、 「POINT」 で説 明しているショートカットをデスクトップ(パソコンで常に表示されている基本画面)上に 作成すると便利です。 ここでは、 Windows XP での操作を例に説明します。

## ■スタートボタンから確認する

スタートボタンから DVRaptor-RT を選ん で、 いずれかのアプリケーションをク リックで起動する方法です。

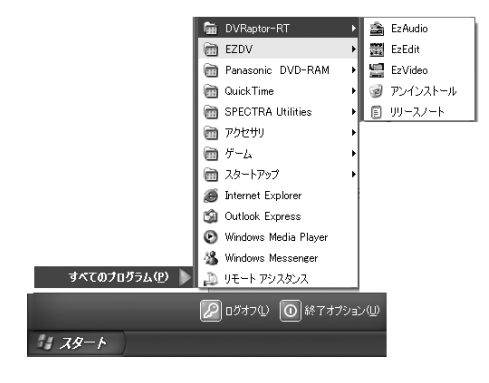

### ■マイコンピュータから確認する

ダブルクリックを何回か行うことで、 ウィンドウに DVRaptor-RT フォルダの内 容を呼び出してダブルクリックで起動す る方法です。

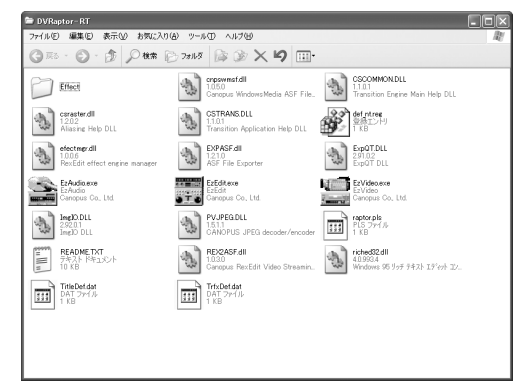

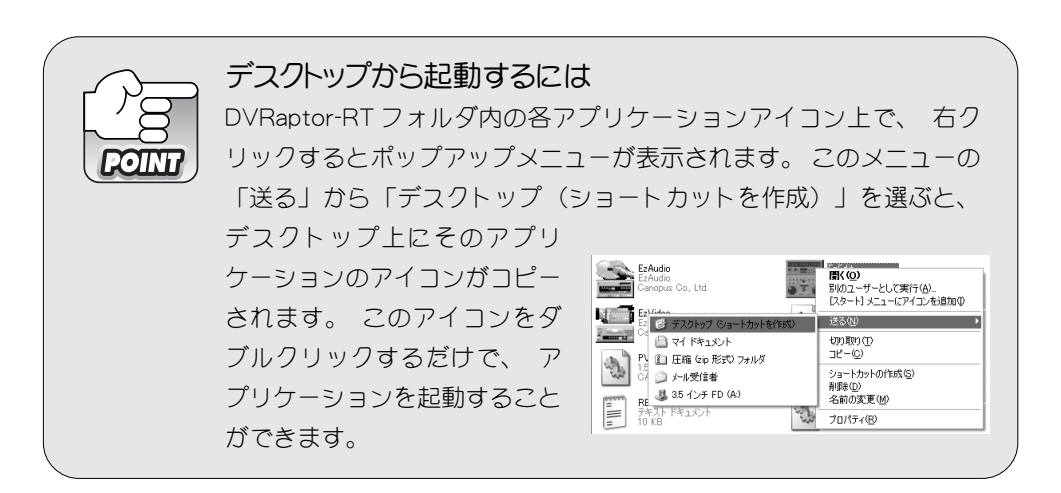

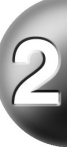
# パソコン環境を確認する

『DVRaptor-RT Driver & Application CD』 内にある DVRaptor-RT Test プログラムを実行 して、 お使いのパソコンが DVRaptor-RT Light を快適に使用できる環境かどうかをチェッ クすることができます。このプログラムは、DVRaptor-RT導入以前にパソコンが条件を満 たすかのチェックにも使うことができます。 ここでは、 Windows XPでの操作を例に説明 します。

『DVRaptor-RT Driver & Application CD』 をCD-ROMドラ イブにセット

マイコンピュータから CD-ROM の内容 を表示させます

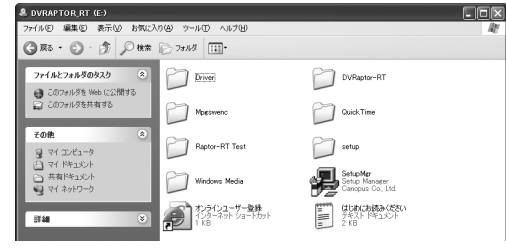

Raptor-RT Testフォルダをクリック

■をダブルクリック

READMEファイルとDVRaptor-RT Test画 面が表示されます

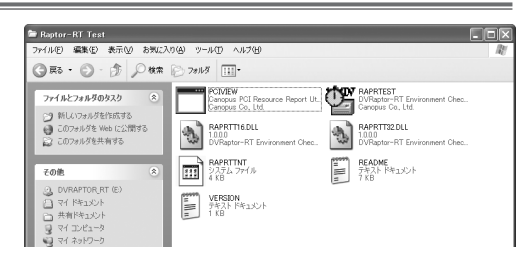

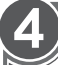

1

2

3

### HDD Test |をクリック

読み書きの速度をチェックします。グラ フが緑色の部分に達していれば OK です その他の項目はお使いの OS によって変 わります。詳しくはREADMEファイルを お読みください

注意 : 保存されているデータ量やコンディ ションによって速度は変化します

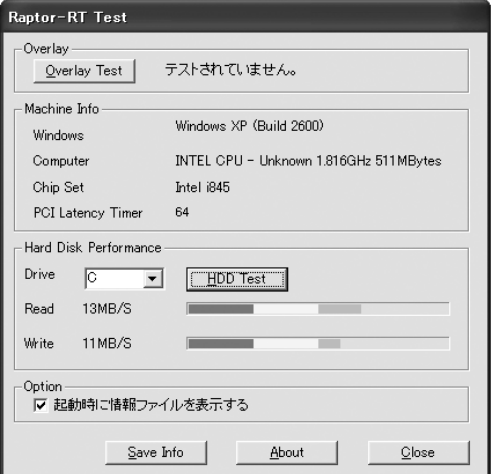

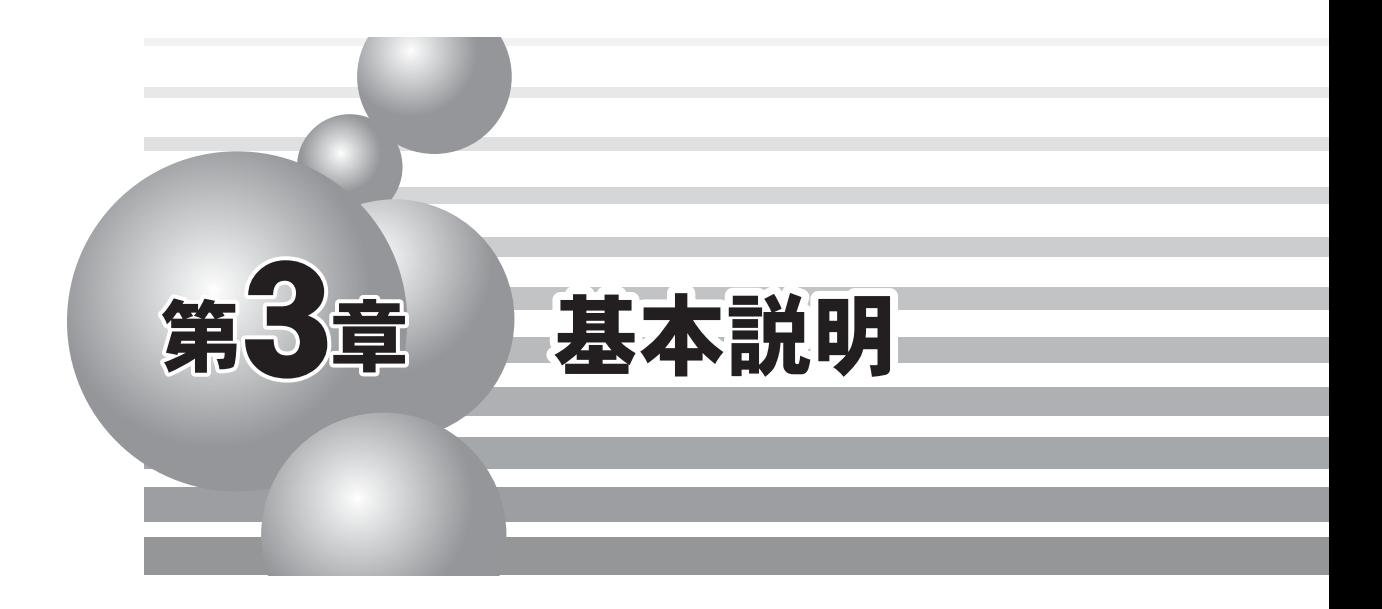

- この章では、DVRaptor-RTの各部の機能などを紹介します。
- ・ 各部の名称と機能

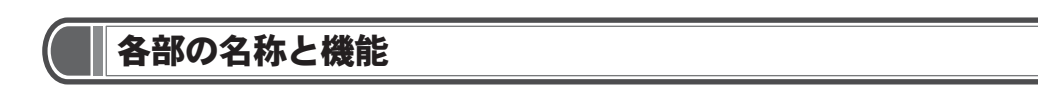

### DVRaptor-RTボード リアパネル

DVRaptor-RT ボードのリアパネルには以下のような接続端子があります。

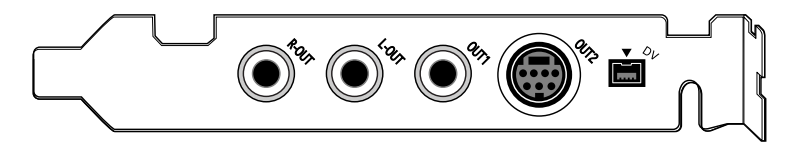

### ① R-OUT

アナログオーディオ (音声 : 右) 出力端子です。

② L-OUT

アナログオーディオ (音声 : 左) 出力端子です。

③OUT1

コンポジットビデオ信号出力端子です。

④OUT2

S ビデオ信号出力端子です。

⑤ DV

DV 入出力端子です。

### DVRaptor-RTのプロパティ

DVRaptor-RT のプロパティの設定項目について説明します。

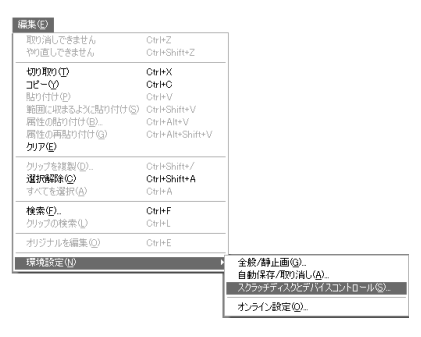

Premiere 6.0で[編集]-[環境設定]-[スクラッチディスクとデバイス コントロール]を選択します。

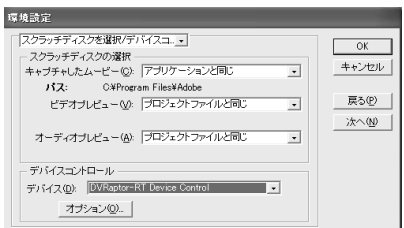

[環境設定]画面が表示されるので[オプション]をクリックします。 [Raptor-RTのプロパティ]画面が表示されます。

### ■ Sync Recタブ

Sync Rec 動作時の遅延設定を行います。

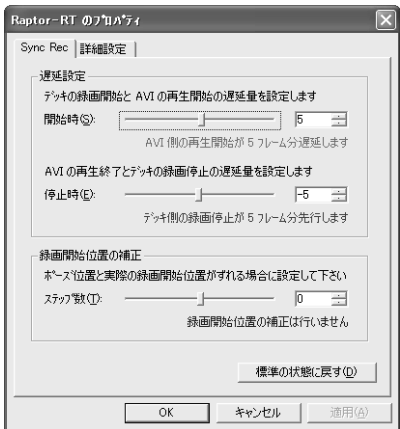

### ◆ 遅延設定

### 開始時

Sync Rec時にAVIの再生開始が、 DVデッキの録画開始から どの程度遅れて開始されるかを設定します。例えば[7]に設定 した場合、 デッキの録画開始が、 AVIファイルの再生開始 よりも7フレーム分遅延します。

#### 停止時

Sync Rec時にAVI再生終了後、 DVデッキの録画終了がどの 程度遅れて終了するかを設定します。例えば[-7]に設定した 場合、 AVI ファイルの再生終了よりも 7 フレーム先行して デッキが録画終了します。

### ◆ 録画開始位置の補正

### ステップ数

お使いの DV 機器によっては、 Sync Rec 時にポーズしたフ レームよりも前の数フレームを巻き戻った位置から録画を開 始してしまい、必要なデータが上書きされてしまうことがあ ります。 このようなSync Recによるポーズから実際に録画 が開始されるまでに位置のずれが生じる場合は補正値を設定 します。 例えば[0]に設定した場合、 補正は行いません。

※ステップ数とはコマ送りコマンドの発行回数を意味しています。

**3**

### ■ 詳細設定タブ

DVRaptor-RT の各動作モードの設定を行います。

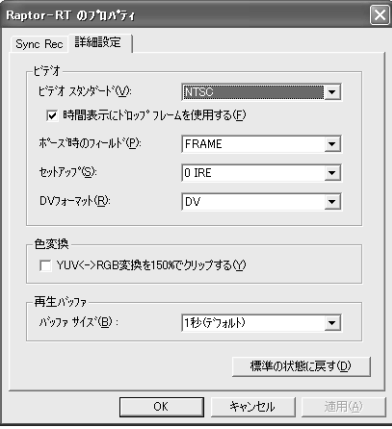

◆ ビデオ

### ビデオスタンダード

使用するビデオ信号の形式を指定します。 日本国内では NTSC信号が使用されています。[時間表示にドロップフレー ムを使用する]にチェックをつけた場合、NTSCタイムコード をドロップフレームタイムコードに切り替えます。

### ポーズ時のフィールド

ポーズ時に出力するフィールドを切り替えます。

FRAME ポーズ時に奇数と偶数の両フィールドを出力します。

ODD ポーズ時に奇数フィールド(First Field)を出力します。

EVEN ポーズ時に偶数フィールド(Second Field)を出力します。

### セットアップ

出力時の黒 (セットアップ) レベルを指定します。 黒 (セットアップ) レベルはOIREと7.51IREのどちらか設定で きます。通常、黒(セットアップ)レベルは[0IRE]に設定し てください。海外の映像機器と組み合わせる場合には、機 器の仕様に応じて[7.5IRE]を選択してください。

※ 黒(セットアップ)レベルの設定はNTSC時のみ有効となり ます。

#### DV フォーマット

使用するフォーマットを指定します。

### ◆ 色変換

映像の内容によってはYUVからRGBへの色変換を行った場合、 色に対する明るさの比率を1対1で変換すると変換しきれない色 が発生し、正しく色が再現されない場合があります。この項目 をチェックすると一定の値から色の変換係数を変更し、最終的 に色に対する明るさの変換軸を150%までのばして変換しきれな い色が発生する範囲を減らします。

### ◆ 再生バッファ

### バッファサイズ

再生時のバッファを設定します。 現在使用している環境の物理 メモリ容量を越えた設定を行うと[現在のメモリでは正常に動作 しない可能性があります。 よろしいですか?]というダイアロ グが表示されますので[キャンセル]をクリックしてください。

Windws 2000 環境では、 1 秒 (デフォルト) で 128MB、 2 秒で 192MB ・ ・ ・ 以下 64MB のメモリごとに 1 秒づつバッ ファを増やすことができます。 Windows 98 SE/Windows Me 環境では、 設定するバッファ量 (秒) に対して必要なメモ リ搭載量がリストメニュー (▼をクリック) に表示されま すので、 バッファ量をリストから選択してください。

[自動設定]を選択すると、 システムによっては起動時にハン グアップを起こす場合があります。 その場合は、 いったん DVRaptor-RT ボードを取り外し、 パソコンを起動してアプリ ケーションフォルダ内にある[Def\_9x.reg]ファイル(Windows 98 SE/Windows Me の場合) もしくは「Def\_NT.reg](Windows 2000/Windows XP の場合) ファイルを開きます。 (マウス を右クリックし、 「結合」 を選択するか、 ダブルクリッ クします)。 電源を切ってから DVRaptor-RT ボードを再度装 着し、 パソコンを起動してください。

八 注意!

Premiere使用時は、バッファサイズは [自動設定]にしないでください。 また、バッファサイズを変更するとパ ソコンを再起動します。データなどは バッファサイズの変更前に必ず保存し ておきましょう。

### Premiere 6.0でのリアルタイム再生の設定

DVRaptor-RT のリアルタイム DV 再生の設定項目について説明します。

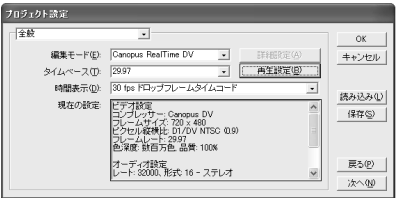

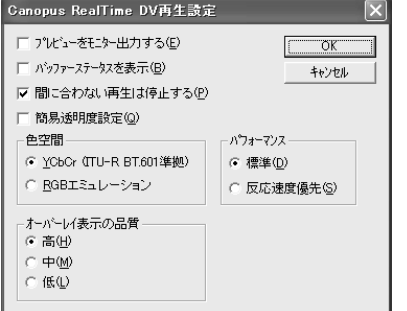

Premiere 6.0で[プロジェクト]-[プロジェクト設定]-[全般]を選択し ます.

[プロジェクト設定]画面が表示されますので[再生設定]をクリック します。

[Canopus RealTime DV設定]画面が表示されます。

◆ 基本設定

#### プレビューをモニタに出力する

外部接続機器(モニタ等)でプレビュー表示もしくは音声のプ レビューを行う場合には、チェックをつけます。

### バッファステータスを表示

バッファに蓄積されたフレーム数をオーバーレイ画面に表 示させる場合に、 チェックをつけます。この値が減少し ていく場合は、処理が重い状態になっていることを表して います。

### 間に合わない再生は停止する

データの転送速度の遅延や処理速度の低下などの原因により 再生が間に合わない場合、再生を停止させる場合はチェック をつけます。

#### 簡易透明度設定

アルファの設定を自動的に行う場合には、チェックをつけま す。透明度の設定(ビデオトラック2以降)を行う必要がある 機能(ビデオフィルタなど)を使用する場合、透明度の設定を 自動的に行います。

### ◆ 色空間

YCbCr(ITU-R BT.601準拠)/RGBエミュレーションのどちらか を選択します。 YCbCr(ITU-R BT.601準拠)はRexEditで使用 される色空間に互換性が高く、RGBエミュレーションはPremiere に互換性が高いモードです。 通常は YCbCr(ITU-R BT.601準拠)の設定で問題はありませんが、クロマキーとク ロミナンスフィルタの設定において設定画面とプレビュー画 面で色のぬけ具合の差が大きい場合は、 RGB エミュレー ションを選択すると効果がある場合があります。ただし、 RGBエミュレーションを選択した場合は、処理が重くなり ます。

#### ◆ パフォーマンス

「標準」 を選択した場合は、 再生をスムーズに行うため にパラメータが最適化されますが、プレイボタンを押して から、プレイバックが始まるまでのタイムラグが大きくな ります。「反応速度優先」を選択した場合は、すばやく プレイバックが開始できるようにパラメータが最適化されます が、再生開始時に処理が間に合わなくなることがあります。

#### ▶ オーバーレイ表示の品質

オーバーレイ表示の品質を選択します。再生中にPCIバスビ ジーエラーが発生した場合はここを変更してください。

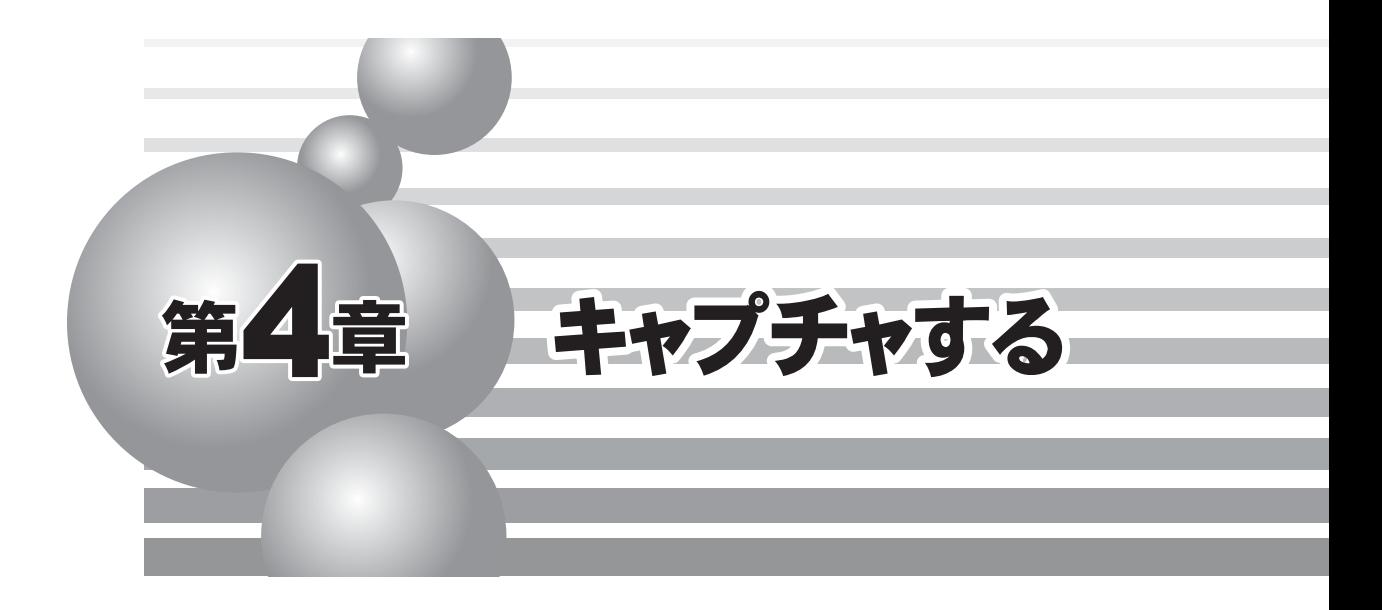

この章では、DVRaptor-RTでPremiere 6.0を使用してビデオを取りこむ方法について紹介 します。 ・ 準備

・ キャプチャする

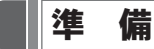

#### ■ Adobe Premiere 6.0起動時の設定

Premiereの起動時には、 右図のダイアログが表示 されます。お使いの映像方式とアスペクト比にあ わせて[DVRaptor-RT NTSC]、[DVRaptor-RT NTSC 16x9]、[DVRaptor-RT PAL]または[DVRaptor-RT PAL16x9]からいずれかを選択し、[OK]をクリッ クしてください。

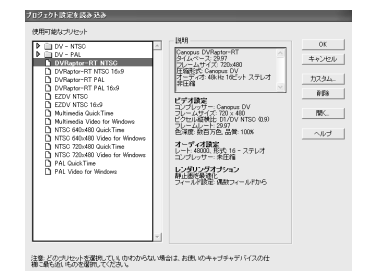

### ■ Premiereプラグインの設定

Premiere上でキャプチャやテープへの出力を行う場合は、 以下の設定を行ってください。

- 1. [編集]メニューから[環境設定]へ進んで[スクラッチディスクとデバイスコントロール]を選 択してください。
- 2. [デバイスコントロール]-[デバイス]を[DVRaptor-RT Device Control]に設定し、[OK]をクリッ クしてください。

#### ■ Premiereプラグインを使用しての基本的な操作

- キャプチャを行うには、[ファイル]メニューから[キャプチャ][ムービーキャプチャ]を指定 してください。
- オーディオのみをキャプチャする場合は、[プロジェクト]メニューの[プロジェクト設定]-[キャ プチャ]で[ビデオキャプチャ]のチェックを外し、ムービーキャプチャを行ってください。
- SyncRec (DVデッキなどに出力) を行うには、[ファイル]メニューから[クリップを書き出 し]-[テープへ書き出し]を指定してください。[DVRaptor Device Control]ダイアログが表示 されますので、テープの録画開始位置を指定し、[Tape Out]をクリックするとSyncRecが 開始されます。SyncRecは[Esc]キーで中止させることができます。
- 参照ファイル形式でキャプチャを行う場合は、[ファイル]メニューから[キャプチャ]-[ムー ビーキャプチャ]を選択します。
	- 1. [キャプチャ設定]の[編集]をクリックし、[プロジェクト設定]-[キャプチャ]の[Option]をク リックします。[キャプチャ時のAVIファイルタイプ]の[参照ファイルにキャプチャする] にチェックを付けます。
	- 2. 環境設定の[編集]をクリックし、[キャプチャしたムービー]の保存場所を指定します。プ ルダウンメニューから[フォルダを選択]し、フォルダを指定してください。キャプチャし たムービーの保存先には、データ用ハードディスクドライブを指定することをお奨めし ます。

参照ファイル形式でキャプチャを行う場合の別の方法として、[プロジェクト]メニューから [プロジェクト設定]-[キャプチャ]を選択します。

[Option]をクリックし、[キャプチャ時のAVIファイルタイプ]の[参照ファイルにキャプチャ する]にチェックを付けることでも設定できます。

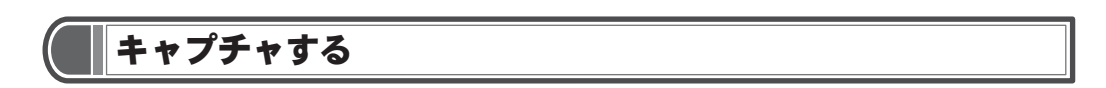

#### DV編集の流れ

これまでキャプチャとは、 ビデオテープのアナログ情報をデジタル化したあと、 PCに取り込む ことを指していました。 しかしDVテープは、 最初からデジタル形式でデータが録画されていま すので、 デジタルのままパソコンにキャプチャし、 編集後にデジタルでDVテープに送り出せば クオリティの低下を最小限におさえることができます。

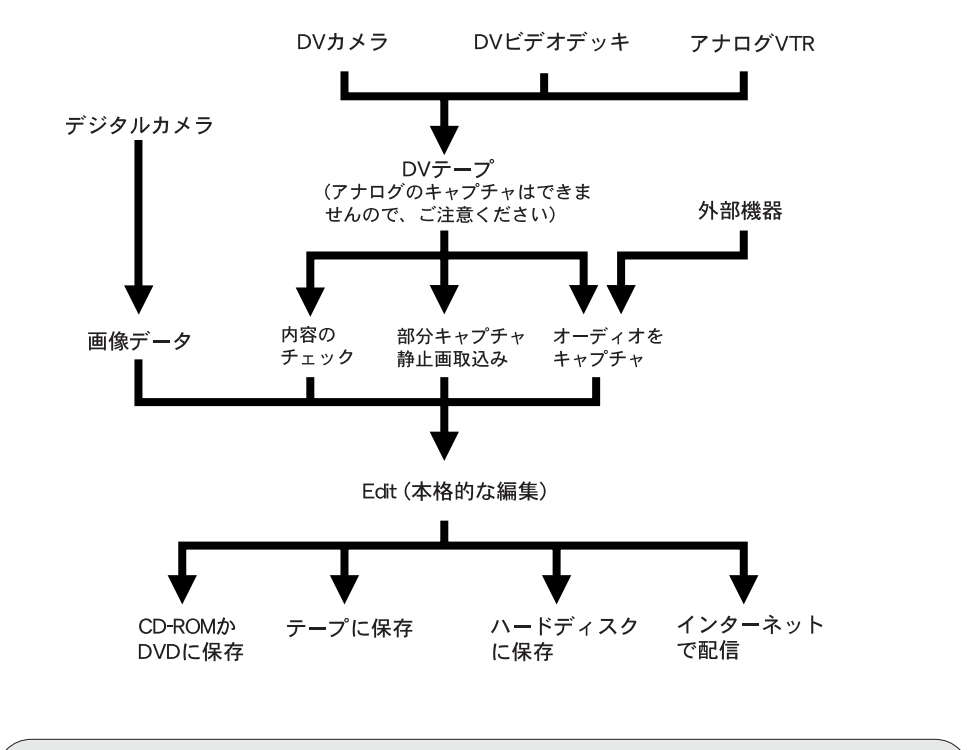

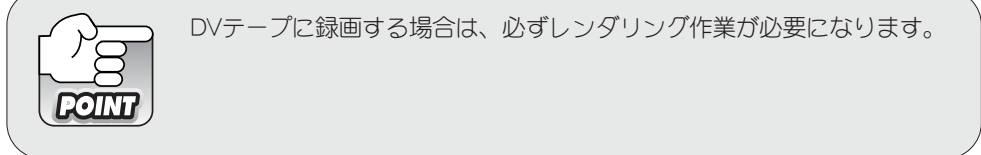

**4**

### キャプチャ手順

付属の EzVideo でもキャプチャできます (アプリケーション操作ガイドを参照)。

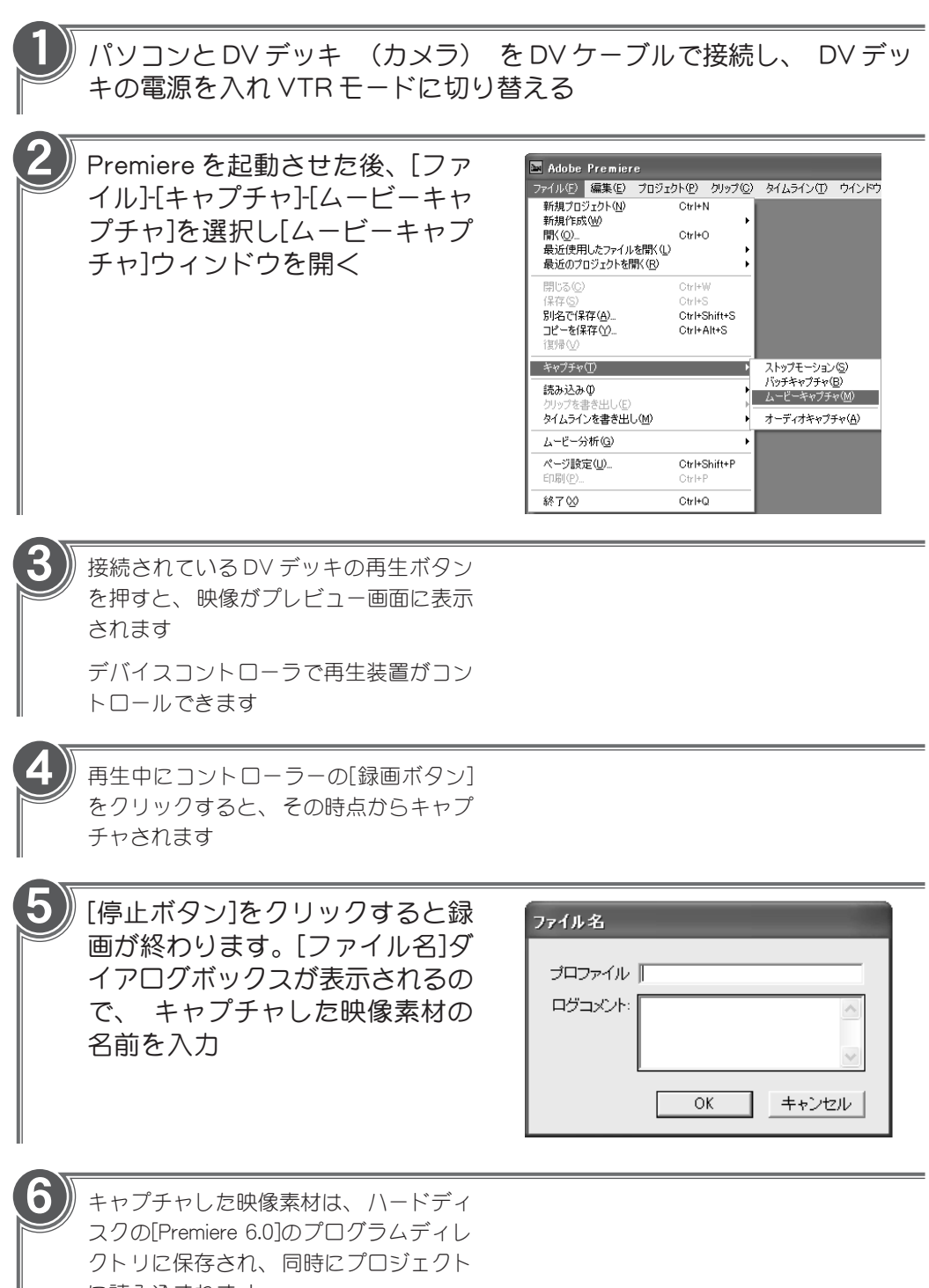

に読み込まれます

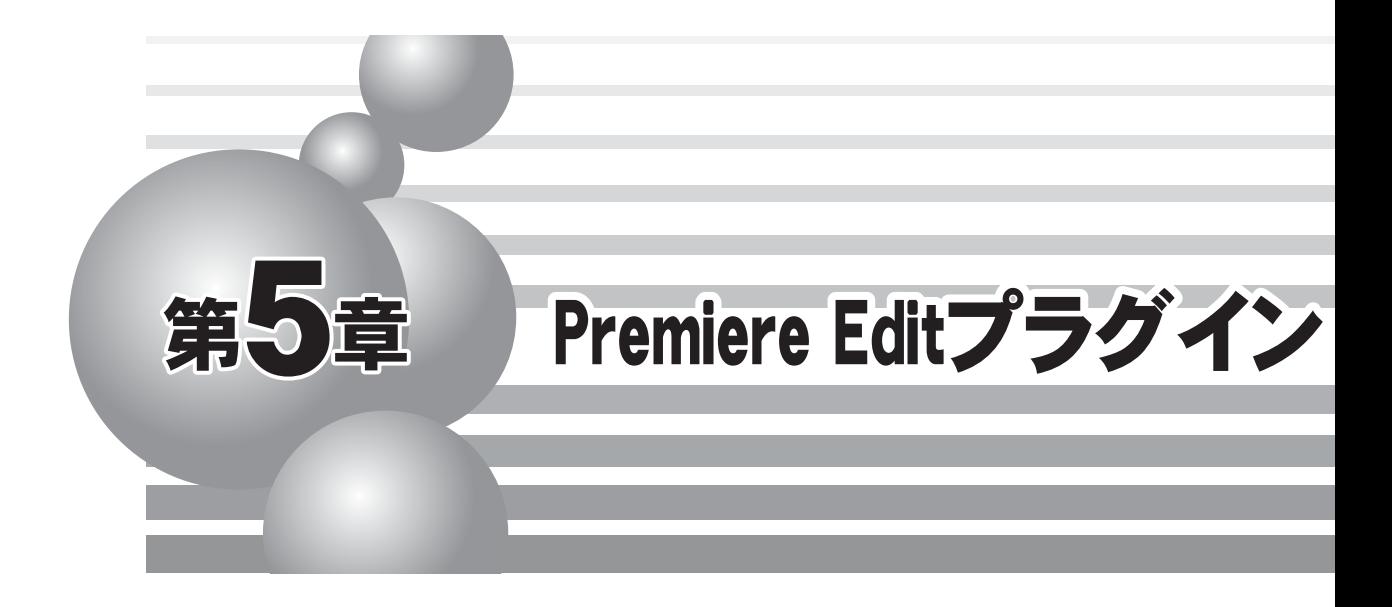

この章では、Premiere Edit プラグインの使用方法について説明します。

- ・ 制限 ・ 注意事項について
- ・ プラグインの起動について
- ・ クロマキー
- ・ ルミナンスキー
- ・ ピクチャーインピクチャー
- ・ トランジション
- ・ タイトルモーションフィルタ
- ・ ビデオフィルタ
- ・ オーディオフィルタ

## 制限・注意事項について

Premiere Edit プラグインをお使いいただく場合、 以下のような制限事項やご注意いただきたい事 項があります。 本製品ご使用時には必ずご確認ください。

■ インストールおよび使用時のご注意

● Premiere の動作が不安定な場合は、Premiere がインストールされているフォルダ(通常は、 C:¥Program Files¥Adobe¥Premiere 6.0)に Prem60.Prf というファイルがある場合は、いっ たん Premiereを終了し、このファイルを削除してください。

#### ■ Video Filter(ビデオフィルタ)

- モーションブラーは、複数のクリップがトラックに配置されている場合、正しく効果が反 映されない場合があります。この場合は、単一のクリップをトラックに配置し、モーショ ンブラーを設定後、ムービー出力を行い、このクリップを使用してください。
- モーションブラー設定時、Previewウィンドウに効果が表示されない場合は、右クリックで 表示されるメニューの [時間優先]のチェックをはずしてください。
- モーションブラーを設定したクリップにトランジションを設定し、そのトランジションを レンダリングすると、正しい結果が得られません。
- オールドムービーは、矩形・ブレンド・マージ・クロミナンスフィルタ内に登録して使う ことはできません。
- クロミナンスフィルタで、極端に小さい矩形領域を処理させると正しく処理できません。
- 矩形フィルタの内側にカラーバーフィルタを入れる場合は、ITU-R BT.801カラーバーは選 択できません。
- 矩形フィルタで内側にモーションブラーを選択し、なおかつムービングパスを設定した場 合、正しい結果が得られません。
- 矩形フィルタでムービングパスを設定したクリップのイン点を変更すると、映像と矩形の 位置関係が崩れてしまいます。
- 透過度設定で「アルファチャネル」を選択した時の「反転キー」はサポートしていません。

#### ■ Chromakey(クロマキー)

- 極端に小さい矩形領域を処理させると正しく処理できません。
- 設定ダイアログの「CG設定」を有効にして「自動フィット」を行いたい場合は、必ず先に 「CG設定」を有効にしてから「自動フィット」ボタンを押してください。

#### ■ Picture in Picture(ピクチャーインピクチャー)

- PinPとルミナンスキーを組み合わせたクリップにPinPのディゾルブを使用すると、正しい 結果が得られません。そのような場合はルミナンスキーのフェードイン・フェードアウト 機能またはキーフレーム機能を使用してください。
- PinPとルミナンスキーを組み合わせたクリップにPinPの「位置・サイズ設定」で「透過」 を有効にすると、正しい結果が得られません。そのような場合はルミナンスキーのキーフ レーム機能を使用してください。

■ Title Motion Filter(タイトルモーションフィルタ)

- SoftSlide Up, SoftWipe Upを使用したとき、上の数ラインの色が変色する場合があります。
- Blur Dissolveを使用したとき、文字の周りが緑色に変色することがあります。
- リアルタイム可能性の再評価について
	- 再評価を行うとフィルタをレンダリングした区間について、レンダリングの有無をPremiere が判別できなくなります。そのため、再評価するとレンダリングしたことによってリアル タイム化したクリップの区間は、正しくその情報が引き継げません。つまり、該当区間の クリップを非リアルタイム区間として評価しなければならないところをリアルタイム区間 として評価してしまいます。

### ■ テープへ出力(SyncRec)について

● [再生設定]ダイアログで、[間に合わない再生は停止する]のチェックをはずします。 この 状態で、テープへ出力する区間全体を一度再生します。その後、[再生設定]ダイアログを いったん開いてから閉じ、「再評価しますか」のメッセージで[はい]をクリックし、再評価 させてください。この状態で、テープへ出力することができるようになります。ただし、 この手順でも、テープへ出力中に再生が間に合わなくなり、失敗する場合があります。

### ■ 当社製品との併用について

● 本製品とEZDVシリーズ、DVRaptorシリーズ、DVStorm-RTシリーズ、DVRexシリーズとの 併用はできません。

**5**

# プラグインの起動について

Premiere Edit プラグインをインストールすることで、 ビデオフィルタ、 ルミナンスキー、 ピク チャーインピクチャー、 クロマキー、 オーディオフィルタ、 タイトルモーションフィルタ、 ト ランジションを Adobe Premiere のプラグインモジュールとしてリアルタイムで編集時に使用する ことができます。

#### 1 Premiere を起動

起動方法については Premiere 付属のマ ニュアルをご確認ください

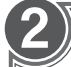

### 映像方式、 アスペクト比など該 当する設定を選択し、[OK]をク リック

プロジェクトの設定は DVRaptor-RT NTSC/DVRaptor-RT NTSC 16X9/ DVRaptor-RT PAL/DVRaptor-RT PAL 16X9 のいずれかから選択してください

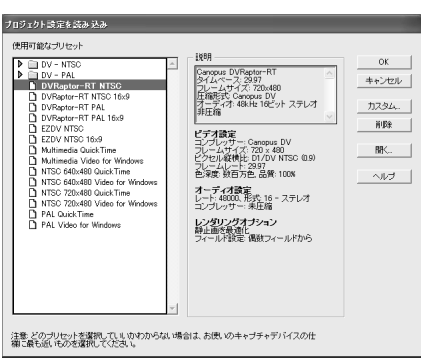

クロマキー

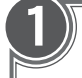

## 1 タイムラインにクリップを挿入

挿入方法については Premiere の付属のマ ニュアルをご確認ください

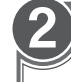

トランジションのウィンドウから [Canopus] - [Canopus Chromakey]を 選択し、 タイムライン上のトラン ジションのトラックへドラッグ& ドロップ

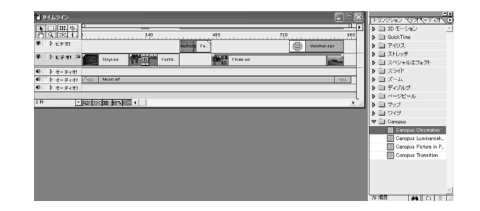

トランジションのウィンドウは、[ウィン ドウ]-[トランジションの表示]で開けます

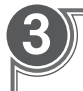

4

効果のトラック (効果をかける部 分) 上で、 右クリック

メニューから [トランジション設定] を 選択してください

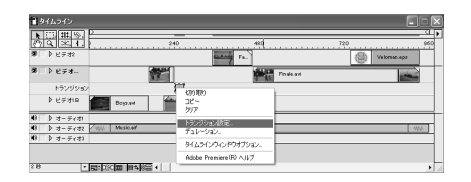

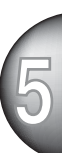

[クロマキーの設定] 画面が開きます 詳細設定後 [OK] をクリックします

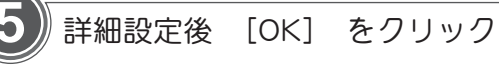

クロマキーの設定は完了です

[クロマキーの設定] 画面に戻る場合 は、 手順 3 を行います

設定したクロマキーの設定を無効にする 場合は、 手順3で表示されるメニューか ら [クリア] を選択します

設定終了後、スペースキーを押すとレン ダリングせずに効果をプレビュー画面で 確かめることが出来ます

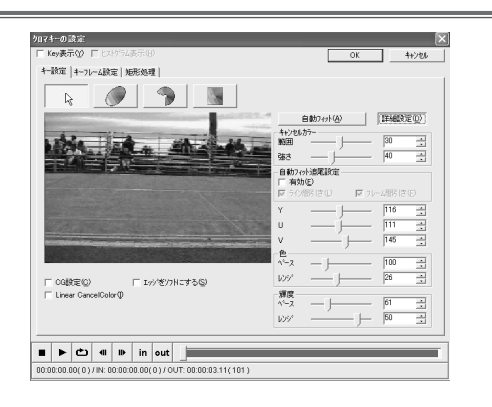

#### ■ クロマキー設定画面

共通設定

● ヒストグラム 色の分布を表すヒストグラムを表示す る場合、 チェックをつけます。 明る い部分が多く含まれる色成分の領域に なります。[カラーピッカーモード] では選択できません。

● キー表示 選択したキーカラーに対するキーを表 示させる場合、 チェックをつけます。 選択した内容は Premiere プラグインの プレビュー画面に反映されます。 黒い 部分( 透過率の高いアルファ領域) が キーイングできる部分となります。

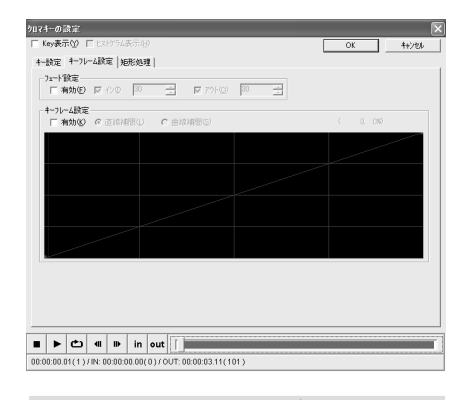

キーフレーム設定タブ(共通)

ディゾルブ効果が有効になります。

- フェード設定
- ・ 有効 フェードイン / フェードアウトの設定 を有効にする場合は、 チェックをつけ ます。
- キーフレーム設定
- ・ 有効 キーフレームの設定を有効にする場合 は、 チェックをつけます。

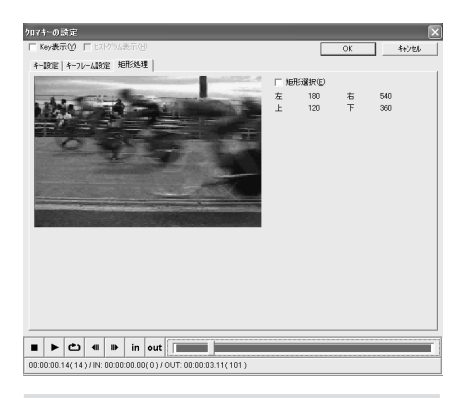

矩形処理タブ(共通)

#### ● 矩形選択

キーイング適用範囲を設定する場合 は、 チェックをつけます。 矩形の■ マーカー部分はドラッグすることで矩 形の大きさを変更できます。 カーソル を近づけると上下左右の矢印に変わる 部分は、 ドラッグすると現在の矩形を 維持し、 位置を変更できます。 矩形 で囲まれた部分のみキーイング処理を 行います。 矩形範囲外は Main AV が 表示されます。

カラーピッカーモード 

キーカラーを選択します。

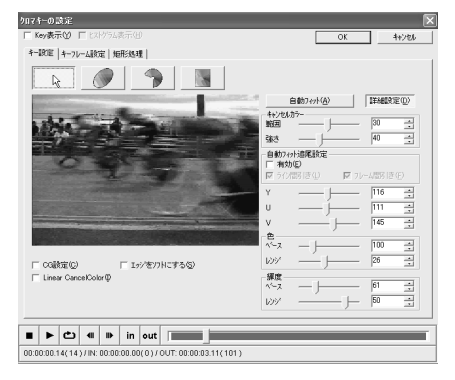

キー設定タブ

● プレビューウィンドウ キーカラーをピッカー(+ 字のカーソル をプレビュー画面上でクリック)で設定 します。 選択される色はクリックした 領域の周辺に多く含まれている代表的な 色となります。

● CG設定

CGとの合成を行う場合、チェックをつ けます。CGとの合成に最適な設定にな ります。自然画の場合、通常はチェッ クをつける必要はありません。

● Linear CancelColor

CancelColorの補正カーブを直線的(チェッ クがついていない場合は二次曲線的)にす る場合、チェックをつけます。

- エッジをソフトにする アルファ領域との境界部分をなめらかに する場合、 チェックをつけます。
- 自動フィットボタン 自動的にキーイングを行います。
- 詳細設定ボタン 詳細設定を行う場合、 ボタンをクリッ クします。 クリックすると設定項目が 拡張されます。
- $\bullet$  Y/U/V キーカラーの輝度・色を表示します。

#### ● 色/輝度

- ・ ベース キーカラーとして扱う色 ・ 輝度の範囲 を設定します。 スライダを右側に移動 させるほどキーカラーとして扱う色の範 囲が広がります。
- ・ レンジ キーカラーとして扱う色 ・ 輝度の補正 範囲を設定します。 スライダを右側に 移動させるほど範囲が広くなります。
- キャンセルカラー キーカラーに浸食された色を本来の色に 補正します。

・ 範囲

**1** 補正範囲を設定します。 スライダを右 側に移動させるほど補正色の範囲が広が ります。

#### ・ 強さ

補正色の強さを設定します。 スライダ を右側に移動させるほど色の強さが増し ます。

#### ● 自動フィット追尾設定

キーカラーの若干の色変化に追尾させる 場合、 チェックをつけます。 チェック をつけた場合以下の設定が拡張されま す。 ただし、 キャンセルカラーの設定 値 (範囲・強さ) は、 追尾しません。

#### ・ ライン間引き

ピクセル間引きを行う場合にチェックを つけます。 処理が重い場合などに有効 です。

・ フレーム間引き

フレームの間引きを行う場合にチェック をつけます。処理が重い場合などに有効 です。

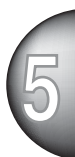

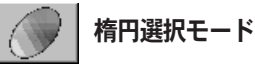

キーカラーを楕円で選択します。

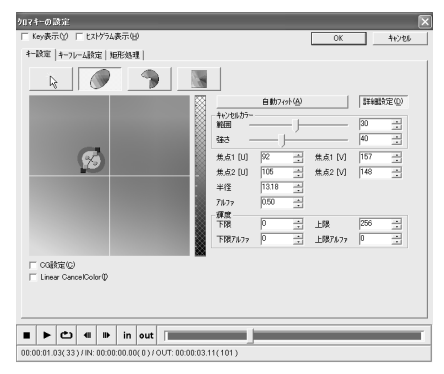

- キー設定タブ
- カラースペースウィンドウ プレビュー画面上で抜く色の領域をカー ソルで囲み設定します。[ヒストグラムを 表示]にチェックをつけると該当クリップ の色成分がわかりやすくなります。 カーソルを近づけると赤に変わる部分が 透過率100%のアルファ領域、黄色くか わる部分が可変透過率のアルファ領域の 設定を行える部分になります。

#### ● CG設定

CGとの合成を行う場合、チェックをつ けます。CGとの合成に最適な設定にな ります。自然画の場合、通常はチェッ クをつける必要はありません。

- Linear CancelColor CancelColorの補正カーブを直線的(チェッ クがついていない場合は二次曲線的)にす る場合、チェックをつけます。
- 自動フィットボタン 自動的にキーイングを行います。
- 詳細設定ボタン 詳細設定を行う場合、 ボタンをクリッ クします。 クリックすると設定項目が 拡張されます。
- 焦点1[U]/1[V]/2[U]/2[V] 2つの焦点のUV座標を表示します。
- 半径 透過率 100% の領域の半径を表示し ます。

● アルファ 透過率が可変する領域の半径を表示し ます。

#### ● 輝度

プレビューウィンドウ右にある設定画面 (図の楕円で囲まれた部分)で選択、スピ ンボタンもしくは数値を直接入力して設 定します。左下がりの網がアルファ-上 限・右下がりの網がアルファ-下限・ク ロスしている網部分が透過率 100% の 領域となります。 マウスカーソルを近 づけると赤色に変わる部分が透過率 100% の領域設定、 黄色にかわる部分 が透過率が可変する領域の設定が行える 部分です。

- ・ 下限/上限 透過率100%の領域の下限・上限を表 示します。
- ・ 下限アルファ/上限アルファ 可変透過率領域の下限・上限を表示し ます。
- キャンヤルカラー キーカラーに浸食された色を本来の色に 補正します。
- ・ 範囲

キーカラーの近似色の補正範囲を設定し ます。 数値が大きいほど補正色の幅が 広がります。

・ 強さ 補正色の強さを設定します。 数値が大 きいほど色の強さが増します。

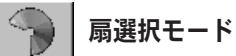

キーカラーを扇型で選択します。

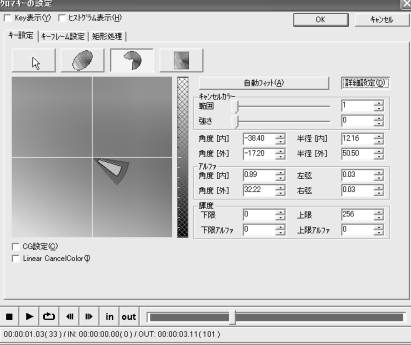

● プレビュー画面

プレビュー画面上で抜く色の領域をカー ソルで囲み設定します。[ヒストグラム を表示]にチェックをつけると該当ク リップの色成分がわかりやすくなりま す。 カーソルを近づけると赤に変わる 部分が透過率100%の領域、 黄色くか わる部分が可変透過率の領域の設定を行 える部分になります。

#### ● CG設定

CGとの合成を行う場合、チェックをつ けます。CGとの合成に最適な設定にな ります。自然画の場合、通常はチェッ クをつける必要はありません。

● Linear CancelColor CancelColor の補正カーブを直線的 (チェックがついていない場合は二次曲線 的)にする場合、チェックをつけます。

● 自動フィットボタン 自動的にキーイングを行います。

#### ● 詳細設定ボタン

詳細設定を行う場合、 ボタンをクリッ クします。 クリックすると設定項目が 拡張されます。

#### ● 角度[内]/[外]

透過率100%の領域の扇内側・外側部 分の角度を表示します。 横の基準軸 より上側が+となり下側が-で表示さ れます。

- 半径[内]/[外] 透過率100%の領域の扇内側・外側部 分の半径を表示します。
- アルファ-角度[内]

アルファ-角度[外] 可変透過率の領域の扇内側・外側部分の 角度を表示します。 横の基準軸より上 側が+となり下側が-で表示されます。

● アルファ - 左弦 / アルファ - 右弦 可変透過率の領域の左弦・右弦を表示 します。

#### ● 輝度

**キー設定タブ**<br>キー設定タブ インターマンスターク - アイランスの網がアルファ-下限・ク<br>● プレビュー画面 - インターマンスターク - ロスしている網部分が透過率 100%の プレビューウィンドウ右にある設定画面 (図の楕円で囲まれた部分)で選択、スピ ンボタンもしくは数値を直接入力して設 定します。左下がりの網がアルファ-上 限・右下がりの網がアルファ-下限・ク ロスしている網部分が透過率 100% の 領域となります。 設定画面上でマウス カーソルを近づけると赤色に変わる部分 が透過率100%の領域設定、 黄色にか わる部分が透過率が可変する領域の設定 が行える部分です。

- ・ 下限/上限 透過率100%の領域の下限・上限を表 示します。
- ・ 下限アルファ/上限アルファ 可変透過率領域の下限・上限を表示し ます。
- キャンセルカラー キーカラーに浸食された色を本来の色に 補正します。
- ・ 範囲

キーカラーの近似色の補正範囲を設定し ます。 数値が大きいほど補正色の幅が 広がります。

・ 強さ 補正色の強さを設定します。 数値が大 きいほど色の強さが増します。

**5**

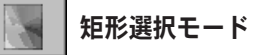

キーカラーを矩形で選択します。

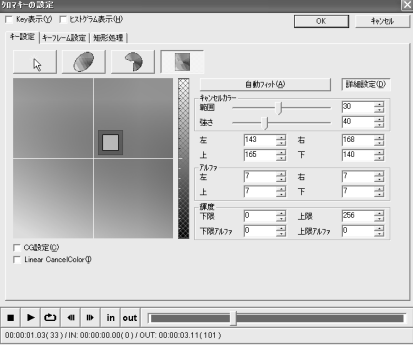

キー設定タブ

#### ● プレビュー画面

プレビュー画面上で抜く色の領域をカー ソルで囲み設定します。[ヒストグラム を表示]にチェックをつけると該当ク リップの色成分がわかりやすくなりま す。 カーソルを近づけると赤に変わる 部分が透過率100%の領域、 黄色くか わる部分が可変透過率の領域の設定を行 える部分になります。

#### ● CG設定

CGとの合成を行う場合、チェックをつ けます。CGとの合成に最適な設定にな ります。自然画の場合、通常はチェッ クをつける必要はありません。

- Linear CancelColor CancelColorの補正カーブを直線的(チェッ クがついていない場合は二次曲線的)にす る場合、チェックをつけます。
- 自動フィットボタン 自動的にキーイングを行います。

#### ● 詳細設定ボタン

詳細設定を行う場合、 ボタンをクリッ クします。 クリックすると設定項目が 拡張されます。

# ● 詳細設定ボタン

詳細設定を行う場合、 ボタンをクリッ クします。 クリックすると設定項目が 拡張されます。

#### ● 左/右/上/下 透過率 100% の領域の座標を表示し ます。

● 左 / 右 / 上 / 下 - アルファ 可変透過率の領域の座標を表示し ます。

#### ● 輝度

- プレビューウィンドウ右にある設定画面 (図の楕円で囲まれた部分)で選択、スピ ンボタンで数値を上下させるもしくは数 値を直接入力して設定します。 左下が りの網がアルファ-上限・右下がりの網 がアルファ-下限・クロスしている網部 分が透過率 100% の領域となります。 マウスカーソルを近づけると赤色に変わ る部分が透過率100%の領域設定、 黄 色にかわる部分が透過率が可変する領域 の設定が行える部分です。
- ・ 下限/上限 透過率100%の領域の下限・上限を表 示します。
- ・ 下限アルファ/上限アルファ 可変透過率の領域の下限・上限を表示 します。
- キャンセルカラー キーカラーに浸食された色を本来の色に 補正します。
- ・ 範囲

キーカラーの近似色の補正範囲を設定し ます。 数値が大きいほど補正色の幅が 広がります。

・ 強さ

補正色の強さを設定します。 数値が大 きいほど色の強さが増します。

# ルミナンスキー

1 タイムラインにクリップを挿入

挿入方法については Premiere の付属のマ ニュアルをご確認ください

2 トランジションのウィンドウから [Canopus] - [Canopus Luminance key] を選択し、タイムライン上の トランジションのトラックへド ラッグ&ドロップ

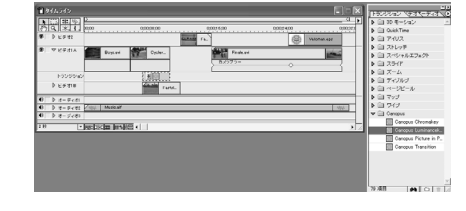

 トランジションのウィンドウは、[ウィン ドウト「ランジションの表示]で開けます

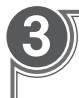

3 効果のトラック (効果をかける部 分) 上で、 右クリック

メニューから [トランジション設定]を 選択してください

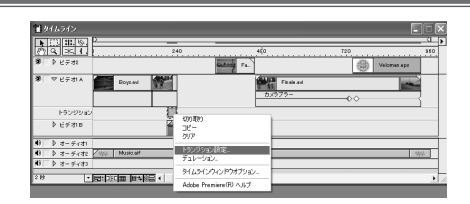

4 [ルミナンスキーの設定] 画面が開き ます

詳細設定後 [OK] をクリックします

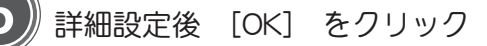

ルミナンスキーの設定は完了です

[ルミナンスキーの設定]画面に戻る場 合は、 手順 3 を行います

設定したルミナンスキーの設定を無効に する場合は、 手順 3 で表示されるメ ニューから [クリア] を選択します

設定終了後、スペースキーを押すとレン ダリングせずに効果をプレビュー画面で 確かめることが出来ます

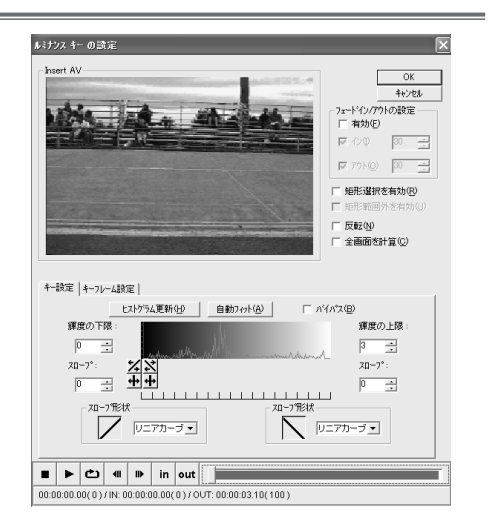

**5**

**1**

#### ■ ルミナンスキー設定画面

共通設定

- フェードイン/フェードアウトの設定
- ・ 有効 フェードイン/フェードアウトの設定を 有効にする場合は、 チェックをつけて ください。 キーフレーム設定と同時に 使用できません。
- ・ インフレーム フェードイン/フェードアウトの設定が 有効にチェックされている状態で、 フェードインのフレーム(Insert AV側)を 設定する場合は、 チェックをつけてく ださい。 チェックをつけた場合、 フ レームを設定できます。
- ・ アウトフレーム フェードイン/フェードアウトの設定が 有効にチェックされている状態で、 フェードアウトのフレーム(Insert AV側) を設定する場合は、 チェックをつけて ください。 チェックをつけた場合、 フ レームを設定できます。
- 矩形選択を有効 矩形を使用する場合は、 チェックをつ けてください。 ルミナンスが適用され ているのは、 矩形部分のInsert AVとな ります。矩形範囲外はMain AVが表示さ れます。
- 矩形範囲外を有効

[矩形選択を有効]にチェックがついてい る場合に選択できます。 矩形範囲外に Insart AVを表示する場合は、このチェッ クボックスをチェックします。 ルミナ ンスが適用されているのは、 矩形部分 のInsert AVとなります。

● 反転

現在使用しているルミナンス値の逆の値 を使用する場合は、 チェックをつけて ください。

#### ● 全画面を計算

全画面を計算する場合は、 チェックを つけてください。 ルミナンスキーの対 象になるオブジェクトの画面にしめる割 合が大きい場合、効果があります。

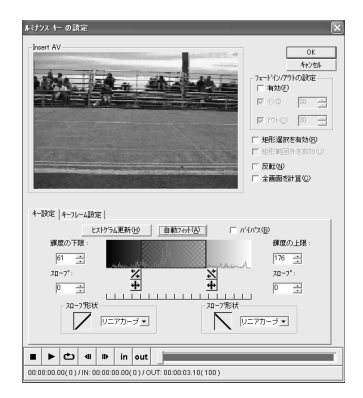

#### キー設定タブ

- ヒストグラム更新ボタン Insert AVのヒストグラム(アンダースキャ ンサイズでの画面情報)を更新する場合 は、このボタンをクリックします。
- 自動フィットボタン 自動にフィットする場合は、 このボタ ンをクリックします。
- バイパス 設定した内容を一時的に無効(計算しな い)にして表示を行う場合は、 チェック をつけてください。
- ヒストグラム ルミナンス値の分布図です。 山が高い 部分ほどその明度の領域の割合が大きい ことになります。
- ①  $\chi$   $\chi$  3  $(2)$   $\bigoplus$   $\bigoplus$   $(4)$

①スロープ(下限側)グリップ ②輝度の下限グリップ ③スロープ(上限側)グリップ ④輝度の上限グリップ

こともできます。

● 輝度の下限 グリップをマウスでドラッグし、 左右 にスライドさせて、 輝度の下限を設定 します。 数値を直接入力して設定する

● スロープ(下限) グリップをマウスでドラッグし、 左右 にスライドさせて、 スロープを設定し ます。 数値を直接入力して設定するこ ともできます。[輝度の下限]グリップよ り右側には設定できません。

#### ■ ルミナンスキー設定画面 (※前頁の続き)

#### ● スロープ形状(下限)

下限値とスロープ間を処理する波形をプ ルダウンメニューから選択します。

● 輝度の上限

グリップをマウスでドラッグし、 左右 にスライドさせて、 輝度の上限を設定 します。 数値を直接入力して設定する こともできます。

● スロープ(上限) グリップをマウスでドラッグし、 左右 にスライドさせて、 スロープを設定し ます。 数値を直接入力して設定するこ ともできます。[輝度の上限]グリップよ り左側には設定できません。

### ● スロープ形状(上限) 上限値とスロープ間を処理する波形をプ ルダウンメニューから選択します。

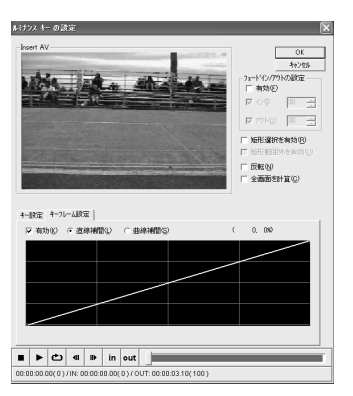

キーフレーム設定タブ

#### ● 有効

**1** キーフレームを使用する場合は、 チェックをつけてください。 フェード イン / フェードアウトの設定とは同時 に使用できません。

#### ● キーフレーム

キーフレーム設定を有効にした場合、 キーフレームの設定を行えます。 左ク リックでコントロールポイントを追加す ることができ、 コントロールポイント 上で右クリックするとコントロールポイ ントを削除できます。 コントロールポ イント間の線を[直線補間]もしくは[曲線 補間]のいずれかを選択します。

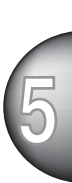

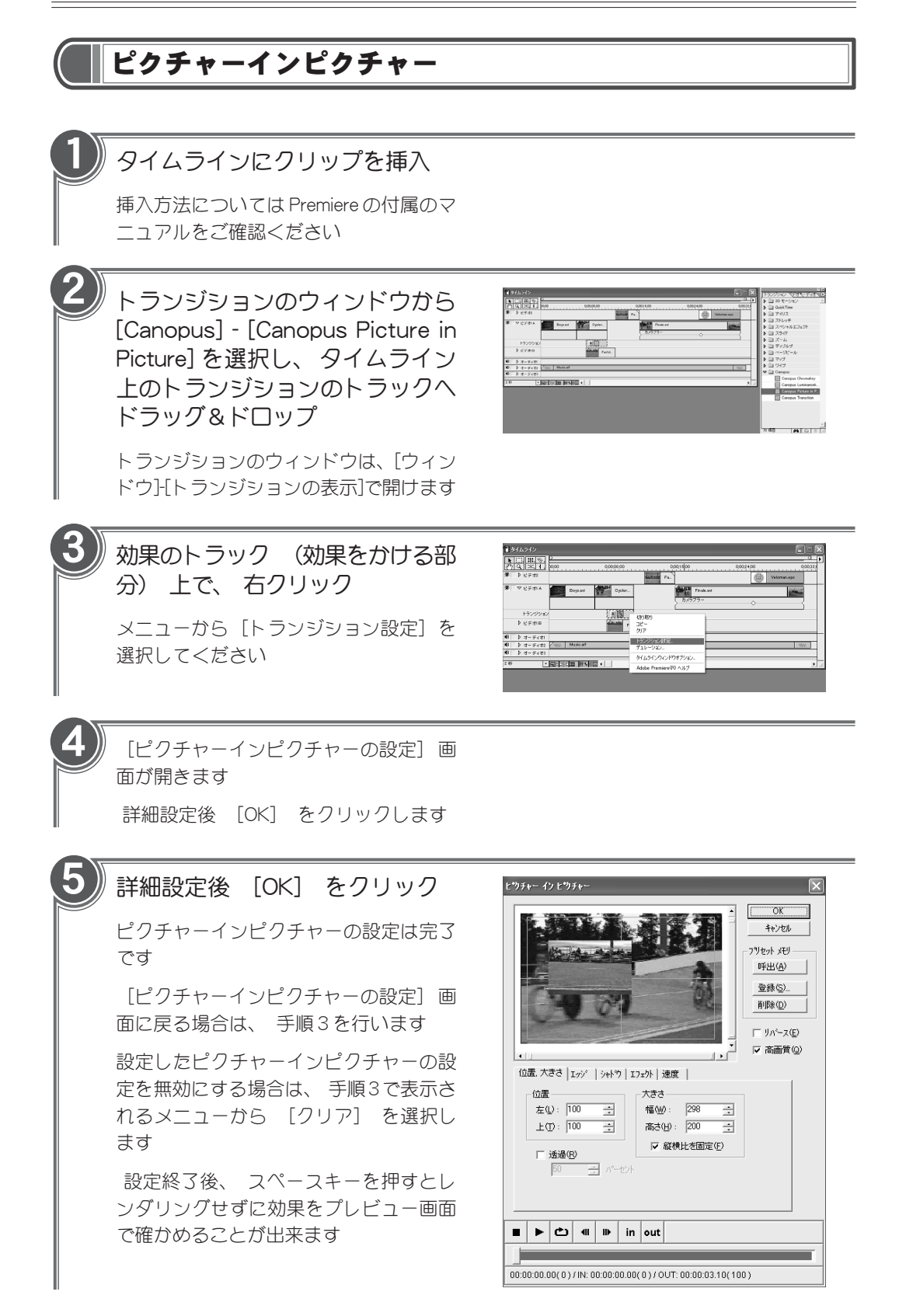

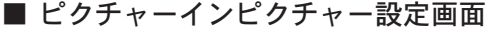

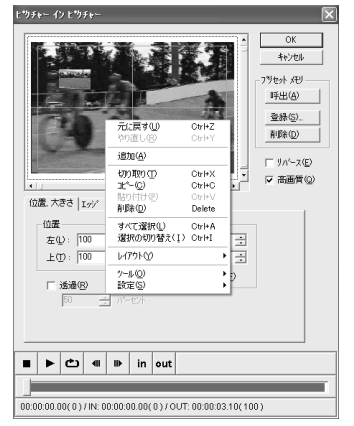

#### 共通設定

- プレビューウィンドウ プレビューウィンドウの任意の位置でマ ウスをクリックすると PinP 画面の移動 ポイントを設定できます。 プレビュー ウィンドウ外側への設定を行う場合は、 画面端に PinP 画面をドラッグ & ドロッ プし設定を行ってください。 開始ポイ ントは[S]、終了ポイント(ポイントが複 数ある場合は最後に設定したポイント) が[E]と表示されます。 ポイントをク リックし、アクティブ状態(白い■ボタ ン) にして右クリックすると拡張メ ニューを表示します。
- プリセットメモリ

プリセットデータを読み出す場合は、 [呼出]ボタンをクリックし、プルダウン メニューから選択してください。 設定 した内容を保存する場合、[登録]ボタン をクリックします。 登録した設定内容 を削除する場合は、[削除]ボタンをク リックします。

※ システムがデフォルトで持っている設定は削除 できません。

● リバース

PinP 画面にトランジションをかける場 合、 このチェックボックスにチェック を入れてください。 Main AV と Insert AVの位置関係が逆転します。

● 高画質 通常このチェックボックスにはチェック をつけておいてください。

【拡張メニュー】

プレビューウィンドウ上でマウスの右ボ タンをクリックすると PinP 画面の大き さ、 位置などを設定できるメニューが 表示されます。▶ が表示されているメ ニューにはサブメニューがあります。

- 元に戻す 一つ前の動作に戻します。
- やり直す 元に戻した動作をやり直します。
- 追加 移動ポイントを追加します。
- $\bullet$  切り取り 移動ポイントを切り取ります。
- コピー 移動ポイントをコピーします
- 貼り付け 切り取った移動ポイントもしくはコピー した移動ポイントを貼り付けます。
- 削除 移動ポイントを削除します。
- すべて選択 すべての移動ポイントを選択します。
- 選択の切り替え アクティブ状態になる移動ポイントを切 り替えます。
- レイアウト 選択されている移動ポイントの位置 ・ 大きさをサブメニューから選択します。

● ツール プレビューウィンドウ上でマウスをク リックした時の、 動作をサブメニュー から選択します。

● 設定

プレビューウィンドウの表示内容をサブ メニューから選択します。[アウトライ ンの表示]を選択した場合、表示内容を サブメニューからさらに選択できます。

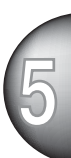

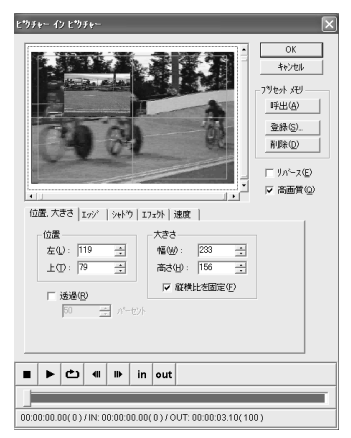

#### 位置 大きさタブ

#### ● 位置

マウスで PinP 画面をドラッグすること で位置を移動することができ、 その PinP 画面の左上の座標を表示します。

#### ● 大きさ

PinP 画面のサイズ(幅、 高さ)を表示し ます。 PinP 画面の四辺のうち一辺をド ラッグして大きさを変えることもでき ます。

#### ● 透過

PinP 画面の透過率を変更する場合は、 チェックをつけてください。 チェック をつけた場合、 スピンボタンを使用す るか、 直接数値を入力して設定するこ とができます。

#### ● 縦横比を固定

比率を固定する場合は、 チェックをつ けてください。

※ [位置 大きさ]タブ(位置の設定は除く)、[エッ ジ]、[シャドウ]タブにある数値部分が網掛け状態 の場合は、 アクティブ状態になっている PinP 画 面がキーフレームの情報をもっていないことを意 味します。

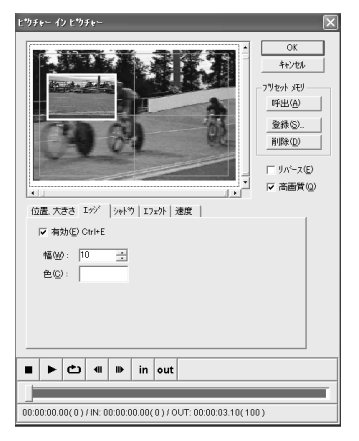

エッジタブ

#### ● 有効

画面枠をつける場合は、 チェックをつ けてください。 有効にチェックを入れ た場合、 幅と色を設定できるようにな ります。

### ● 幅

画面枠の幅を設定します。

● 色

色のボックスをクリックし、 色の設定 ダイアログを表示します。 色の設定ダ イアログから画面枠の色を選択してく ださい。

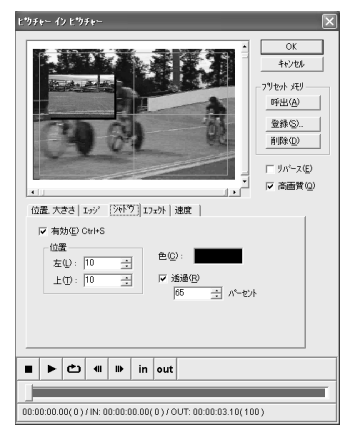

#### シャドウタブ

● 有効

PinP画面に影をつける場合は、 チェッ クをつけてください。 有効にチェック を入れた場合、 位置と色と透過率を設 定できるようになります。

#### ● 位置

スピンボタンを使用するか、 直接数値 を入力し、影の位置を設定します。数 値が大きいほど右下側に影が大きくつく ようになります(数値が両方とも-の場合 は、 左上側に影がつきます)。

#### ● 色

色のボックスをクリックし、 色の設 定ダイアログを表示します。 色の設 定ダイアログから影の色を選択してく ださい。

● 透過 影の部分の透過率を設定します。

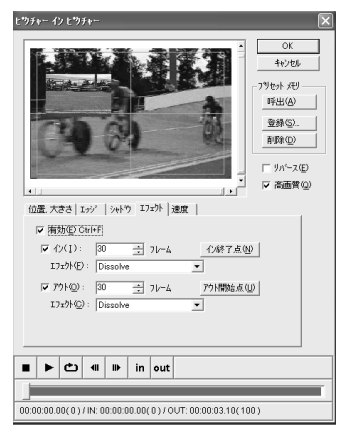

エフェクトタブ

### ● 有効

**1** PinP 画面にエフェクトをつける場合 は、チェックをつけてください。有効 にチェックをつけた場合、イン/エフェ クト、 アウト/エフェクトを設定でき るようになります。

※ キーフレームとエフェクトを併用する場合は、 クリップ全体の時間からエフェクト部分の時間を 引いた長さにキーフレーム設定が反映されます。

● イン

チェックボックスにチェックがついてい る場合、 PinP画面のイン時にエフェク トを使用できます。

イン終了点を設定するには、 設定画 面下にある再生位置表示スクロール バーを使用して該当するフレームで[イ ン終了点]ボタンをクリックするか、 直接数値を入力し、 フレーム位置を 設定します。

#### ●エフェクト(イン)

PinP 画面のイン時のエフェクトをプル ダウンメニューから選択します。 設定 する場合、 インのチェックボックスに チェックがついている必要があります。

### $\bullet$  アウト

チェックボックスにチェックがついてい る場合、 PinP画面のアウト時にエフェ クトを使用できます。 アウト開始点を 設定するには、 設定画面下にある再生 位置表示スクロールバーを使用して該当 するフレームで[アウト開始点]ボタンを クリックするか、 直接数値を入力し、 フレーム位置を設定します。

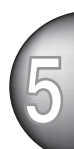

#### ●エフェクト(アウト)

PinP画面のアウト時のエフェクトをプ ルダウンメニューから選択します。設 定する場合、アウトのチェックボック スにチェックがついている必要があり ます。

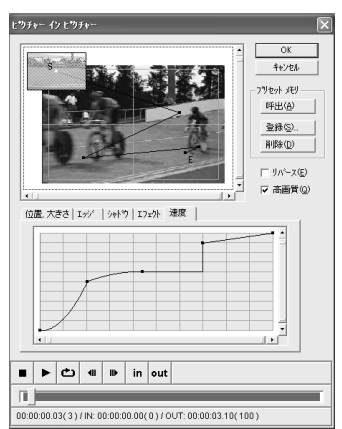

#### 速度タブ

時間に対する移動量を設定します。

● キーフレーム設定画面

インエフェクトの終了からアウトエ フェクトの開始までが、 キーフレーム の設定有効範囲となります。 横軸は時 間を、 縦軸はトランジション率を表し ています。 3 つ以上の移動ポイントを 設定した場合、 横軸に赤い線が表示さ れます。 縦軸の赤い線は現在のフレー ム位置を表示しています。 任意の場所 でマウスをクリックすることでキーフ レームマーカーを追加できます。 キー フレームマーカーをクリックしアク ティブ状態(白い■ボタン)にして右ク リックすると拡張メニューを表示しま す。 また、 マーカーをドラッグする ことでマーカーの位置を変更すること ができます。

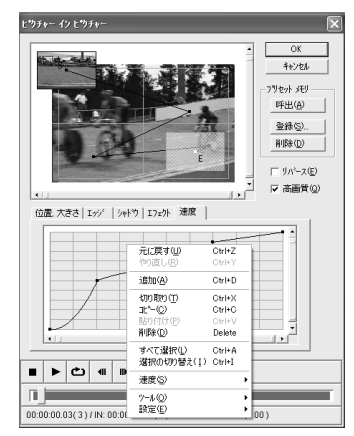

【拡張メニュー】 (キーフレーム)

キーフレーム設定画面上で、 マウスの右ク リックをすると拡張メニューが表示されま す。▶が表示されているメニューにはサブメ ニューがあります。

● 元に戻す 一つ前の動作に戻します。 ● やり直す

元に戻した動作をやり直します。

● 追加 キーフレームを追加します。

- $\bigoplus$  切り取り キーフレームを切り取ります。
- コピー キーフレームをコピーします。
- 貼り付け 切り取ったキーフレームもしくはコピー したキーフレームを貼り付けます。

● 削除 キーフレームを削除します。

- すべて選択 すべてのキーフレームを選択します。
- 選択の切り替え アクティブ状態になるキーフレームを切 り替えます。

#### ● 速度

キーフレーム間の動きの種類を選択しま す。 キーフレームを選択し、 サブメ ニューから種類を選択すると、設定内容 に応じた二次曲線もしくは直線がキーフ レーム設定画面に表示されます。

● ツール キーフレーム設定画面上でマウスをク リックした時の、 動作をサブメニュー から選択します。

● 設定

プレビューウィンドウの表示内容をサブ メニューから選択します。[モーション レ ベルを表示]を選択した場合、 移動ポイ ントが赤い横線で表されます。[縦横比を 保持し拡大]を選択した場合、 スクロー ルバーを動かした時にもう一辺も連動し て動きます。

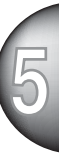

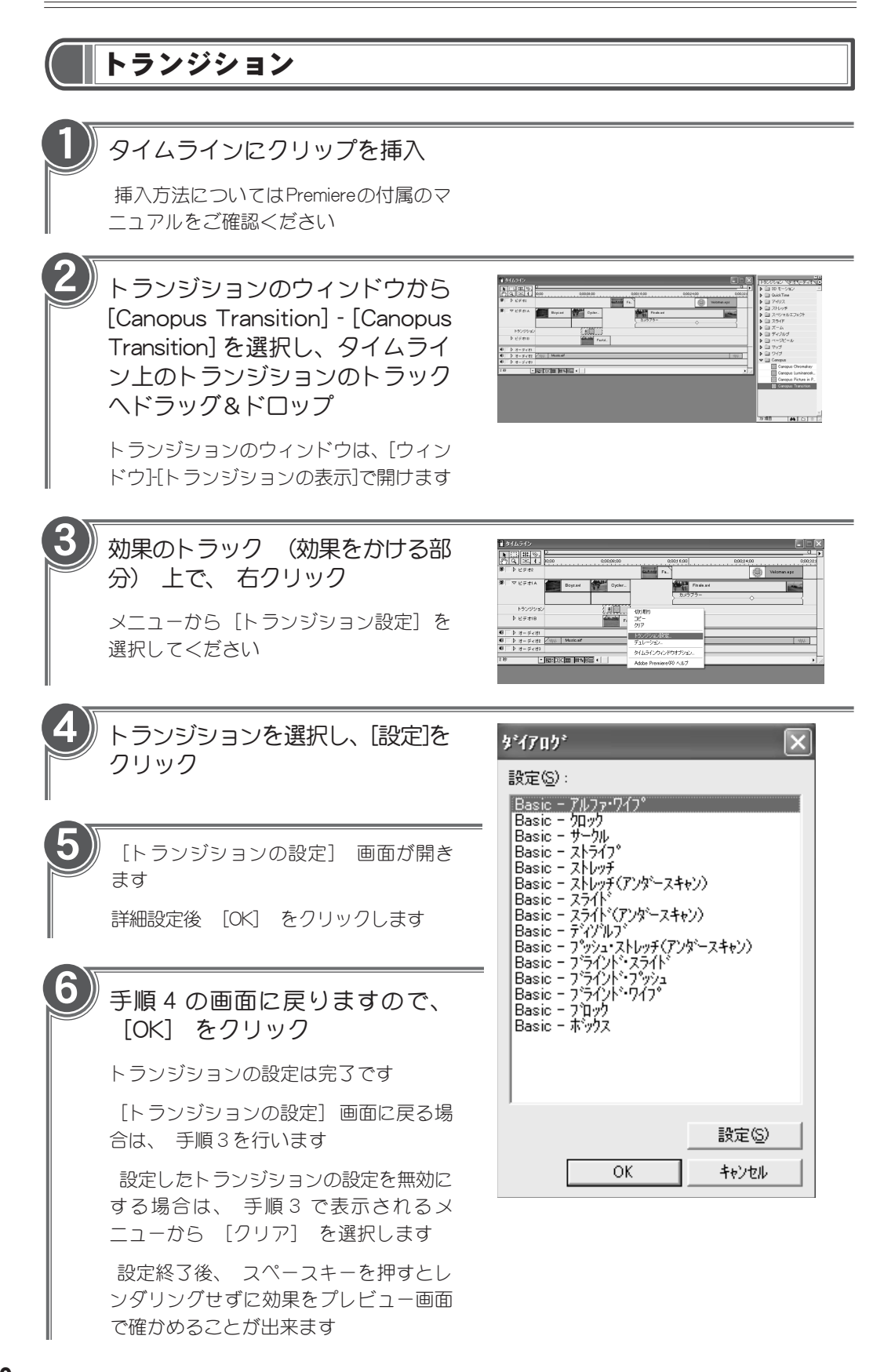

### ■ キーフレームタブ(共通画面)

トランジションの設定画面には[キーフレーム]タブがあります。

[オプション]タブの設定とあわせてトランジションの条件を指定し、[OK]ボタンをクリックします。

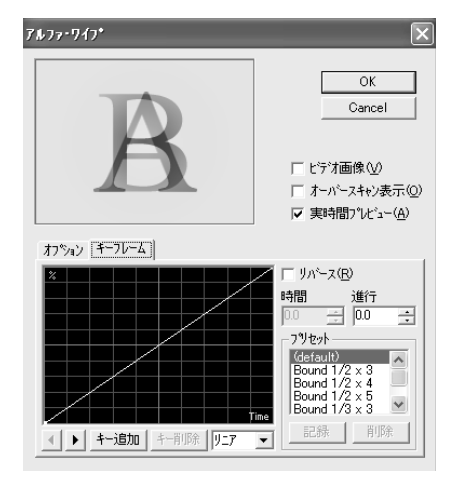

※ ウィンドウにトランジションのイメージが表示されますので、このイメージを参考に各種設定を行ってください。

#### 【ビデオ画像】

ビデオフレームを使用してトランジショ ンのイメージを表示する場合は、 チェッ クをつけてください。

### 【オーバースキャン表示】

オーバースキャン表示を行う場合は、 チェックをつけてください。

#### 【実時間プレビュー】

設定している時間でプレビューを行う場 合は、 チェックをつけてください。

### 【キー追加・キー削除】

キーフレームのキーを追加する場合は、 [キー追加]ボタンをクリックします。 位 置の変更はキーフレーム設定画面で行っ てください。 また、[時間]および[進行]の テキストボックスでの設定も可能です。 キーフレームの削除は[キー削除]ボタンで 行ってください。

### 【サインカーブ】

各キーフレーム間の動きについて、[リニ ア] (デフォルト) 、[サイン]、[加速]、[減速] から選択できます。 キーフレーム間の線を クリックした後、 設定してください。

### 【リバース】

逆パターンでトランジションをかける場 合は、 チェックをつけてください。

### 【プリセット】

プリセットされているキーフレームを設定 する場合は、 ここから選択します。

#### 【記録・削除】

設定したキーフレームを SAVE する場合 は、[記録]ボタンをクリックしてくださ い。 設定したキーフレームを削除する 場合は、[削除]ボタンをクリックしてく ださい。

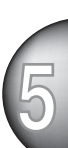

### ■ アルファ・ワイプ

効果:アルファチャネルに含まれる情報(8bitのモノクロビットマップ)を元に次の絵が浮かび上が りながらワイプします。

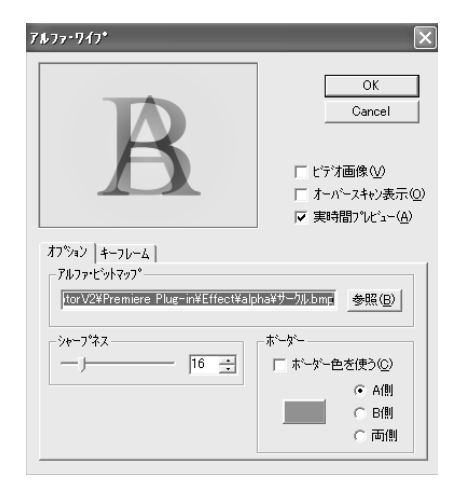

※ ウィンドウにトランジションのイメージが表示されますので、このイメージを参考に各種設定を行ってください。 ※ 使用できるビットマップは8bit(256色)のモノクロインデックスカラーで作成もしくは変換されたものです。

### 【OKボタン】

設定したトランジションの内容を反映し ます。

### 【Cancelボタン】

設定したトランジションの内容を破棄し ます。

### 【ビデオ画像】

ビデオフレームを使用してトランジショ ンのイメージを表示する場合は、 チェッ クをつけてください。

### 【オーバースキャン表示】

オーバースキャン表示を行う場合は、 チェックをつけてください。

### 【実時間プレビュー】

設定している時間でプレビューを行う場合 は、 チェックをつけてください。

### 【シャープネス】

スライダを右側にするほど境界線が シャープになります。

#### 【アルファ・ビットマップ】

[参照]ボタンをクリックし、 使用するア ルファ ・ ビットマップファイルを選択し ます。 もしくはテキストボックスにパス およびファイル名を直接入力し、 指定す ることもできます。 使用できるビット マップは、 8bit(256 色)のモノクロで作成 されたものです。

### 【ボーダー】

### ● ボーダー色を使う 境界線に色を設定する場合は、 チェックをつけ、 色を設定してくだ さい。 また、 境界線を[A 側][B 側][両 側]のいずれの動画につけるかラジオ ボタンで、 指定してください。

#### 【標準アルファ・ビットマップ】

[DVRaptor]フォルダ -[Effect]フォルダ - [Alpha]フォルダ内には標準のアルファ ・ ビットマップが収録されています。

### ■ クロック

効果 : 時計状に次の絵がワイプします。

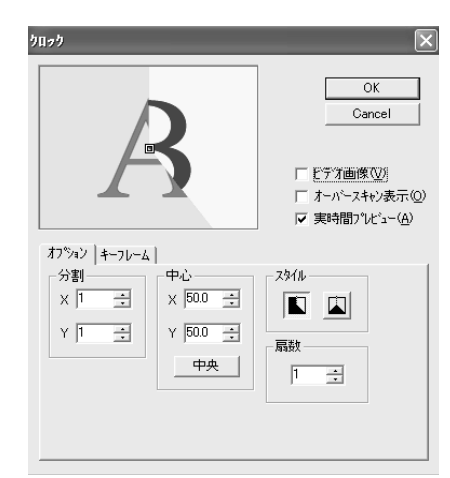

※ ウィンドウにトランジションのイメージが表示されますので、このイメージを参考に各種設定を行ってください。<br>-<br>【中**心】** 

### 【OKボタン】

設定したトランジションの内容を反映し ます。

### 【Cancelボタン】

設定したトランジションの内容を破棄し ます。

### 【ビデオ画像】

ビデオフレームを使用してトランジショ ンのイメージを表示する場合は、 チェッ クをつけてください。

### 【オーバースキャン表示】

オーバースキャン表示を行う場合は、 チェックをつけてください。

### 【実時間プレビュー】

設定している時間でプレビューを行う場合 は、 チェックをつけてください。

### 【分割】

### $\bullet$   $\times$

縦方向の分割数を設定します。

● Y 横方向の分割数を設定します。

X と Y で円を描画させる中心位置を指定 します。[中央]ボタンで中心に戻します。 マウスによって、 ポインタを移動させる こともできます。

#### 【スタイル】

回るスタイルを指定します。

#### 【扇数】

境界線(時計の針にあたる部分) の数を指 定します。

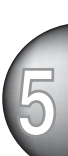

### ■ サークル

効果 : 円状に次の絵がワイプします。

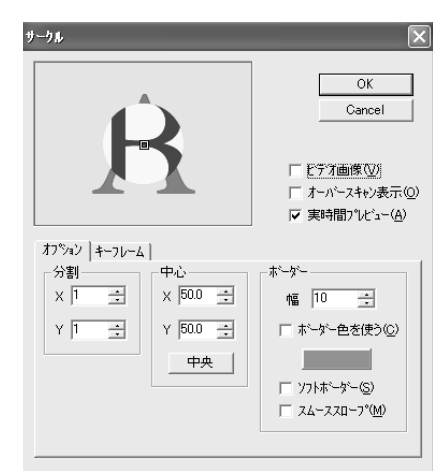

※ ウィンドウにトランジションのイメージが表示されますので、このイメージを参考に各種設定を行ってください。

### 【OKボタン】

設定したトランジションの内容を反映し ます。

### 【Cancelボタン】

設定したトランジションの内容を破棄し ます。

### 【ビデオ画像】

ビデオフレームを使用してトランジショ ンのイメージを表示する場合は、 チェッ クをつけてください。

### 【オーバースキャン表示】

オーバースキャン表示を行う場合は、 チェックをつけてください。

### 【実時間プレビュー】

設定している時間でプレビューを行う場合 は、 チェックをつけてください。

### 【分割】

### $\bullet$   $\times$

縦方向の分割数を設定します。

● Y 横方向の分割数を設定します。

### 【中心】

X と Y で円を描画させる中心位置を指定 します。[中央]ボタンで中心に戻します。 マウスによって、 ポインタを移動させる こともできます。

### 【ボーダー】

- 幅 境界線の幅を設定します。
- ボーダー色を使う 境界線に色を設定する場合は、 チェッ クをつけてください。
- ソフトボーダー 境界線をなめらかにする場合は、 チェックをつけてください。
- スムーススロープ 境界線をなめらかにする場合は、 チェックをつけてください。 ソフト ボーダーより若干ソフトになる範囲が 狭くなります。

## ■ ストライプ

効果 : 絵を縞状に区切り、 その中でそれぞれワイプします。

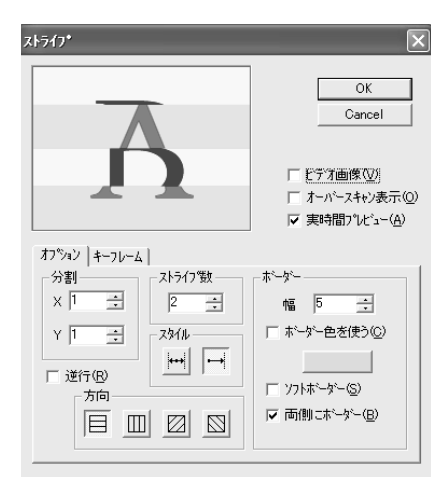

※ ウィンドウにトランジションのイメージが表示されますので、このイメージを参考に各種設定を行ってください。

## 【OKボタン】

設定したトランジションの内容を反映し ます。

### 【Cancelボタン】

設定したトランジションの内容を破棄し ます。

### 【ビデオ画像】

ビデオフレームを使用してトランジショ ンのイメージを表示する場合は、 チェッ クをつけてください。

### 【オーバースキャン表示】

オーバースキャン表示を行う場合は、 チェックをつけてください。

#### 【実時間プレビュー】

設定している時間でプレビューを行う場合 は、 チェックをつけてください。

### 【分割】

### $\bullet$   $\times$

縦方向の分割数を設定します。

#### $\bullet$  Y 横方向の分割数を設定します。

### 【逆行】

逆パターンでトランジションをかける場合 は、 チェックをつけてください。

【方向】

ワイプの方向を指定します。

【ストライプ数】 ストライプ(縞) の数を設定します。

【スタイル】 ワイプの方法を指定します。

### 【ボーダー】

- 幅 境界線の幅を設定します。
- ボーダー色を使う 境界線に色を設定する場合は、 チェッ クをつけ、 色を設定してください。
- ソフトボーダー 境界線をなめらかにする場合は、 チェックをつけてください。
- 両側にボーダー 両側に境界線を設定する場合は、 チェックをつけてください。

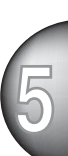
#### ■ ストレッチ

効果 : 次の絵を変形させながら表示します。

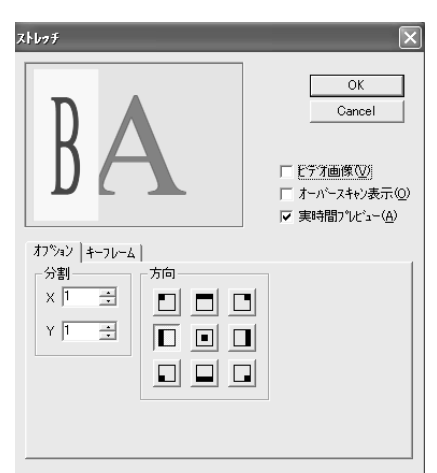

※ ウィンドウにトランジションのイメージが表示されますので、このイメージを参考に各種設定を行ってください。

## 【OKボタン】

設定したトランジションの内容を反映し ます。

#### 【Cancelボタン】

設定したトランジションの内容を破棄し ます。

## 【ビデオ画像】

ビデオフレームを使用してトランジショ ンのイメージを表示する場合は、 チェッ クをつけてください。

#### 【オーバースキャン表示】

オーバースキャン表示を行う場合は、 チェックをつけてください。

#### 【実時間プレビュー】

設定している時間でプレビューを行う場合 は、 チェックをつけてください。

## 【分割】

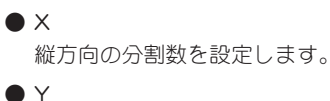

横方向の分割数を設定します。

#### 【方向】

変形させる方向を指定します。

## ■ ストレッチ(アンダースキャン)

効果 : アンダースキャン部分(通常のテレビモニタには表示されない部分も含む) でストレッチ のトランジションエフェクトをかけます。

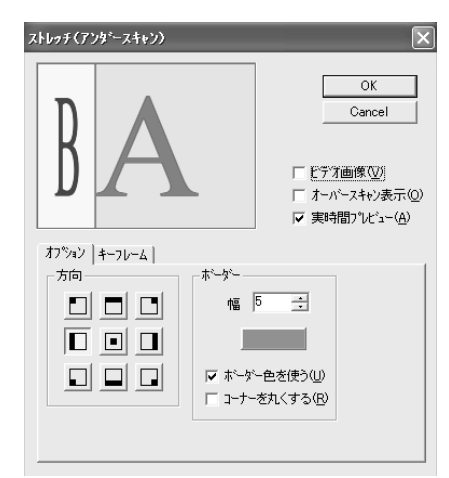

※ ウィンドウにトランジションのイメージが表示されますので、このイメージを参考に各種設定を行ってください。

#### 【OKボタン】

設定したトランジションの内容を反映し ます。

#### 【Cancelボタン】

設定したトランジションの内容を破棄し ます。

#### 【ビデオ画像】

ビデオフレームを使用してトランジショ ンのイメージを表示する場合は、 チェッ クをつけてください。

#### 【オーバースキャン表示】

オーバースキャン表示を行う場合は、 チェックをつけてください。

#### 【実時間プレビュー】

設定している時間でプレビューを行う場合 は、 チェックをつけてください。

#### 【方向】

変形させる方向を指定します。

## 【ボーダー】

#### ● 幅 境界線の幅を設定します。

- ボーダー色を使う 境界線に色を設定する場合は、 チェッ クをつけ、 色を設定してください。
- コーナーを丸くする 境界線の枠を丸くする場合は、 チェッ クをつけてください。

**5**

#### ■ スライド

効果 : 次の絵がすべりこんで表示されます。

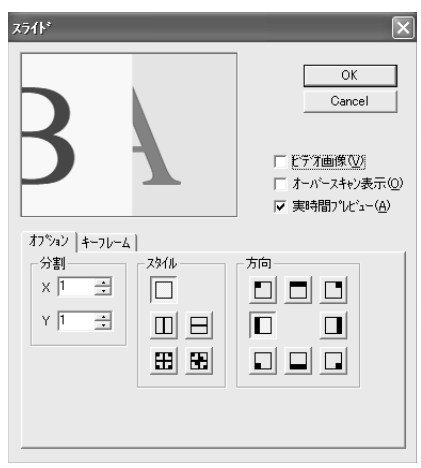

※ ウィンドウにトランジションのイメージが表示されますので、このイメージを参考に各種設定を行ってください。

## 【OKボタン】

設定したトランジションの内容を反映し ます。

#### 【Cancelボタン】

設定したトランジションの内容を破棄し ます。

#### 【ビデオ画像】

ビデオフレームを使用してトランジショ ンのイメージを表示する場合は、 チェッ クをつけてください。

#### 【オーバースキャン表示】

オーバースキャン表示を行う場合は、 チェックをつけてください。

#### 【実時間プレビュー】

設定している時間でプレビューを行う場合 は、 チェックをつけてください。

#### 【分割】

#### $\bullet$   $\times$

縦方向の分割数を設定します。

 $\bullet$  Y 横方向の分割数を設定します。

## 【スタイル】

スライドする方向を指定します。

## 【方向】

変形させる方向を指定します。

## ■ スライド(アンダースキャン)

効果 : アンダースキャン部分(通常のテレビモニタには表示されない部分も含む) でスライドの トランジションエフェクトをかけます。

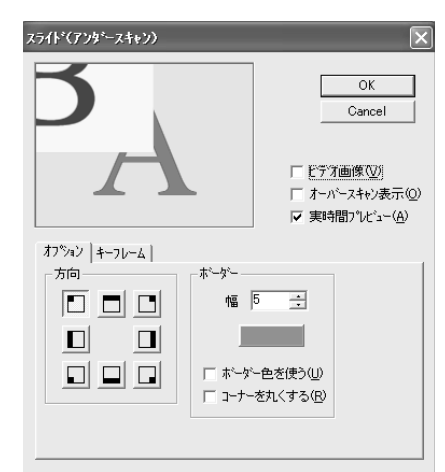

※ ウィンドウにトランジションのイメージが表示されますので、このイメージを参考に各種設定を行ってください。

## 【OKボタン】

設定したトランジションの内容を反映し ます。

#### 【Cancelボタン】

設定したトランジションの内容を破棄し ます。

#### 【ビデオ画像】

ビデオフレームを使用してトランジショ ンのイメージを表示する場合は、 チェッ クをつけてください。

#### 【オーバースキャン表示】

オーバースキャン表示を行う場合は、 チェックをつけてください。

#### 【実時間プレビュー】

設定している時間でプレビューを行う場 合は、 このチェックボックスにチェック を入れてください。

#### 【方向】

スライドする方向を指定します。

## 【ボーダー】

- 幅 境界線の幅を設定します。
- ボーダー色を使う 境界線に色を設定する場合は、 チェッ クをつけてください。
- コーナーを丸くする 境界線の枠を丸くする場合は、 チェッ クをつけてください。

## ■ ディゾルブ

効果 : 徐々に次の絵を表示します。

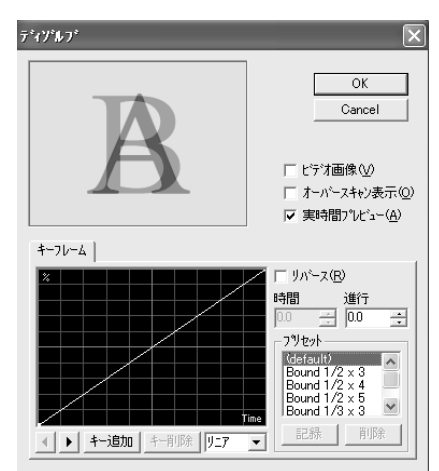

※ ウィンドウにトランジションのイメージが表示されますので、このイメージを参考に各種設定を行ってください。 ※ このトランジションには[オプション]タブはありません。

## 【OKボタン】

設定したトランジションの内容を反映し ます。

#### 【Cancelボタン】

設定したトランジションの内容を破棄し ます。

■ プッシュ・ストレッチ(アンダースキャン)

効果 : 元の絵を押し出して次の絵を表示します。

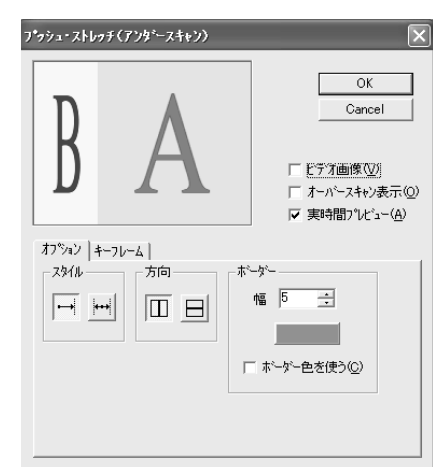

※ ウィンドウにトランジションのイメージが表示されますので、このイメージを参考に各種設定を行ってください。

## 【OKボタン】

設定したトランジションの内容を反映し ます。

## 【Cancelボタン】

設定したトランジションの内容を破棄し ます。

## 【ビデオ画像】

ビデオフレームを使用してトランジショ ンのイメージを表示する場合は、 チェッ クをつけてください。

## 【オーバースキャン表示】

オーバースキャン表示を行う場合は、 チェックをつけてください。

#### 【実時間プレビュー】

設定している時間でプレビューを行う場合 は、 チェックをつけてください。

## 【スタイル】

入れ替えのパターンを指定します。

## 【方向】

押し出す方向を指定します。

【ボーダー】

● 幅 境界線の幅を設定します。

● ボーダー色を使う 境界線に色を設定する場合は、 チェッ クをつけ、 色を設定してください。

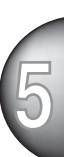

## ■ ブラインド・スライド

効果 : ブラインド状に次の絵がスライドします。

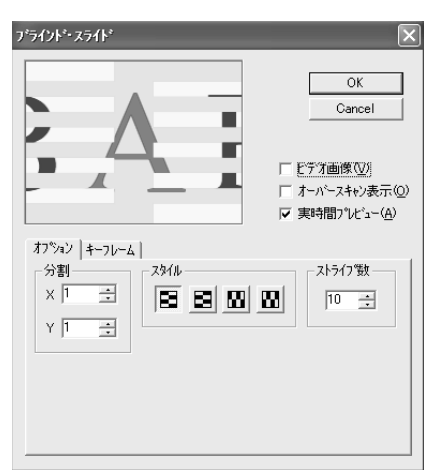

※ ウィンドウにトランジションのイメージが表示されますので、このイメージを参考に各種設定を行ってください。

## 【OKボタン】

設定したトランジションの内容を反映し ます。

#### 【Cancelボタン】

設定したトランジションの内容を破棄し ます。

#### 【ビデオ画像】

ビデオフレームを使用してトランジショ ンのイメージを表示する場合は、 チェッ クをつけてください。

#### 【オーバースキャン表示】

オーバースキャン表示を行う場合は、 チェックをつけてください。

#### 【実時間プレビュー】

設定している時間でプレビューを行う場合 は、 チェックをつけてください。

#### 【分割】

 $\bullet$   $\times$ 縦方向の分割数を設定します。

 $\bullet$  Y 横方向の分割数を設定します。

## 【スタイル】

ブラインドパターンを指定します。

## 【ストライプ数】

入れ換えを行う数を設定します。

## ■ ブラインド・プッシュ

効果 : ブラインド状に次の絵を押し出します。

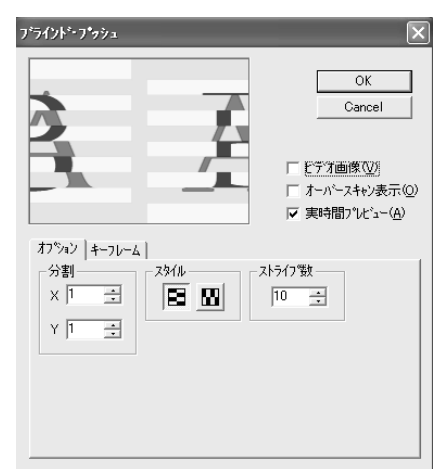

※ ウィンドウにトランジションのイメージが表示されますので、このイメージを参考に各種設定を行ってください。

## 【OKボタン】

設定したトランジションの内容を反映し ます。

## 【Cancelボタン】

設定したトランジションの内容を破棄し ます。

## 【ビデオ画像】

ビデオフレームを使用してトランジショ ンのイメージを表示する場合は、チェッ クをつけてください。

## 【オーバースキャン表示】

オーバースキャン表示を行う場合は、 チェックをつけてください。

## 【実時間プレビュー】

設定している時間でプレビューを行う場合 は、 チェックをつけてください。

## 【分割】

#### $\bullet$   $\times$

縦方向の分割数を設定します。

**● Y** 横方向の分割数を設定します。

## 【スタイル】

ブラインドパターンを指定します。

## 【ストライプ数】

入れ換えを行う数を設定します。

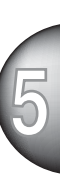

## ■ ブラインド・ワイプ

効果 : ブラインド状に次の絵がワイプします。

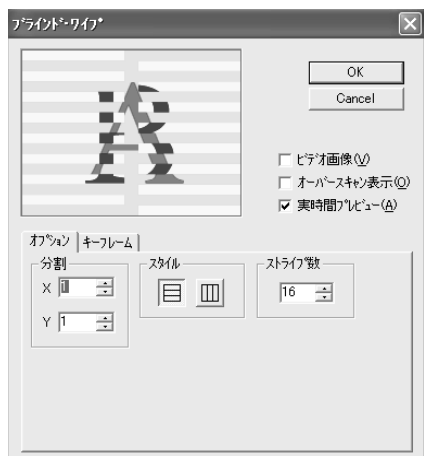

※ ウィンドウにトランジションのイメージが表示されますので、このイメージを参考に各種設定を行ってください。

## 【OKボタン】

設定したトランジションの内容を反映し ます。

#### 【Cancelボタン】

設定したトランジションの内容を破棄し ます。

## 【ビデオ画像】

ビデオフレームを使用してトランジショ ンのイメージを表示する場合は、 チェッ クをつけてください。

#### 【オーバースキャン表示】

オーバースキャン表示を行う場合は、 チェックをつけてください。

#### 【実時間プレビュー】

設定している時間でプレビューを行う場合 は、 チェックをつけてください。

#### 【分割】

#### $\bullet$   $\times$

縦方向の分割数を設定します。

 $\bullet$  Y 横方向の分割数を設定します。

## 【スタイル】

ブラインドパターンを指定します。

#### 【ストライプ数】

入れ換えを行う数を設定します。

## ■ ブロック

効果 : 次の絵がブロック単位で表示されます。

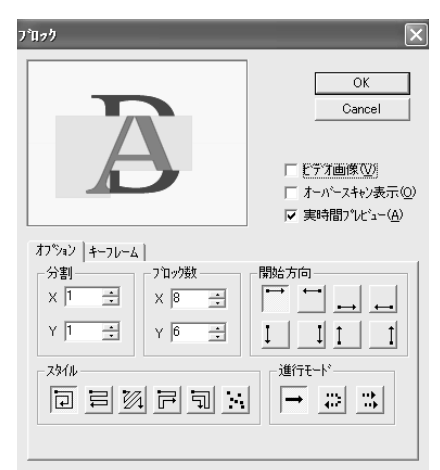

※ ウィンドウにトランジションのイメージが表示されますので、このイメージを参考に各種設定を行ってください。

## 【OKボタン】

設定したトランジションの内容を反映し ます。

#### 【Cancelボタン】

設定したトランジションの内容を破棄し ます。

## 【ビデオ画像】

ビデオフレームを使用してトランジショ ンのイメージを表示する場合は、 チェッ クをつけてください。

#### 【オーバースキャン表示】

オーバースキャン表示を行う場合は、 チェックをつけてください。

#### 【実時間プレビュー】

設定している時間でプレビューを行う場合 は、 チェックをつけてください。

#### 【分割】

#### $\bullet$   $\times$

縦方向の分割数を設定します。

● Y 横方向の分割数を設定します。

## 【ブロック数】

 $\bullet$  X 縦方向のブロック数を設定します。

● Y 横方向のブロック数を設定します。

#### 【開始方向】

開始方向を指定します。

#### 【スタイル】

ブロック表示スタイルを指定します。

#### 【進行モード】

ブロックの進行方向を指定します。

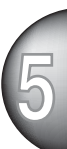

#### ■ ボックス

効果 : 四角状(箱状) に次の絵がワイプします。

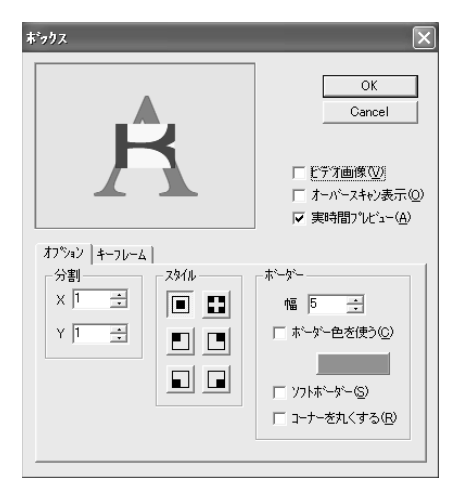

※ ウィンドウにトランジションのイメージが表示されますので、このイメージを参考に各種設定を行ってください。

#### 【OKボタン】

設定したトランジションの内容を反映し ます。

#### 【Cancelボタン】

設定したトランジションの内容を破棄し ます。

#### 【ビデオ画像】

ビデオフレームを使用してトランジショ ンのイメージを表示する場合は、 チェッ クをつけてください。

#### 【オーバースキャン表示】

オーバースキャン表示を行う場合は、 チェックをつけてください。

#### 【実時間プレビュー】

設定している時間でプレビューを行う場合 は、 チェックをつけてください。

#### 【分割】

#### $\bullet$   $\times$

縦方向の分割数を設定します。

 $\bullet$  Y 横方向の分割数を設定します。

#### 【スタイル】

ボックスの表示スタイルを指定します。

## 【ボーダー】

- 幅 境界線の幅を設定します。
- ボーダー色を使う 境界線に色を設定する場合は、 チェッ クをつけ、 色を設定してください。
- ソフトボーダー 境界線をなめらかにする場合は、 チェックをつけてください。
- コーナーを丸くする 境界線の枠を丸くする場合は、 チェッ クをつけてください。

# タイトルモーションフィルタ

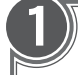

2

## 1 タイムラインにクリップを挿入

挿入方法については Premiere 付属のマ ニュアルをご確認ください

ビデオのウィンドウから [Canopus]-[Canopus Title Motion Filter]を選択しタイムライン上のタ イトルトラックへドラッグ&ド ロップ

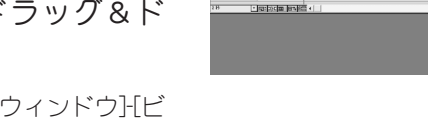

MISERARIA<br>MINGERIAN<br>KATARI ERRIT

**Del Boycan (Call Cycler)** 

ビデオのウィンドウは、[ウィンドウ]-[ビ デオエフェクトを表示]で開けます

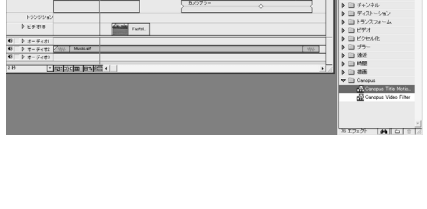

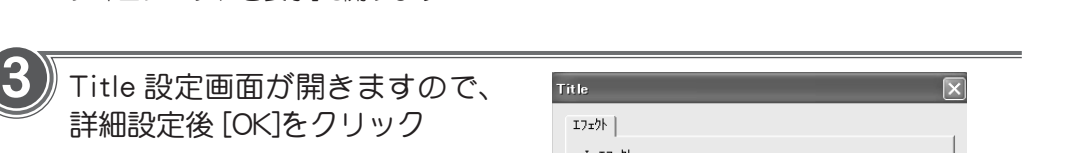

タイトルモーションフィルタの設定は終 了です

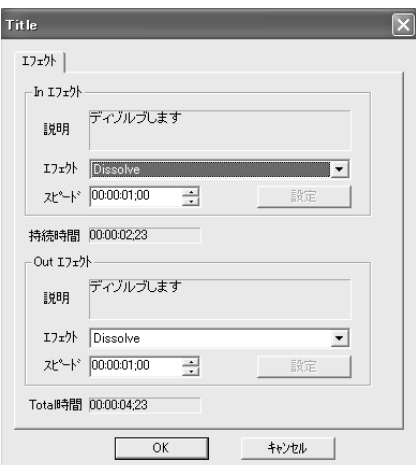

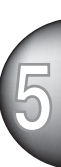

■ タイトルモーションフィルタ設定画面

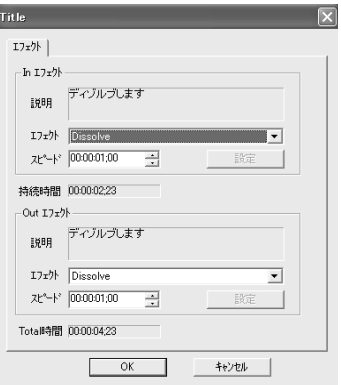

#### Inエフェクト設定

- 説明 選んだエフェクトの説明が表示され ます。
- エフェクト タイトル現れる時の効果を項目から選 択します。
- スピード タイトル現れる時の効果のスピードを 設定します。
- 設定ボタン 選択したエフェクトによって詳細を設 定できます。

#### 持続時間

エフェクトの効果を差し引いたタイトルの表 示時間が表示されます。

Out エフェクト設定

- 説明 選んだエフェクトの説明が表示され ます。
- ◆ エフェクト タイトル消える時の効果を項目から選 択します。
- スピード タイトル消える時の効果のスピードを 設定します。

● 設定ボタン 選択したエフェクトによって詳細を設 定できます。

#### Total 時間

エフェクトの効果を含めたタイトルの表示時 間が表示されます。

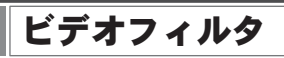

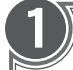

2

3

## タイムラインにクリップを挿入

挿入方法については Premiere 付属のマ ニュアルをご確認ください

ビデオのウィンドウから[canopus]- [Canopus Video Filter]を選択し、タ イムライン上のトラックへドラッグ &ドロップ

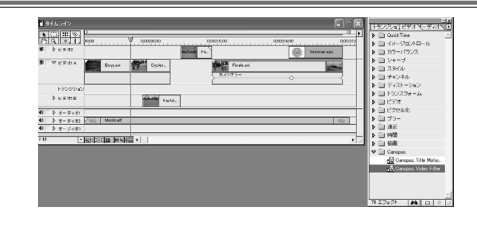

ビデオのウィンドウは、[ウィンドウ]-[ビ デオエフェクトを表示]で開けます

[フィルタ]画面が開きます

[利用可能]一覧から[Canopus Video Filter] を選択し、[追加]をクリックするか、[適 用]リストへドラッグ&ドロップしてくだ さい

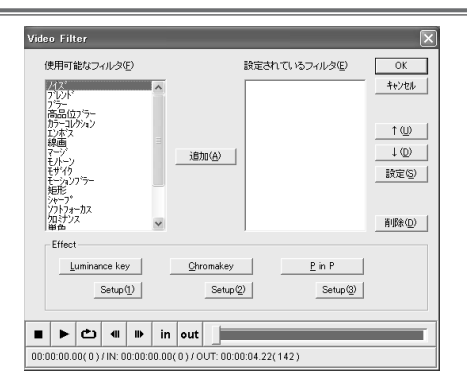

選択されたビデオフィルタの設定 画面が開きますので、 詳細設定後 [OK]をクリック

[キャンセル]をクリックすると、 設定内 容を無効にして[Video Filter]画面に戻り、 設定前の状態になります

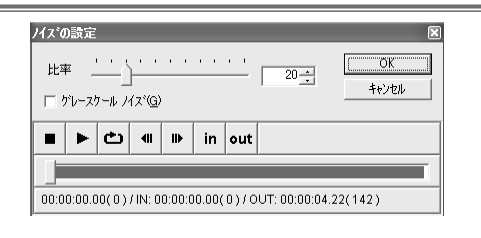

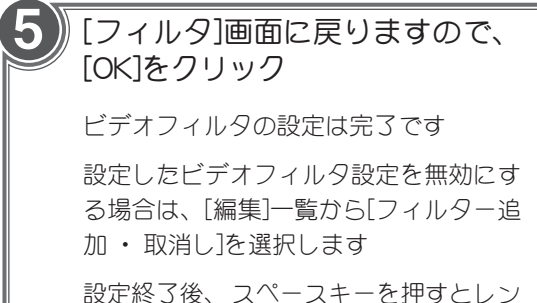

ダリングせずに効果をプレビュー画面で 確かめることが出来ます

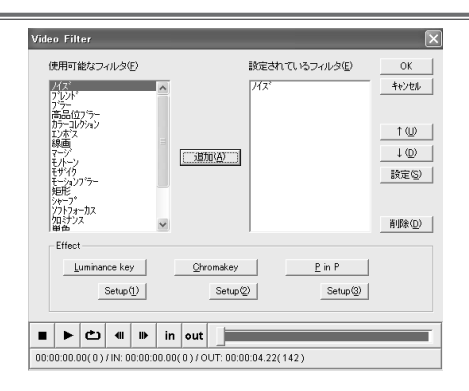

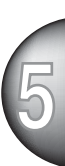

**1**

■ ビデオフィルタ設定ダイアログ

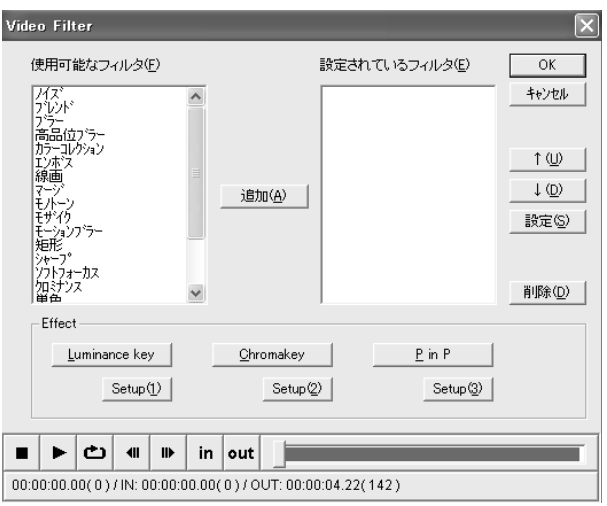

## 【追加ボタン】

ビデオフィルタを使用可能なフィルタの一覧 から選んで設定に追加する場合には、この ボタンをクリックします。

#### 【OK ボタン】

設定した内容を有効にしてビデオフィルタ設 定ダイアログを閉じる場合には、このボタ ンをクリックします。

#### 【キャンセルボタン】

設定した内容を無効にしてビデオフィルタ設 定ダイアログを閉じる場合には、このボタ ンをクリックします。

## 【↑↓ボタン】

ビデオフィルタをかける順番を入れ替える場合 には、 [設定されているフィルタ] のリスト にあるビデオフィルタを選択してからこのボタ ンをクリックします。

#### 【設定ボタン】

[設定されているフィルタ]のリストにあるビデオ フィルタの詳細を設定する場合には、 ビデオ フィルタを選択してからこのボタンをクリック します。

#### 【削除ボタン】

[設定されているフィルタ]のリストにあるフィ ルタを削除する場合には、 削除するビデオ フィルタを選択してからこのボタンをクリック します。

# ■ プレイバックコントローラ (※ビデオフィルタ設定画面共通)

効果をかけたクリップを即座にプレビューできます。

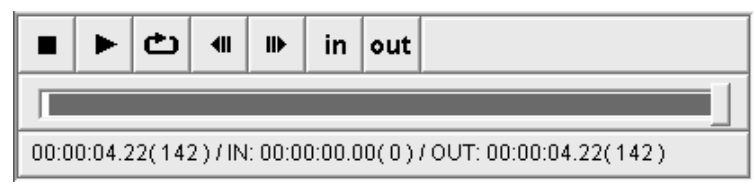

## 【STOPボタン】

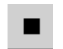

再生を停止します。

## 【PLAYボタン】

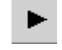

フィルタのかかったクリップの再生を開 始します。 再生中このボタンはクリッ プ先頭からの再生ボタンになります。

## 【ループ再生ボタン】

## ඏ

IN 点から OUT 点までを繰り返し再生しま す。 リピート再生中、 このボタンは N点 からのリピート再生ボタンになります。

## 【前のフレームボタン】

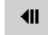

一つ前のフレームへ移動します。

## 【次のフレームボタン】

## $\mathbf{II} \mathbf{P}$

次のフレームへ移動します。

## 【IN点指定ボタン】

## in

カーソルがある位置をループの IN 点 に設定します。

## 【OUT点指定ボタン】

#### out

 $\overline{ }$ 

**1** カーソルがある位置をループの OUT 点に設定します。

## 【再生位置表示スクロール バー】

現在再生されている位置がスクロール バーで表示されます。 バーを直接コ ントロールして希望するフレームへ移 動することもできます。

## 【ステータスバー】

 $[00:03:18.03(\,5937\,) \,/\, \mathrm{IN};\, 00:00:00.00(\,0\,) \,/\, \mathrm{OUT};\, 00:03:20.06(\,6000\,)$ 

現在編集中のクリップの情報が表示さ れます。

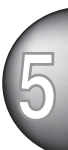

마.

## ■ ノイズ

効果 : ノイズを加えます。

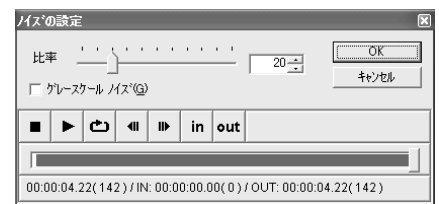

#### 【比率】

ノイズの量を設定します。スライダを右側 に移動させるほどノイズの量が増えます。

【グレースケールノイズ】

グレースケール(8bit 256階調モノクロ)のノイズ を使用する場合は、 チェックをつけてくださ い。グレースケールの階調は、[比率]の設定に より増減します(最大で256階調)。

## ■ ブレンド

効果 : 2種類のビデオフィルタを混ぜ合わせます。

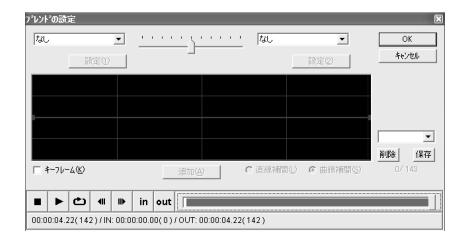

## 【ビデオフィルタの種類】

左右両側にあるプルダウンメニューに混ぜ合 わせるビデオフィルタの種類を設定します。

## 【スライダ(比率調整)】

混ぜ合わせるビデオフィルタの混合比率をス ライダを使用し、設定します。スライダを 中心より右側に移動した場合は、右に設定 したビデオフィルタの効果が左に設定したビ デオフィルタより強くかかったフィルタとな ります。

※ キーフレームのチェックボックスをチェッ クした場合、 スライダは使用できなくなり ます。

## 【キーフレーム】

上側が右に設定したビデオフィルタ、下側が 左に設定したビデオフィルタ、縦軸はブレン ドの比率、横軸は時間となります。

## 【キーフレーム(チェックボックス)】 それはなのは、 削除できません。

キーフレームを有効にする場合は、チェッ クをつけてください。 ※チェックを入れた場合のみ右側にある[追 加]ボタンを使用できるようになります。

#### 【追加ボタン】

キーフレームのチェックボックスにチェック をつけた場合に選択できるようになります。 コントロールポイントを追加する場合は、 このボタンをクリックしてください。 コントロールポイントとコントロールポイン トを結ぶ線を[直線補間]もしくは[曲線補間] のいずれかで指定することができます。い ずれかの補間方法をラジオボタンで指定して ください。

#### 【プリセット選択ボックス】

プリセットされている設定や、保存しておい た設定を呼び出す場合、 このプルダウンメ ニューから選択します。 設定を保存する場 合、[保存]ボタンをクリックします。新規で 作成したビデオフィルタを削除する場合、[削 除]ボタンをクリックします。

※ システムがデフォルトで持っている設定は

## ■ ブラー

効果 : ぼかしをかけます。

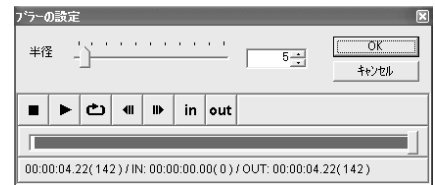

#### 【半径】

ぼかしの強弱を設定します。 スライダを 右側に移動させるほど、 ぼかしの半径が 大きくなり、 ぼかしが強くなります。 た だし、 ぼかしを強くした場合、 ビデオク リップによっては色ずれが生じることが あります。

# ■ 高品位ブラー<br>■ 高品位ブラー

効果 : ぼかしをかけます。

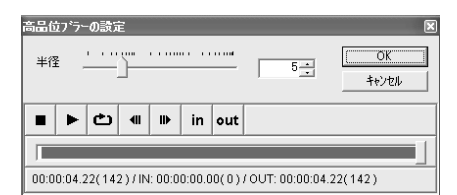

#### 【半径】

ぼかしの強弱を設定します。 スライダを 右側に移動させるほど、 ぼかしが強くな ります。 色ずれが[ブラー]に比べて少な くなりますが、 その分処理に時間がかか ります。

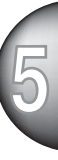

#### ■ カラーコレクション

効果 : 映像の色合いを補正します。 3種類の設定方法から1つ選んでください。

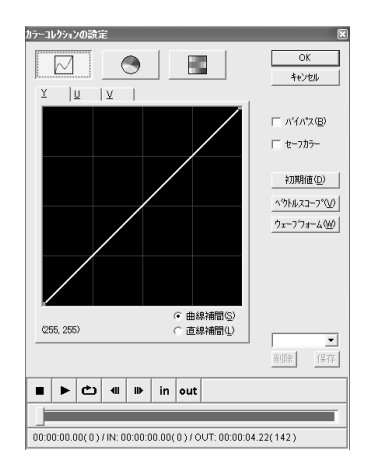

## 【共通設定】

- バイパス 設定した内容を一時的に無効にして表 示を行う場合は、 チェックをつけてく ださい。
- セーフカラー NTSC セーフカラーを有効にする場合 は、 チェックをつけてください。
- 初期値ボタン 初期設定値に戻す場合は、 このボタン をクリックしてください。
- ベクトルスコープボタン フィルタが反映されたクリップのベクト ルスコープを表示する場合は、 このボ タンをクリックしてください.。

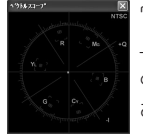

ウェーブフォーム画面 上で右クリックする と、 プロパティが表示 されます。(右参照)

● ウェーブフォームボタン フィルタが反映されたクリップのウェー

ブフォームを表示する場合は、 このボ タンをクリックしてください。

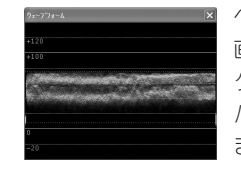

ベクトルスコープ 画面上で右クリッ クすると、 プロ パティが表示され ます。(右参照)

● プリセット選択ボックス

プリセットされている設定や、保存してお いた設定を呼び出す場合、このプルダウン メニューから選択します。設定を保存する 場合、[保存]ボタンをクリックします。 プ リセットを削除する場合、[削除]ボタンをク リックします。

※ システムがデフォルトで持っている設は削除 できません。

ベクトルスコープ ・ ウェーブフォーム

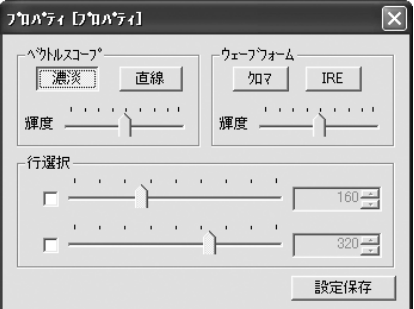

ベクトルスコープは映像のカラーバランス を、 ウェーブフォームは映像の明るさ を、 それぞれ画面全体の平均値で表示し ます。 白カラークリップを表示させる と、 ベクトルスコープの中央とウェーブ フォームの100%の線上にそれぞれプロッ トされ、 黒カラークリップではベクトル スコープの中央、ウェーブフォームの0% 線上になります。

実際の映像はいろいろな色が混ざっている ため、 ベクトルスコープもウェーブ フォームもそれほどきれいには分布しませ んが、 カラーバランスを判断する目安に はなります。

■ カラーコレクション (※前頁の続き)

- ベクトルスコープ
- ・ 濃淡ボタン 色成分を濃淡で表示する場合に選択し ます。明るいほどその色が多く含まれ ていることになります。
- ・ 直線ボタン 色成分を線で表示する場合に選択し ます。
- ・ 輝度 ベクトルスコープの表示輝度を調整し ます。スライダが右にあるほど明るく 表示されます。
- ウェーブフォーム
- ・ クロマボタン ルミナンス成分を除去し、クロマ成分 のみを表示する場合に選択します。
- ・ IREボタン ルミナンス成分のみを表示する場合に 選択します。
- ・ 輝度 ウェーブフォームの表示輝度を調整し ます。スライダが右にあるほど明るく 表示されます。

● 行表示

(※ベクトルスコープ ・ ウェーブフォー ム共通)

行表示を行う場合、チェックをつけま す。チェックをつけることで異なる2 つの行表示を行うことができます。ス ライダの左側がクリップの上側領域に なり右側にいくほどクリップ下側の領 域になります。

● 設定保存ボタン

(※ベクトルスコープ ・ ウェーブフォー ム共通)

プロパティで設定した内容を保存しま す。次回起動時以降に設定した内容が 反映された表示になります。

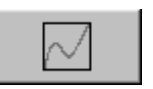

YUV 設定

特定の色だけを他の色に置き換えたい場 合などに使用します。

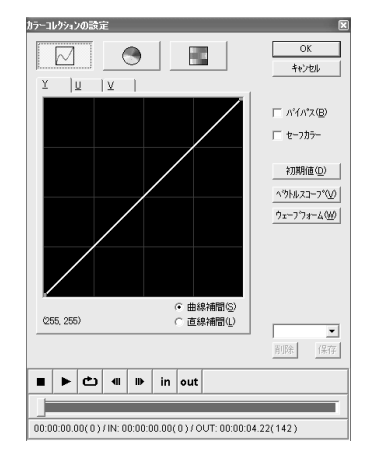

## 【キーフレーム】

YUVそれぞれのタブで設定が行えます。縦 軸が出力の輝度、横軸が入力の輝度を表し ています。コントロールポイント間の線を [曲線補間]もしくは[直線補間]のいずれかで 指定することができます。コントロールポ イントが右上、 左下にある状態でコント ロールポイントを追加した場合、ガンマ値 コントロールを行うことができます。 現 在、コントロールポイントの設定を行って いるのか、ガンマ値コントロールを行って いるのかは左下の表示で確認することがで きます。コントロールポイントを削除する 場合は、 コントロールポイント上で右ク リックします。

※ガンマ値コントロールの場合は +1.11 な どの表示になります。 コントロールポイン トの設定の場合は(160,160)などの表示にな ります。

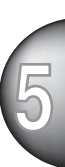

■ カラーコレクション (※前頁の続き)

カラーホイール設定

色相を正常に戻す場合や色相に変化をつけ る場合などに使用します。

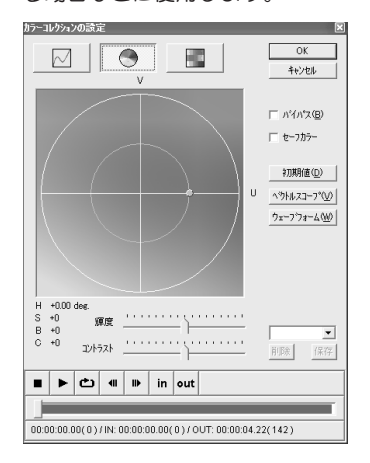

#### 【カラーホイール】

カラーホイールを使用し、 UV(色)を設定 します。 円周内でマウスをドラッグし、 回転させます。 赤いポイントをスライド させることで色の鮮やかさを調整するこ とができます。 赤いポイントを円の内側 に移動させるほど、 色が失われモノクロ 調になります。 カラーホイールを特定の 色の部分から置き換えたい色に回転させ ることで特定の色を他の色に置き換える ことができます。

#### 【輝度】

輝度を設定します。 スライダを右側に移 動させるほど輝度が上がります。

#### 【コントラスト】

コントラストを設定します。 スライダを 右側に移動させるほどコントラストが強 くなります。

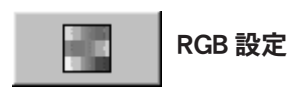

ホワイトバランスを正常に戻す場合や変化 をつける場合などに使用します。

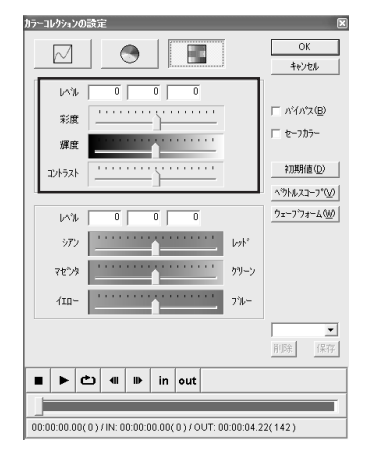

#### 【レベル】

スライダで設定された数値を表示します。 直接数値を入力し、 色を指定することや 微調整を行うことができます。

#### 【彩度】

彩度を設定します。 スライダを右側に移 動させるほど彩度が上がります。

#### 【輝度】

輝度を設定します。 スライダを右側に移 動させるほど輝度が上がります。

#### 【コントラスト】

コントラストを設定します。 スライダを 右側に移動させるほどコントラストが強 くなります。

■ カラーコレクション (※前頁の続き)

RGB 設定

ホワイトバランスを正常に戻す場合や変化 をつける場合などに使用します。

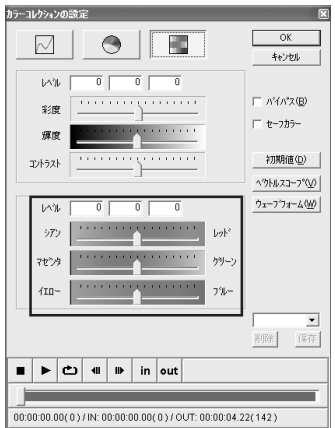

#### 【レベル】

スライダで設定された数値を表示しま す。 直接数値を入力し色を指定すること や微調整を行うことができます。

#### 【シアン-レッド】

スライダを左右に移動させ、 シアンの色 相を設定します。

#### 【マゼンタ-グリーン】

スライダを左右に移動させ、 マゼンタの 色相を設定します。

#### 【イエロー-ブルー】

スライダを左右に移動させ、 イエローの 色相を設定します。

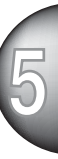

## ■ エンボス

効果 : エンボス効果をかけます。

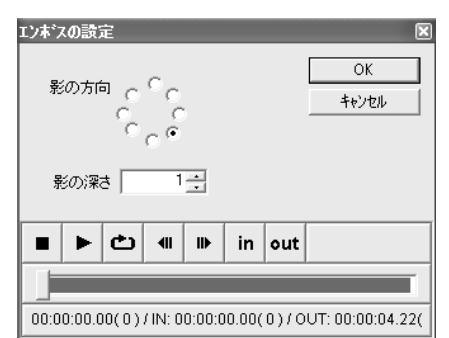

#### 【影の方向】

影の方向を選択します。

#### 【影の深さ】

影の深さを設定します。 数値が大き いほど物体と影の距離が離れます。

## ■ 線画

効果 : ビデオクリップを線画のようにします。

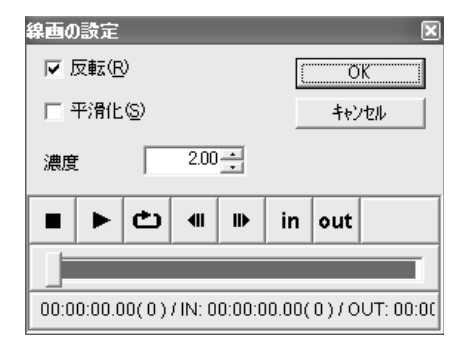

#### 【反転】

効果を反転させない場合は、 チェックを はずしてください。

## 【平滑化】

効果をなめらかにする場合は、 チェック をつけてください。

#### 【濃度】

線画の濃度を設定します。 数値が大きい ほど線が濃くなります。 たとえば反転に チェックがついた状態で白黒の場合では 黒が強調されます。

#### ■ マージ

効果 : 何種類かのビデオフィルタを設定の上位から順に掛け合わせます。

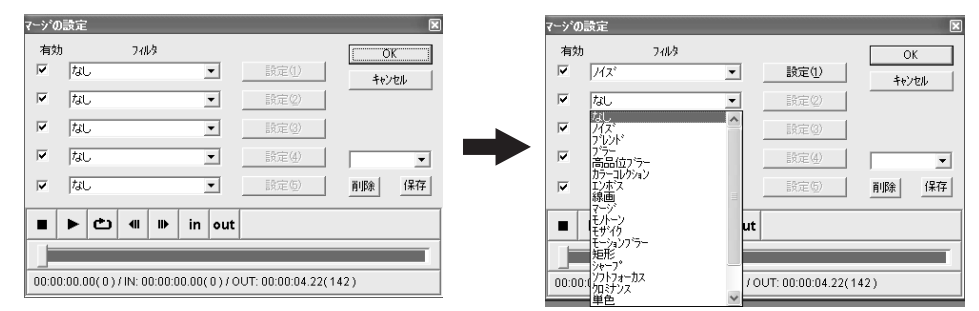

#### 【有効、 フィルタ】

最大で 5 つのフィルタを組み合わせたビデ オフィルタを作成します。 設定したビデ オフィルタを上から順に掛け合わせてい きます。

[有効]のチェックボックス右側にあるプル ダウンメニューからビデオフィルタを選 択後、[設定]ボタンをクリックし、 ビデ オフィルタの詳細を設定します。 設定し たビデオフィルタを有効にする場合は、 [有効]のチェックボックスにチェックをつ け、 組み合わせを設定してください。

#### 【プリセット選択ボックス】

プリセットされている設定や、 保存して おいた設定を呼び出す場合、 このプルダ ウンメニューから選択します。 設定を保 存する場合、[保存]ボタンをクリックしま す。 プリセットを削除する場合、[削除] ボタンをクリックします。

※ システムがデフォルトで持っている設定は削 除できません。

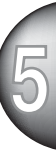

#### ■ モノトーン

効果 : カラーのビデオクリップをモノクロにします。

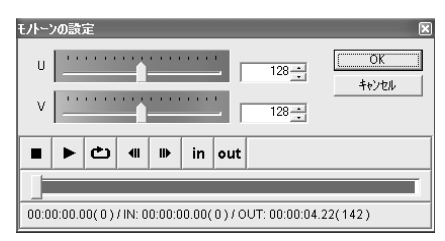

#### 【U】

【V】

モノクロのビデオクリップにU成分の色を 付けることができます。

モノクロのビデオクリップにV成分の色を付け ることができます。

## ■ モザイク

効果 : モザイクをかけます。

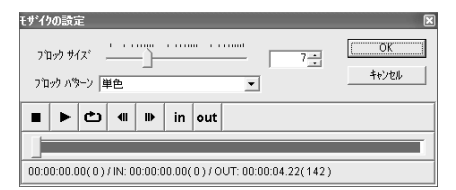

## 【ブロックサイズ】

ブロックの大きさを設定します。スライダ を右側に移動させるほどブロックのサイズが 大きくなります。

【ブロックパターン】

塗りつぶしのパターンをプルダウンメニュー から選択します。

## ■ モーションブラー

効果 : 動きに残像をつけます。

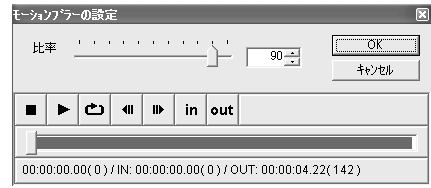

#### 【比率】

残像の比率を調整します。スライダを右側 に移動させるほど残像が大きくなります。 ただし、右側に寄せすぎた場合、ビデオク リップによっては静止画のようになります。

※ メイン画面においてのスクラビングによる表示 には、 モーションブラーで指定された効果は 反映されません (スクラビング時のプレ ビュー表示は対応しておりません)。

#### ■ 矩形

効果 : 一部分だけにフィルタを掛けます。

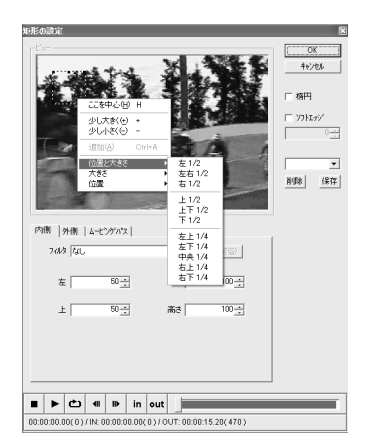

#### 共通設定

矩形内でマウスの右ボタンをクリックすると 矩形の大きさ、 位置などを設定できる拡張 メニューが表示されます。▶が表示されてい るメニューにはサブメニューがあります。

#### ● 楕円

矩形部分を楕円にする場合、 チェック をつけます。

● ソフトエッジ 矩形のエッジ部分にソフトエッジを追 加する場合、 チェックをつけます。 チェックをつけた場合、 エッジの幅を 設定できます。

#### ● プリセット選択ボックス プリセットされている設定や、 保存

しておいた設定を呼び出す場合、 こ のプルダウンメニューから選択しま す。 設定を保存する場合、[保存]ボタ ンをクリックします。 新規で作成し たプリセットを削除する場合、[削除] ボタンをクリックします。

※ システムがデフォルトで持っている設定は 削除できません。

#### 【拡張メニュー】

**1** ▶ が表示されているメニューにはサブメ ニューがあります。

- ここを中心 マウスをクリックした部分を矩形の中 心に設定します。
- 少し大きく(+) 矩形のサイズを少し大きくします。
- 少し小さく(-) 矩形のサイズを少し小さくします。
- 追加 矩形を任意の位置にドラッグ & ドロッ プし、 その位置をキーフレームに追加 します。
- 位置と大きさ 矩形の位置と大きさをサブメニューか ら選択します。
- 大きさ 矩形の大きさをサブメニューから選択 します。
- 位置 矩形の位置をサブメニューから選択し ます。

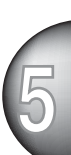

#### ■ 矩形 (※前頁の続き)

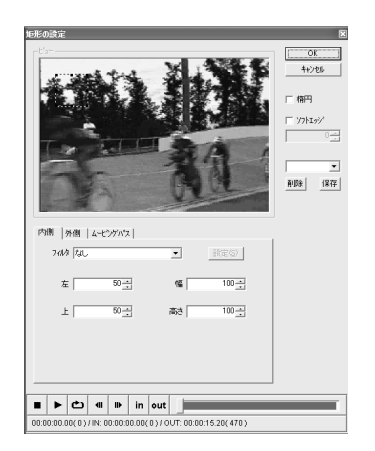

#### 内側タブ

#### ● フィルタ

選択した矩形の内側のビデオフィルタ をプルダウンメニューから指定しま す。 他のタブでビデオフィルタを設定 した場合、 その設定が有効になってい ます。

※ 内側に[モーションブラー]のフィルタを選 択した場合、変色する場合があります。

● 左、上 選択した矩形の左上の座標位置を表示 します。 座標位置の調整もできます。

#### ● 幅、 高さ

選択した矩形部分の幅、高さを表示し ます。サイズの調整もできます。

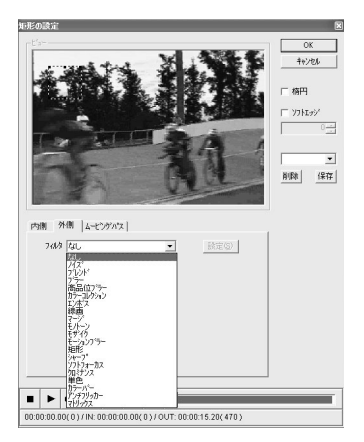

#### 外側タブ

#### ● フィルタ

選択した矩形の外側のビデオフィルタ をプルダウンメニューから指定しま す。 他のタブでビデオフィルタを設定 した場合、 その設定が有効になってい ます。

■ 矩形 (※前頁の続き)

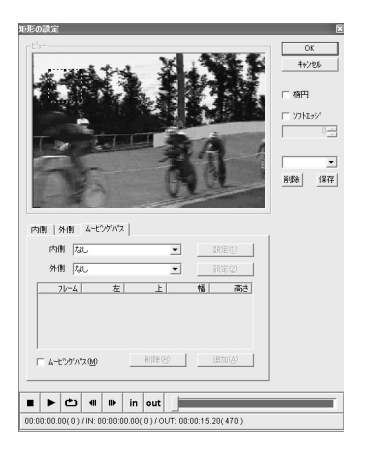

ムービングパスタブ

● 内側、 外側

矩形の内側と外側のビデオフィルタをプ ルダウンメニューから指定します。 他 のタブでビデオフィルタを設定した場 合、 その設定が有効になっています。

● ムービングパス

ムービングパスを使用する場合は、 こ のチェックボックスにチェックを入れ てください。 パス位置を決定する場合 は、[追加]ボタンをクリックするか、 座標位置上で、 ダブルクリックしま す。 追加したパス位置を変更する場 合、 マウスでパス位置を変更するか、 マウスで数値部分をクリックし、 数値 を直接入力することができます。 パス 位置を削除する場合、[削除]ボタンを クリックします。

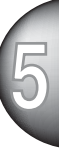

#### ■ シャープ

効果 : ビデオクリップの輪郭にメリハリをつけます。

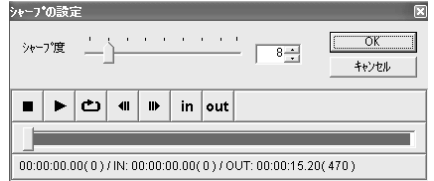

#### 【シャープ度】

輪郭の鋭さを設定します。 スライダを右 側に移動させるほど輪郭が鋭くなりま す。 同時に、 色にもメリハリがつくた め、 色鮮やかになります。

## ■ ソフトフォーカス

効果 : 霧がかかったようなぼかしをかけます。

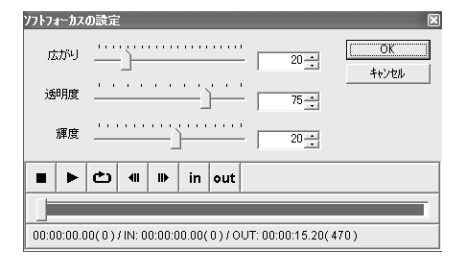

#### 【広がり】

ぼかし具合を調整します。 スライダを右側 に移動させるほどぼかしが強くなります。

#### 【透明度】

透明度を調整します。 スライダを右側に 移動させるほど透明感が薄れ、 ぼかしが 強く見えます。

#### 【輝度】

輝度を調整します。 スライダを右側に移 動させるほど輝度が上がり、 明るくなり ます。

#### ■ クロミナンス

効果 : 特定の色によって範囲を作成し、 範囲の内外で独立したフィルタを設定できます。

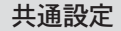

- ヒストグラム 色の分布を表すヒストグラムを表示す る場合、 チェックをつけます。[ カ ラーピッカーモード] では選択できま せん。
- キー表示 選択したキーカラーに対するキーを表 示させる場合、 チェックをつけます。 選択した内容はプレビュー画面に反映 されます。 白い部分に[内側フィルタ] が適用され、 黒い部分に[外側フィル タ]が適用されます。 グレーの部分に は境界線フィルタが適用されます。

#### ● プリセット選択ボックス

プリセットされている設定や、 保存 しておいた設定を呼び出す場合、 こ のプルダウンメニューから選択しま す。 設定を保存する場合、[保存]ボタ ンをクリックします。 プリセットを 削除する場合、[削除]ボタンをクリッ クします。

※ システムがデフォルトで持っている設定は 削除できません。

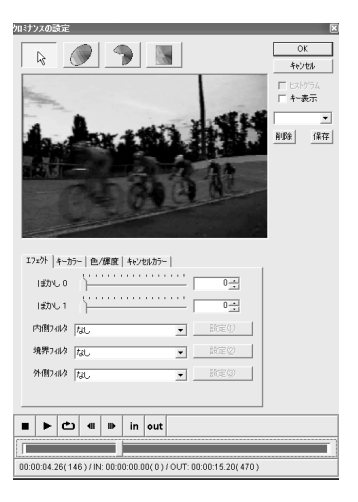

#### ● プレビューウィンドウ ※ 説明画像はカラーピッカーモードのものです。 他のモードではウィンドウが異なります。

キーカラーをピッカー(+ 字のカーソル をプレビュー画面上でクリック)で設定 します。 選択される色はクリックした 領域の周辺に多く含まれている代表的 な色となります。

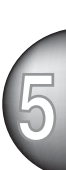

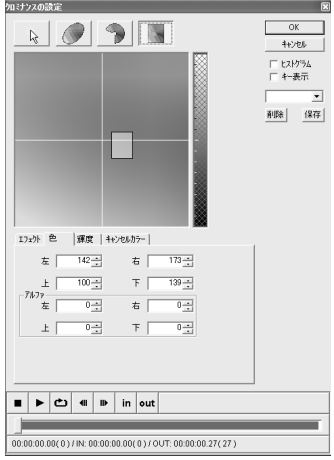

- カラースペースウィンドウ
- ※ 説明画像は楕円選択モードのものですが、扇 選択・矩形選択モードとも設定項目は同じで す。カラーピッカーモードのみウィンドウが 異なります。

カーソルを移動させキーカラーの領域 を楕円で囲みます。 カーソルを近づ けると赤色に変わる部分が透過率 100% の領域設定、 黄色にかわる部分 が透過率が可変する領域の設定となり ます。 白っぽい半透明部分が透過率 100% の領域となります。 外側にある 半透明部分は円の外側にいくほど透過 率が低い領域となります。 円を大き くしすぎてプレビュー画面からはみ出 した場合は、[色]タブにある半径もし くはアルファの該当する設定項目の数 値を小さく設定してください。

#### エフェクトタブ(共通)

#### $\bullet$  ぼかし0

ピッカーで選択されたキーカラーの内 側の色で選択される領域のぼかし具合 を設定します。 この設定は選択され た領域の形に対してのぼかし量の設定 であり、 フィルタ効果に対するぼか し量の設定ではありません。 スライ ダを右側に移動させるほどぼかしが強 くなります。

#### $\bullet$  ぼかし 1

境界フィルタに設定に対してぼかし具 合を調整します。 スライダを右側に移 動させるほどぼかしが強くなります。

## ● 内側フィルタ 選択されたキーカラーの領域に対して

のフィルタをプルダウンメニューから 選択します。

● 境界フィルタ 選択されたキーカラーに近い色の領域 に対してのフィルタをプルダウンメ ニューから選択します。

● 外側フィルタ 選択されたキーカラーと大きく異なる 色の領域に対してのフィルタをプルダ ウンメニューから選択します。

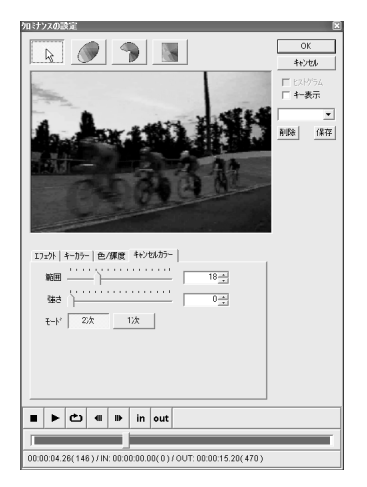

キャンセルカラータブ(共通)

キーカラーに浸食された色を本来の色に 補正します。

- ※ 説明画像はカラーピッカーモードのものですが、各 モードとも設定項目は同じものです。
- 範囲

補正範囲を設定します。 スライダを右 側に移動させるほど補正色の範囲が広 がります。

● 強さ

補正色の強さを設定します。 数値が大 きいほど色の強さが増します。

 $\bullet$  モード

キーカラーの境界線のエッジの鋭さを 選択します。 色にメリハリがあるク リップは[2次]を選択します。[2 次]の 方がエッジが鋭くなります。

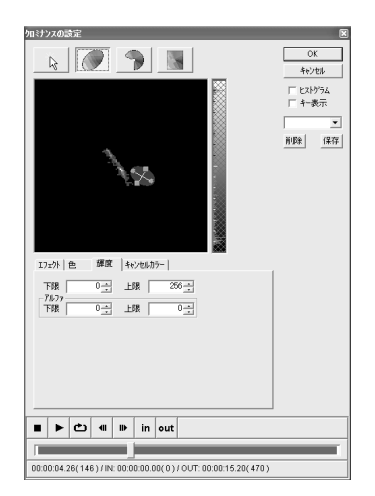

#### 輝度タブ(共通)

**1** ※ 説明画像は楕円選択モードのものですが、扇選択・ 矩形選択モードとも設定項目は同じです。 カラー ピッカーモードにはこのタブはありません。

プレビューウィンドウ右にある設定画面 (上図の楕円で囲まれた部分)で選択、 ス ピンボタンによる設定もしくは直接数値 を入力して設定を行うことができます。 左下がりの網がアルファ-上限 ・ 右下がり の網がアルファ-下限 ・ クロスしている網 部分が透過率 100% の領域となります。 マウスカーソルを近づけると赤色に変わ る部分が透過率 100% の領域設定、 黄色 にかわる部分が透過率が可変する領域の 設定を行える部分です。

● 下限 / 上限

透過率 100% の領域の下限 ・ 上限を設 定します。

● 下限アルファ / 上限アルファ 可変透過率の領域の下限 ・ 上限を設定 します。

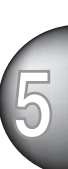

$$
\begin{array}{c|c}\n\hline\n\hline\n\hline\n\hline\n\hline\n\end{array}
$$

キーカラーを選択します。

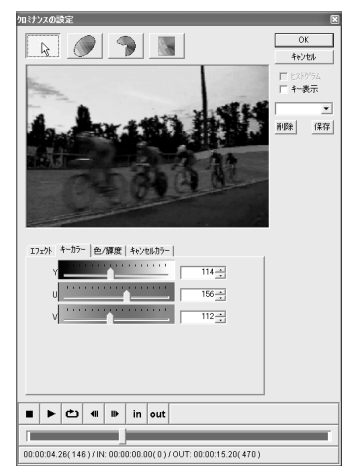

#### キーカラータブ

 $\bullet$  Y/U/V キーカラーを YUV の組み合わせで設定 します。 プレビューウィンドウで色を 選択した場合、 その色の情報を表示し ます。

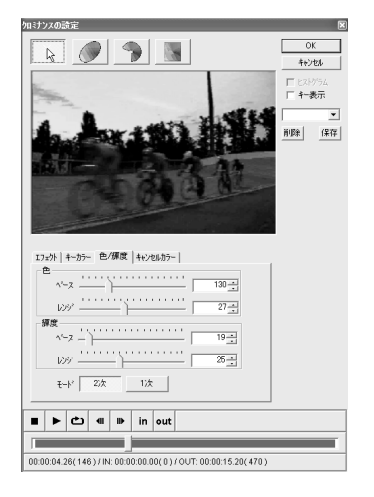

#### 色 /輝度タブ

#### ● 色 / 輝度

・ ベース

キーカラーとして扱う色 ・ 輝度の範囲 を設定します。 スライダを右側に移動 させるほどキーカラーとして扱う色の 範囲が広がります。

・ レンジ キーカラーの色 ・ 輝度の補正範囲を設 定します。 スライダを右側にさせるほ ど範囲が広くなります。

 $\bullet$  モード

キーカラーの境界線のエッジの鋭さを 選択します。 色にメリハリのあるク リップは[2次]を選択します。[2 次]の 方がエッジが鋭くなります。

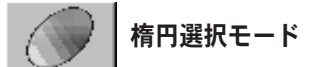

#### キーカラーを楕円で選択します。

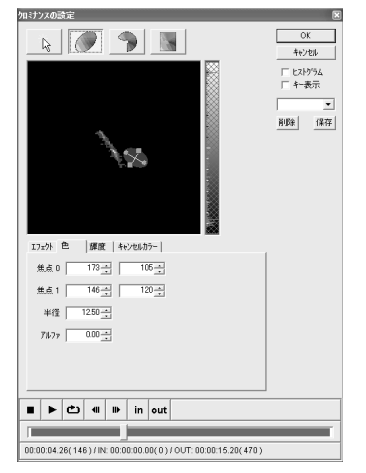

#### 色タブ

● 焦点 0/ 焦点 1 各焦点の U 軸、 V 軸の座標を設定し ます。

● 半径 透過率 100% の領域の半径を設定しま す。 数値が大きいほど半径が大きくな ります。

#### ● アルファ

可変透過率の領域を設定します。 数 値が大きいほど領域が広くなります。

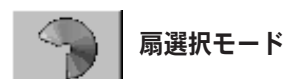

キーカラーを扇型で選択します。

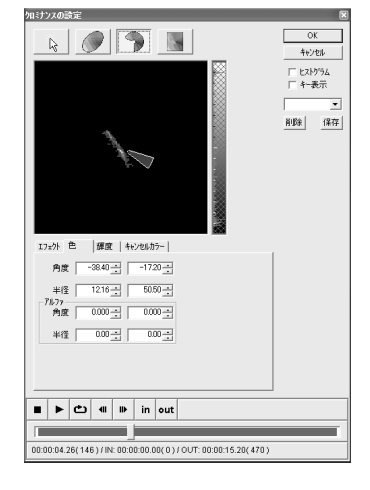

#### 色タブ

#### ● 角度

透過率 100% の領域の扇の切り口部分 の角度を設定します。 横の基準軸よ り上側が + となり下側が - で表示され ます。

#### ● 半径

透過率 100% の領域の半径を設定しま す。 数値が大きいほど半径が大きくな ります。

- アルファ 角度 可変透過率の領域の扇の切り口部分の 角度(弦の角度)を設定します。 横の基 準軸より上側が+となり下側が-で表示 されます。
- アルファ 半径 可変透過率の領域の半径(弧の半径)を 設定します。 数値が大きいほど半径が 大きくなります。

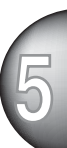

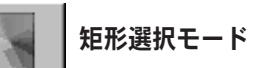

キーカラーを矩形で選択します。

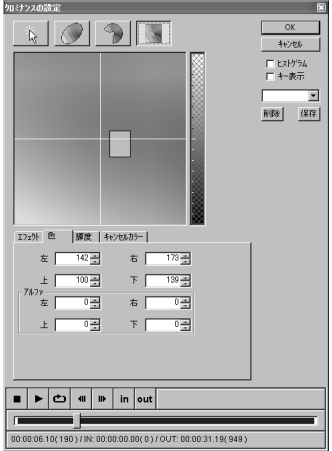

#### 色タブ

- 左/右/上/下 透過率 100% のアルファ矩形領域を設 定します。 表示されている数値が矩形 の座標になります。
- アルファ 左 / 右 / 上/下 可変透過率のアルファ領域の幅を設定 します。

#### ■単色

効果 : 指定した色で塗りつぶします。 通常他のフィルタと組み合わせて使用します。 例えば矩 形フィルタの矩形範囲外に単色フィルタを設定(上下を帯状に黒く塗りつぶす)し、ワイドスクリー ン風に演出することができます。

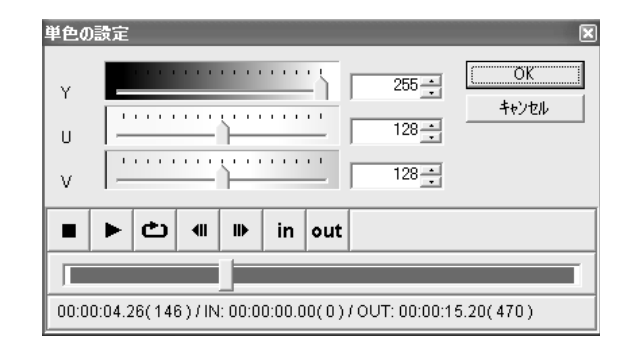

## 【Y/U/V】

スライダを使用し、 色を設定します。

## ■ カラーバー

効果 : カラーバーを設定することができます。

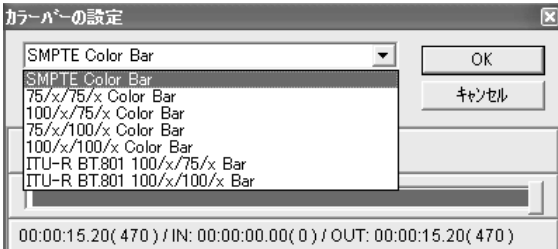

## 【カラーバー】

カラーバーの種類をプルダウンメニュー から選択します。 例えば、 75/x/75/x Color Bar の場合、 白のサチュレーション が 75% ・ 色味のサチュレーションが 75% のカラーバーとなります。

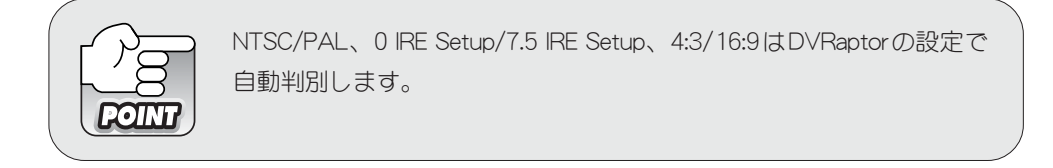

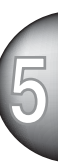
#### ■ オールドムービー

効果:フィルム風な映像にします。たとえばカラーコレクションフィルタなどと組み合わせるこ とで、 よりフィルム的な映像を作ることも可能です。

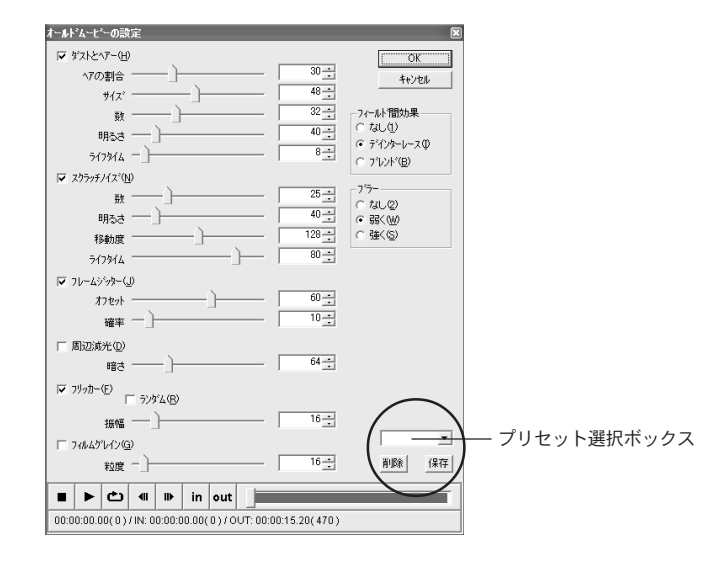

### 【ダストとヘア】

フィルムについたダストのようなノイズを効 果に付け加える場合、 チェックをつけま す。曲がりが大きい小さな塵がダスト、曲 がりが小さく髪の毛のような細長いダストが ヘアです。

#### ● ヘアの割合

ダストの中のヘアの割合を設定しま す。 スライダを右側に移動させるほ どヘアが多く効果に反映されます。

#### ● サイズ

ダストのサイズを設定します。 スライ ダを右側に移動させるほどサイズが大 きくなります。

#### ● 数

ダストの出現の度合いを設定します。 スライダを右側に移動させるほど数が 多くなります。

※実際に表示される数の設定ではありませ  $h_{\circ}$ 

#### ● 明るさ

ダストの明るさを設定します。 スライ ダを右側に移動させるほど、 明るくな ります。

### 【スクラッチノイズ】

縦線状のノイズを効果に付け加える場合、 チェックをつけます。

#### ● 数

スクラッチノイズの出現の度合いを設定しま す。スライダを右側に移動させるほど数が 多くなります。

#### ※ 実際に表示される数の設定ではありません。

#### ● 明るさ

スクラッチノイズの明るさを設定します。 スライダを右側に移動させるほど明るくなり ます。

#### ● 移動度

スクラッチノイズの左右の移動度合いを設定 します。スライダを右側に移動させるほど 移動量が大きくなります。

#### 【フレームジッター】

画面が上下に揺れるジッターを効果に付け加 える場合、チェックをつけます。

● オフセット

画面の振動の度合いを設定します。スライ ダを右側に移動させるほど揺れが激しくなり ます。

#### ● 確率

振動する確率を設定します。スライダを右 側に移動させるほど振動する確率が高くなり ます。

■ オールドムービー (※前頁の続き)

#### 【周辺減光】

画面中央から外側にいくにつれ徐々に画面を 暗くする場合、チェックをつけます。

● 暗さ

画面の暗さを設定します。 スライダを 右側に移動させるほど暗くなります。

#### 【フリッカー】

画面のちらつき(明るさの強弱)を効果に 付け加える場合、 チェックをつけます。

#### ● 振幅

ちらつきの度合いを設定します。 スラ イダを右側に移動させるほど明暗の振 幅が増します。

### 【フィルムグレイン】

画面にざらつき効果を付け加える場合、 チェックをつけます。

#### ● 粒子

ざらつく粒子の粗さを設定します。 ス ライダを右側に移動させるほど粒子が粗 くなります。

#### 【フィールド間効果】

表示させるフィールドの設定を以下の項目か ら選択します。

● なし 両フィールドをインターレス表示し ます。

#### ● デインターレース 偶数(Even)もしくは奇数(Odd)のフィール ドを表示します。

● ブレンド 偶数(Even)と奇数(Odd)のフィールド合成 し、 表示します。

#### 【ブラー】

ぼかしを加えるかどうかの設定を以下の項目か ら選択します。

- なし ぼかし効果を加えない場合、選択します。
- 弱く 弱くぼかし効果を加える場合、選択します。 ● 強く
	- 強くぼかし効果を加える場合、選択します。

### 【プリセット選択ボックス】

**1**<br> **1**<br> **1**<br> **1**<br> **1**<br> **1** 設定を保存する場合、 ファイル名を入力し、 [保存]をクリックします。保存した設定ファイ ルを呼び出す場合には、 プルダウンメニュー (▼をクリック) からファイル名を選択しま す。 保存した設定ファイルを削除する場合に は、 ファイル名をアクティブ状態にしてから [削除]をクリックします。

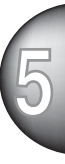

#### ■ アンチフリッカー

効果 : 画面のちらつき感を抑えます。

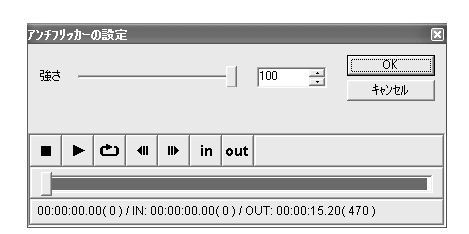

### 【強さ】

フリッカーを抑える強さの量を設定しま す。スライダを右に動かすほどちらつきを 抑える効果が得られます。テレビモニタに 出力した状態で確認して実際の設定を行っ てください。 通常は60以上の値で効果が 得られます。

#### ■ マトリックス

効果 : 画面のざわつき感を抑えます。

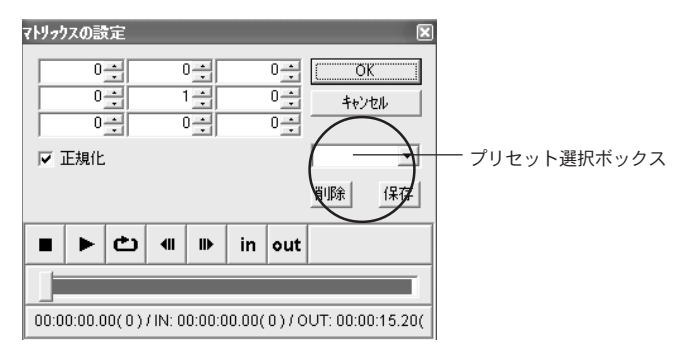

#### 【マトリックス】

9 つの数値入力フィールド (数学におけ る行列の要素にあたる) は、 3X3 の 9 ピ クセル分の色に対しての設定に該当しま す。 設定できる数値は -255 から 255 とな ります。 すべてのフィールドに正の数を 入力すると画面全体がぼけたようになり ます。

#### 【正規化】

9 つのフィールドの和で割り算を行う場合 にチェックします。 このことにより、 極 端に画像が明るくなったりするのを抑え ることができます。 チェックをつけた状 態で、 フィールドの和が0 になる場合 は、 フィルタ処理をスルーします。

#### 【プリセット選択ボックス】

プリセットされている設定や保存した設 定を呼び出す場合は、 このプルダウンメ ニュー (▼をクリック) から選択しま す。 設定を保存する場合、 ファイル名を 入力して[保存]をクリックします。 保存 した設定ファイルを削除する場合には、 ファイル名をアクティブ状態にしてから [削除]をクリックします。 プリセットさ れている設定を活用して作成した設定 ファイルを保存する場合は、 プルダウン メニューでプリセット選択ボックスに ファイル名が表示されていない状態にし てから、 保存するファイル名を入力し、 [保存]をクリックします。 ※ あらかじめプリセットされているシステム設定

は削除できません。

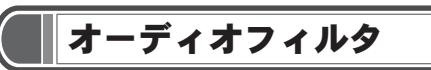

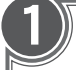

## 1 タイムラインにクリップを挿入

挿入方法については Premiere 付属のマ ニュアルをご確認ください

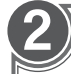

3

オーディオのウィンドウから [Canopus]-[Canopus Audio Filter] を選択しタイムライン上のオー ディオトラックへドラッグ&ド ロップ

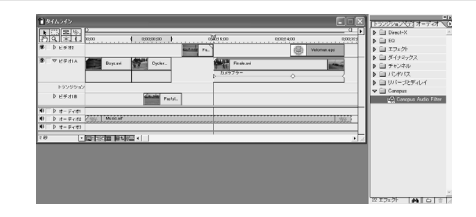

オーディオのウィンドウは、[ウィンド ウ]-[オーディオエフェクトを表示]で開け ます

Audio Filter設定画面が開きますの で、 詳細設定後[OK]をクリック

オーディオフィルタの設定は終了です

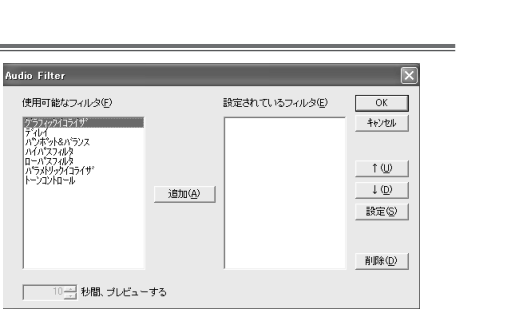

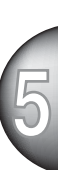

■ オーディオフィルタ設定ダイアログ

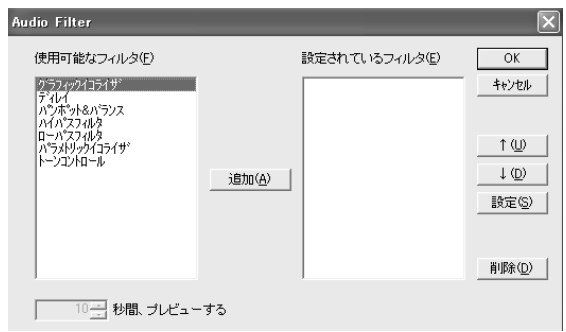

#### 【追加ボタン】

オーディオフィルタを使用可能なフィル タの一覧から選んで設定に追加する場合 には、 このボタンをクリックします。

### 【OKボタン】

設定した内容を有効にしてオーディオ フィルタ設定ダイアログを閉じる場合に は、 このボタンをクリックします。

### 【キャンセルボタン】

設定した内容を無効にしてオーディオ フィルタ設定ダイアログを閉じる場合に は、 このボタンをクリックします。

### 【↑↓ボタン】

オーディオフィルタをかける順番を入れ 替える場合には、 オーディオフィルタを 選択してからこのボタンをクリックして ください。

### 【設定ボタン】

[設定されているフィルタ]のリストにある オーディオフィルタの詳細を設定する場合 には、 オーディオフィルタを選択してか らこのボタンをクリックしてください。

### 【削除ボタン】

[設定されているフィルタ]のリストにある オーディオフィルタを削除する場合に は、 削除するオーディオフィルタを選択 してからこのボタンをクリックしてくだ さい。

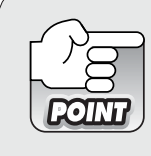

波形の振幅が16bitオーディオで表現できる範囲を超えてしまうと、音が 歪んでしまいます。この場合は「パンポット&バランス」を最初に選択 し、入力レベルを音が歪まなくなる所まで下げることによって、歪みを なくすことができます。

### ■ プレイバックコントローラ (※ビデオフィルタ設定画面共通)

効果をかけたクリップを即座にプレビューできます。

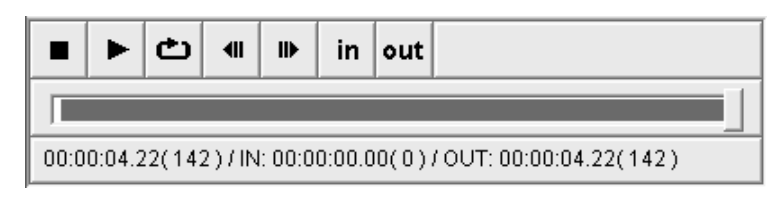

## 【STOP ボタン】

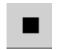

再生を停止します。

## 【PLAY ボタン】

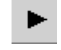

フィルタのかかったクリップの再生を開始 します。 再生中このボタンはクリップ先 頭からの再生ボタンになります。

## 【ループ再生ボタン】

# ඏ

IN 点から OUT 点までを繰り返し再生しま す。リピート再生中、このボタンはIN点か らのリピート再生ボタンになります。

## 【前のフレームボタン】

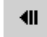

一つ前のフレームへ移動します。

## 【次のフレームボタン】

## $\mathbf{II} \blacktriangleright$

次のフレームへ移動します。

## 【IN 点指定ボタン】

## in

カーソルがある位置をループの IN 点に 設定します。

## 【OUT 点指定ボタン】

### out

 $\overline{a}$ 

 $\overline{R}$ カーソルがある位置をループのOUT点 に設定します。

## 【再生位置表示スクロール バー】

現在再生されている位置がスクロール バーで表示されます。 バーを直接コン トロールして希望するフレームへ移動す ることもできます。

## 【ステータスバー】

 $\boxed{ 00:03:18.03(5937) / \text{IN: } 00:00:00.00(0) / \text{OUT: } 00:03:20.06(6000)}$ 

現在編集中のクリップの情報が表示され ます。

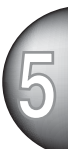

마.

### ■ グラフィックイコライザ

効果 : 各帯域の音の強さを調整して周波数特性を調整します。

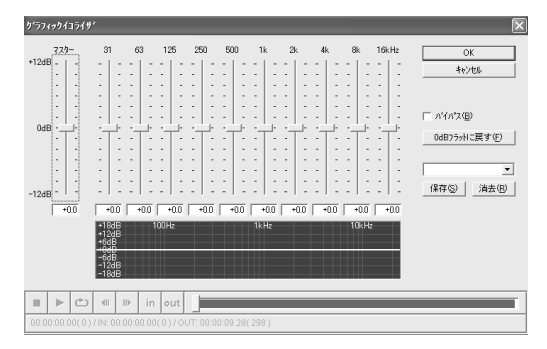

#### 【周波数フェーダー】

各周波数のフェーダーを使用し、 音の強さ を設定します。 フェーダー上でマウスを左 ドラッグし、 フェーダーを上下に移動させ 設定してください。 フェーダーをOdBより 上側に移動すると、 その帯域のレベルが上 がります。 設定した内容をデフォルトに戻 す場合は、[0dB フラットに戻す]ボタンをク リックします。 全周波数のマスターレベル を調整する場合は、[マスター]のフェー ダーを使用して設定します。

#### 【バイパス】

設定した内容を一時的に無効にして再生す る場合は、 チェックをつけてください。

#### 【プリセット選択ボックス】

プリセットされている設定や、 保存して おいた設定を呼び出す場合、 このプルダ ウンメニューから選択します。 設定を保 存する場合、[保存]ボタンをクリックしま す。 新規で作成した設定を削除する場 合、[消去]ボタンをクリックします。 ※ システムがデフォルトで持っている設定は消

去できません。

## ■ ディレイ

効果 : 同じ音声を時間差をつけて再生します。

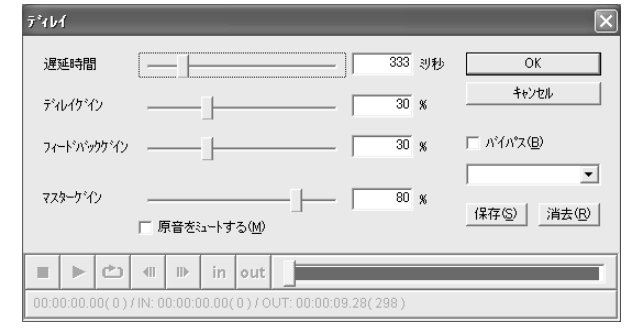

#### 【遅延時間】

フェーダーを使用し、 最初に再生される 音 (原音) と遅れて再生される音 (遅 延音) との時間差を設定します。 フェー ダー上でマウスを左ドラッグし、 フェー ダーを左右に移動させ設定してください。 フェーダーを右側に移動するほど時間差が 生じます。

### 【ディレイゲイン】

フェーダーを使用し、 遅延音の大きさを 設定します。 フェーダーを右側に移動す るほどディレイ時の音の強さが強くなり ます。

### 【フィードバックゲイン】

フェーダーを使用し、 遅延音の反復の強 さを設定します。 フェーダーを右側に移 動するほど遅延音の反復が強くなります。

### 【マスターゲイン】

フェーダーを使用し、 原音の音量を設定 します。 フェーダーを左側に移動するほ ど音の強さが弱まります。

### 【原音をミュートする】

**1**<br>1<br>【 このチェックボックスにチェックをつけ ると原音がミュートされ、 遅延音のみが 再生されます。 ディレイゲインが 0% に 設定されているときは何も聞こえなくな ります。

### 【バイパス】

設定した内容を一時的に無効にして再生を 行う場合は、 チェックをつけてください。

#### 【プリセット選択ボックス】

プリセットされている設定や、 保存して おいた設定を呼び出す場合、 このプルダ ウンメニューから選択します。 設定を保 存する場合、[保存]ボタンをクリックしま す。 新規で作成した設定を削除する場 合、[消去]ボタンをクリックします。 ※ システムがデフォルトで持っている設定は消 去できません。

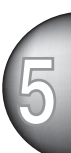

### ■ パンポット&バランス

効果 : オーディオトラックのバランスを調整します。

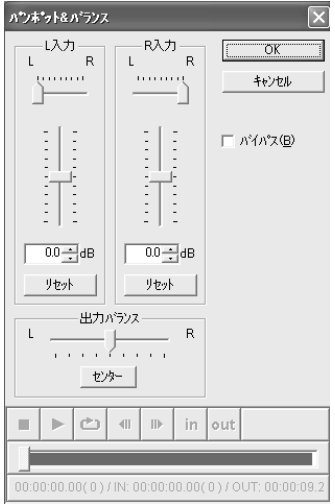

### 【L入力】

L チャネルの音量と定位を調整します。 R チャネルの音量や定位とあわせて調整す ることで、 音像を移動させたり任意の位 置に定位させることができます。 フェー ダー上でマウスを左ドラッグし、 フェー ダーを上下左右に移動させ設定してくだ さい。 上側のスライダー(L-R)はそれぞれ の入力をどちらのチャンネルに出力する かを調整するものです。 設定を初期化す る場合は、[リセット]ボタンをクリックし ます。

## 【R入力】

R チャネルの音量と定位を調整します。 L チャネルの音量や定位とあわせて調整す ることで、 音像を移動させたり任意の位 置に定位させることができます。 設定を 初期化する場合は、[リセット]ボタンをク リックします。

### 【出力バランス】

フェーダーを使用し、 左右チャンネルの 出力比率を調整します。 センターに戻す (デフォルトに戻す)場合は、[センター] ボタンをクリックします。

### 【バイパス】

設定した内容を一時的に無効にして再生 を行う場合は、 チェックをつけてくだ さい。

### ■ ハイパスフィルタ

効果 : 特定の周波数よりも低い周波数の音をカットします。

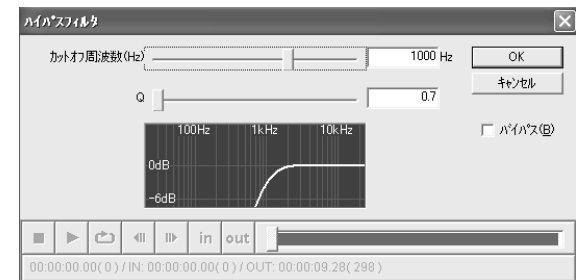

#### 【カットオフ周波数(Hz)】

フェーダーを使用し、カットする周波数 を設定します。フェーダー上でマウスを 左ドラッグし、フェーダーを左右に移動 させ設定してください。フェーダーを右 側に移動するほどカットされる周波数が 高くなります。

## 【Q】

フェーダーを使用し、 帯域幅を設定します。 フェーダーを右側に移動するほどフィルタがき つくなります。

### 【バイパス】

**1** 設定した内容を一時的に無効にして再生を行う 場合は、チェックをつけてください。

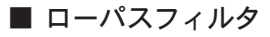

効果 : 特定の周波数よりも高い周波数の音をカットします。

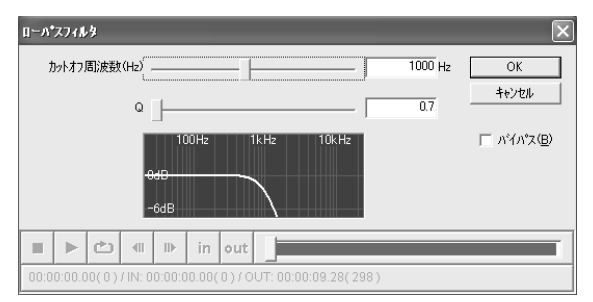

### 【カットオフ周波数(Hz)】

フェーダーを使用し、 カットする周波数 を設定します。 フェーダー上でマウスを 左ドラッグし、 フェーダーを左右に移動 させ設定してください。 フェーダーを右 側に移動するほどカットされる周波数が高 くなります。

## 【Q】

フェーダーを使用し、 帯域幅を設定します。 フェーダーを右側に移動するほどフィルタがき つくなります。

### 【バイパス】

設定した内容を一時的に無効にして再生を行う 場合は、チェックをつけてください。

**5**

#### ■ パラメトリックイコライザ

効果 : 周波数特性を調整します。

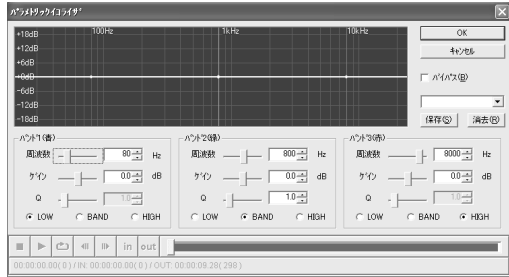

### 【共通設定】

- バイパス 設定した内容を無効にして再生を行う場 合は、チェックをつけてください。
- プリヤット選択ボックス

プリセットされている設定や、 保存し ておいた設定を呼び出す場合、 このプ ルダウンメニューから選択します。 設 定を保存する場合、[保存]ボタンをク リックします。 新規で作成した設定を 削除する場合、[消去]ボタンをクリック します。

※ システムがデフォルトで持っている定は 消去できません。

#### 【バンド 1(青)/2(緑)/3(赤)】

青、緑、赤の3つのフィルタの設定が可能 です。

#### ● 周波数

フェーダーを使用し、調整したい周波 数帯域の中心周波数を設定します。こ の設定と Q で設定するイコライザカー ブにあわせて中心周波数付近の周波数 特性が変化します。フェーダー上でマ ウスを左ドラッグしてフェーダーを左 右に移動させるか、スピンを使用して 数値を上下させるか、周波数特性表示 画面上にある白い点を左ドラッグして 点を左右に移動させて設定してくださ い。数値を直接入力することでも設定 が行えます。

#### ● ゲイン

フェーダーもしくはスピンを使用する か、 周波数特性表示画面上にある白い 点を左ドラッグし、 周波数特性の変化 の大きさを設定します。 数値を直接入 力することでも設定が行えます。 +方 向、 -方向ともに数字が大きくなるほ ど周波数特性の変化が大きくなります。

#### $\bullet$  Q

BANDのラジオボタンにチェックがつ いている場合に、設定できます。 フェーダーもしくはスピンを使用する か、 周波数特性表示画面上にある白い 点を左ドラッグし、 変更したい周波数 特性の帯域幅を設定します。 数字が大 きくなるほど、 変更する帯域幅が狭く なります。

● LOW

指定した周波数より低い周波数に作用し ます。

● BAND 指定した周波数を中心に作用します。

● HIGH 指定した周波数より高い周波数に作用し ます。

### ■ トーンコントロール

効果 : 高音と低音の強弱を調整します。

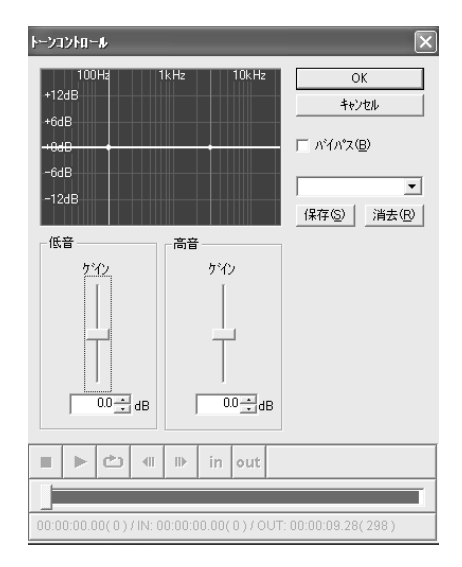

#### 【低音】

フェーダーを使用し、 低音の強弱を調整 します。 フェーダー上でマウスを左ド ラッグしてフェーダーを上下に移動させ るか、 スピンを使用して数値を上下させ るか、 周波数特性表示画面上にある白い 点を左ドラッグして点を上下に移動させ て設定してください。 数値を直接入力す ることでも設定が行えます。[ゲイン]の フェーダーを上側に移動させると低音が 強調されます。

### 【高音】

フェーダーもしくはスピンを使用する か、 周波数特性表示画面上にある白い点 を左ドラッグして高音の強弱を調整しま す。 数値を直接入力することでも設定が 行えます。[ゲイン] のフェーダーを上側 に移動させると高音が強調されます。

### 【バイパス】

設定した内容を一時的に無効にして再生 を行う場合は、 チェックをつけてくだ さい。

### 【プリセット選択ボックス】

プリセットされている設定や、 保存して おいた設定を呼び出す場合、 このプルダ ウンメニューから選択します。 設定を保 存する場合、[保存]ボタンをクリックしま す。 新規で作成した設定を削除する場 合、[消去]ボタンをクリックします。

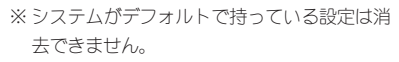

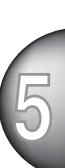

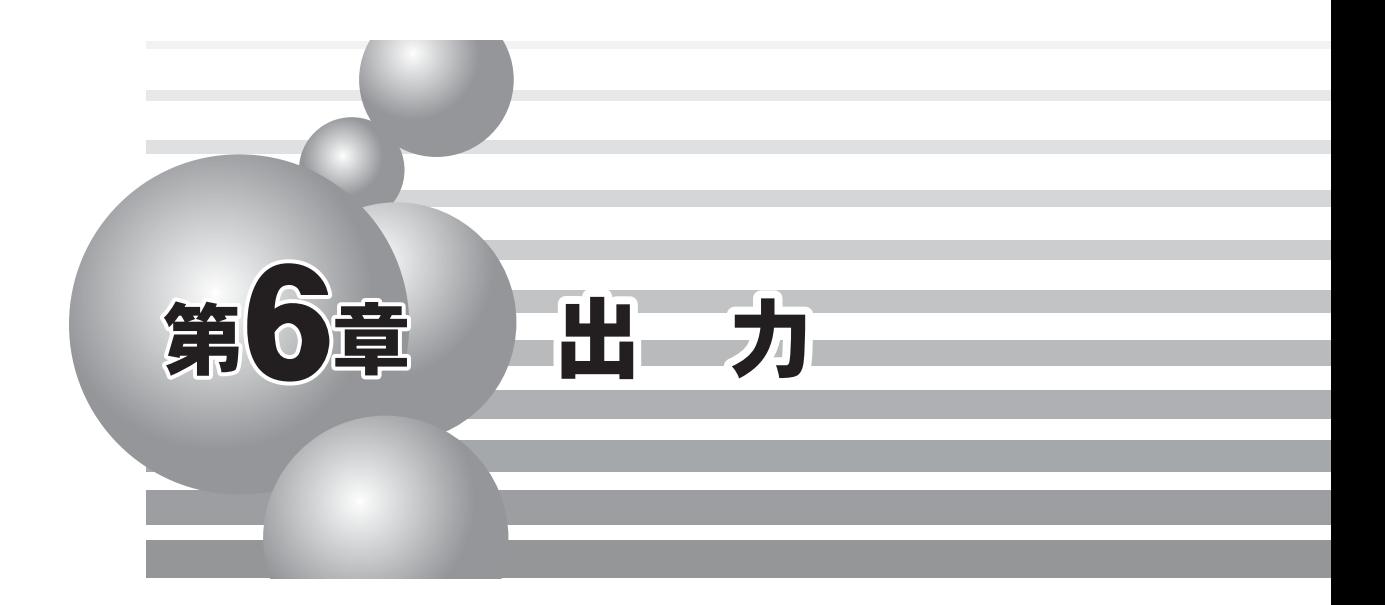

この章ではDVRaptor-RTでPremiere 6.0を使用したファイル保存の方法を紹介します。

- ・ ハードディスクに保存
- ・ DV テープに保存

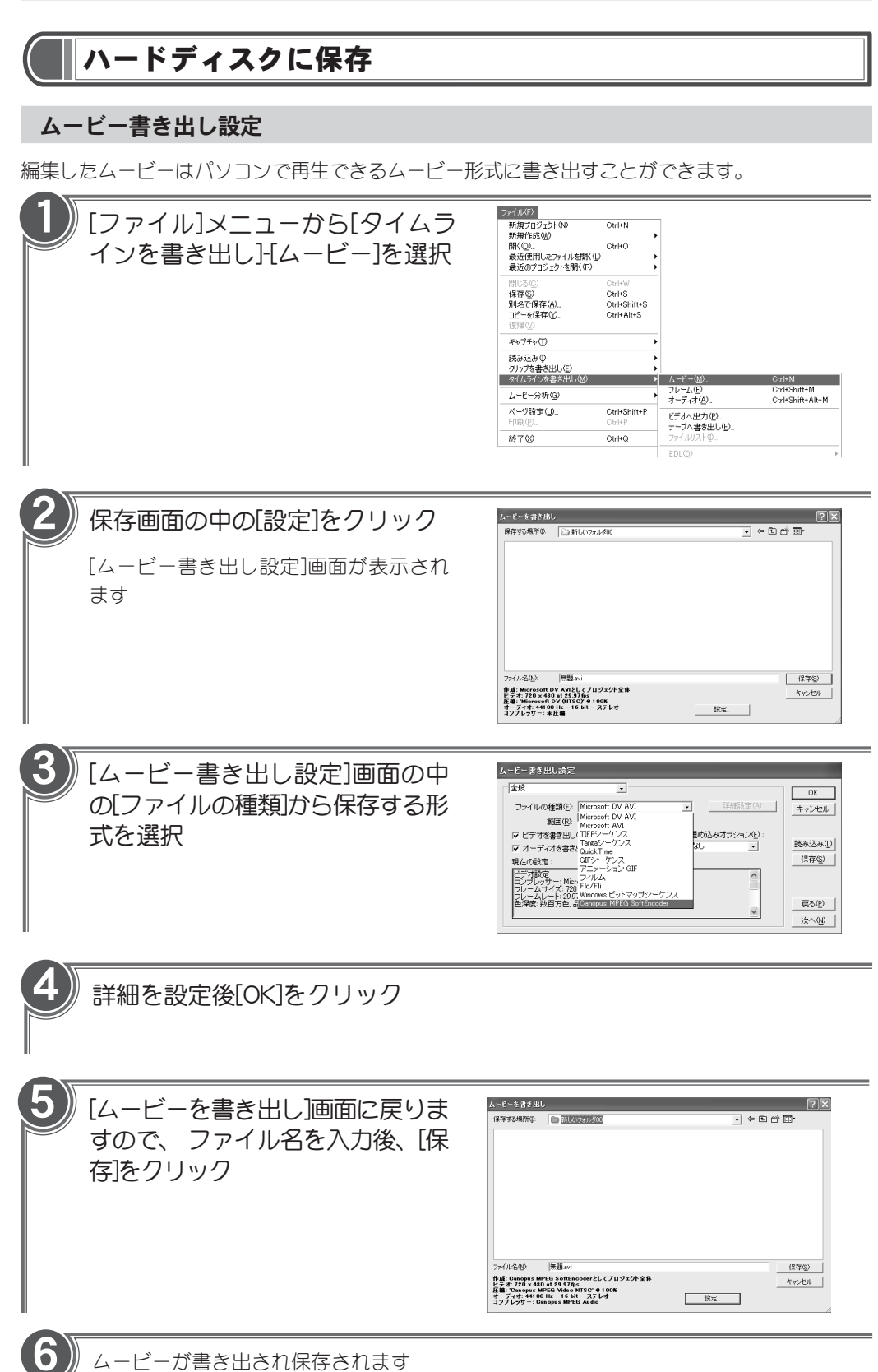

### MPEGファイルに変換

MPEGソフトエンコーダを使用してタイムラインをMPEG ファイルに変換します。 変換するタイ ムラインにタイトルおよびトランジションの設定を行っている場合は、あらかじめプレビュー作 業を行ってください。

「ムービー書き出し設定]「キーフレームとレンダリング]-[フィールド]を選択し、[偶数フィールドか ら]に設定してください。

> [キーフレームとレンダリング]の設定ダイアログは、プロジェクト設定 の中にもあります。 プロジェクト設定側の設定を変更しても、 上記の **POINT** 動作に効果は反映されませんのでご注意ください。[ファイル]-[タイムラ インを書き出し】「ムービー]を指定し、「設定]をクリックした時に表示さ れるダイアログで設定してください。

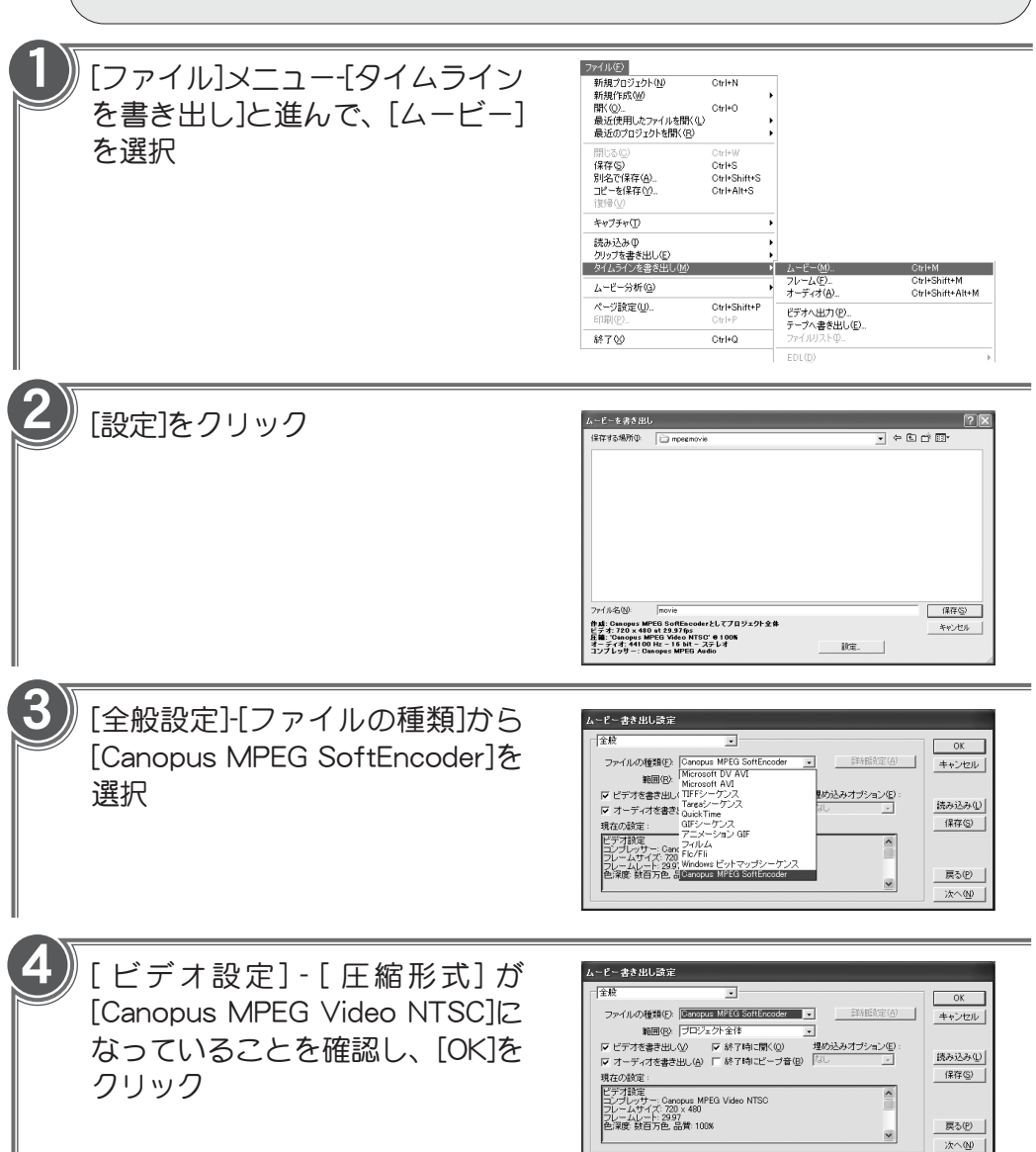

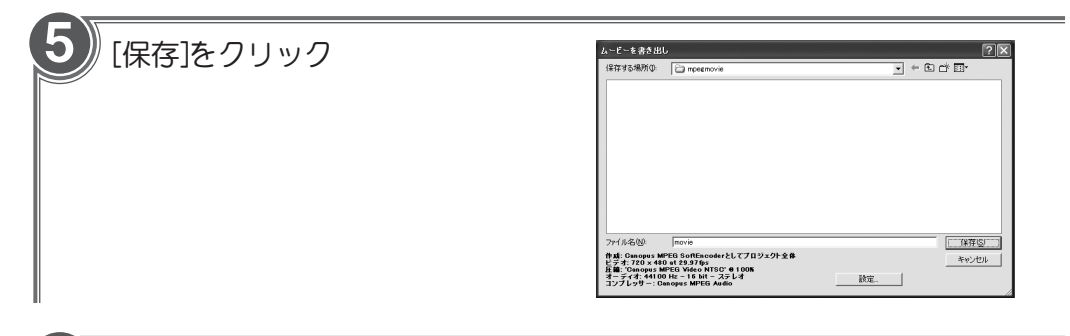

# [MPEG]タブをクリックし、 変換 するMPEG形式を選択

- ・ MPEG1 システムストリーム ビデオとオーディオを多重化して1つ のファイルに記録します
- ・ MPEG1 エレメンタリストリーム

ビデオとオーディオをエンコードして それぞれ別個のファイルとして同時に 記録します。[映像]もしくは[音声]を指 定することでビデオまたはオーディオ を単独でエンコードできます

- ・ MPEG2 プログラムストリーム ビデオとオーディオを多重化して1つ のファイルに記録します
- ・ MPEG2 エレメンタリストリーム ビデオとオーディオをエンコードして それぞれ別個のファイルとして同時に 記録します。[映像]もしくは[音声]を指 定することでビデオまたはオーディオ を単独でエンコードできます
- ・ ビデオ CD ビデオCD形式に準拠したMPEG1ファ イルを作成します

エンコード形式設定 全般 [MPEG] ビデオ設定 | オーディオ設定 | オプション | 形式  $C$  MPEG1 システム ストリーム(L) C MPEG1 エレメンタリ ストリーム(2) ● MPEG2 プログラム ストリーム(3) C MPEG2 エレッシタリ ストリーム(4) C ビデオCD(C)  $C$  SVCD(S) 映像・音声の出力設定 ■ 音声( ブリセット(P)<br>  $\begin{array}{|c|c|c|c|}\hline \text{--} & \text{--} & \text{--}$ 保存(S) | 削除(D) | 音声(A) | **■ OK → キャンセル** 

・SVCD

スーパービデオ CD 形式に準拠した MPEG ファイルを作成します

・ プリセット

設定内容を保存する場合、 テキスト フィールドにファイル名を入力し、 [保存]をクリックします。 設定内容 を読み出す場合は[▼]をクリックし、 ファイル名を選択してください。 保 存した設定内容を削除する場合は、 [削除]をクリックします

**POINT** 

Video CD形式のファイルを出力する場合は、[ムービー書き出し]画面 の[設定]をクリックし、オーディオのレートを44100Hzに設定してく ださい。

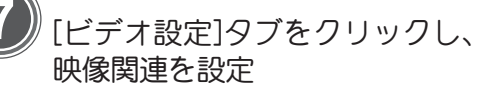

#### ・ 基本設定

ビデオデータのビットレートと符号化 形式を設定します。 ビデオビット レートは 400bps 単位で設定します。 400bps単位で指定しなかった場合は自 動的に 400bps 単位の設定値に変更さ れます。 ビットレートを高くすると 画質は良くなりますが、 ファイルサ イズが大きくなります。 ビデオデー タの符号化形式はCBR、VBRのいずれ かに設定します。 VBR を選択した場 合、[ビットレート]は平均ビットレー トの設定になります。VBRを選択した 場合のみ、 最大ビットレート (400bps 単位) も同時に設定するこ とができます

・ GOP パターン

GOPパターンをIフレーム (Iピクチャ のみで構成される GOP)、 IBBP (I/ B/P の 3 つのピクチャから構成される GOP) のいずれかに設定し、以下のパ ラメータを設定することができます

・ ピクチャ枚数

GOP内に含まれるピクチャ枚数を1~ 30の範囲で設定します。I フレーム選 択時にはピクチャ枚数は1に固定され ます

・ 周期の自動設定

IもしくはPピクチャが現れる周期を自 動設定します。 I フレーム選択時には 周期は 1に固定されます

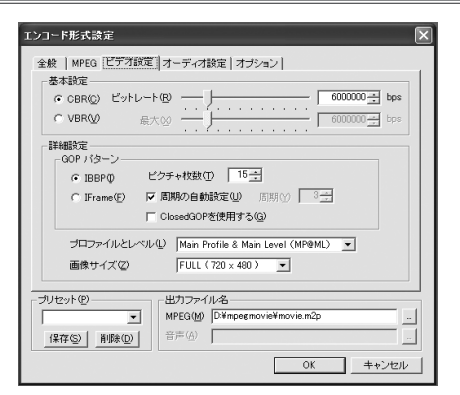

#### ・ 周期

周期の自動設定にチェックをつけてい ない場合に設定できます。I もしくは P ピクチャが現れる周期を 1 ~3 の範 囲で設定します。I フレーム選択時に は周期は 1に固定されます

・ Closed GOP を使用する

 $\frac{1}{2}$ GOP 内の画像が他の GOP から独立し て再生可能なことを示す Closed GOP フラグを設定します

・ プロファイルとレベル

プロファイルとレベルを設定します。 作成するファイルの種類が MPEG1の 場合は表示されません

・ 画像サイズ 画像サイズを設定します

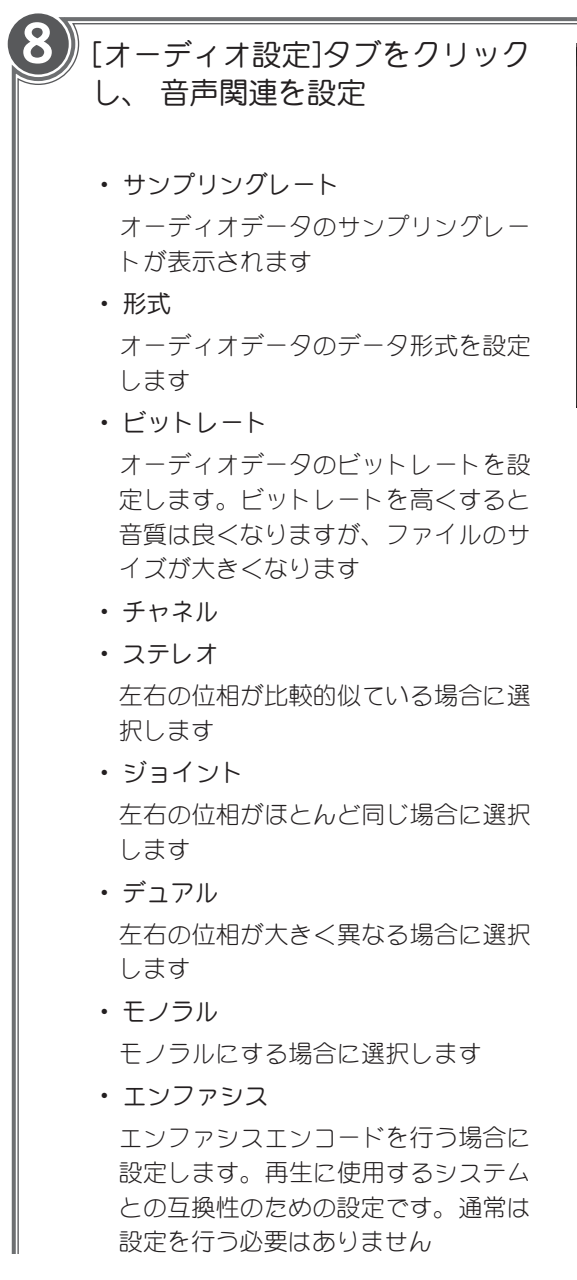

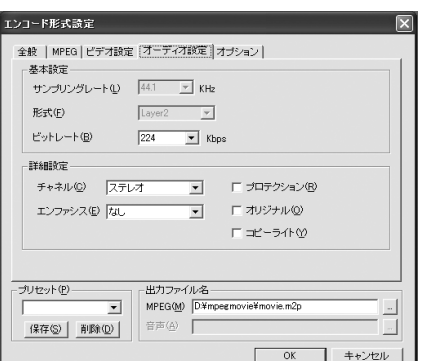

・ プロテクション

CRC エラーの検出が行えるファイルを 作成する場合にチェックをつけます。 ビデオ C D を選択している場合は、 チェックをつけないでください。 MPEG2の場合は、チェックをつけてく ださい

- ・ オリジナル オリジナルビットをつけたオーディオ ファイルを作成する場合にチェックをつ けます。 このデータがコピーではなく オリジナルデータであることを示します
- ・ コピーライト 著作権保護情報をつけたファイルを作成 する場合にチェックをつけます。 オリ ジナルで創作したデータ以外にはチェッ クをつけないでください

[ムービー書き出し設定]-[オーディオ]のレートが設定したサンプリング レートが有効になるため、このパラメータ設定画面では、サンプリング レートの変更は行えません。サンプリングレートは、あらかじめ設定し ておいてください。

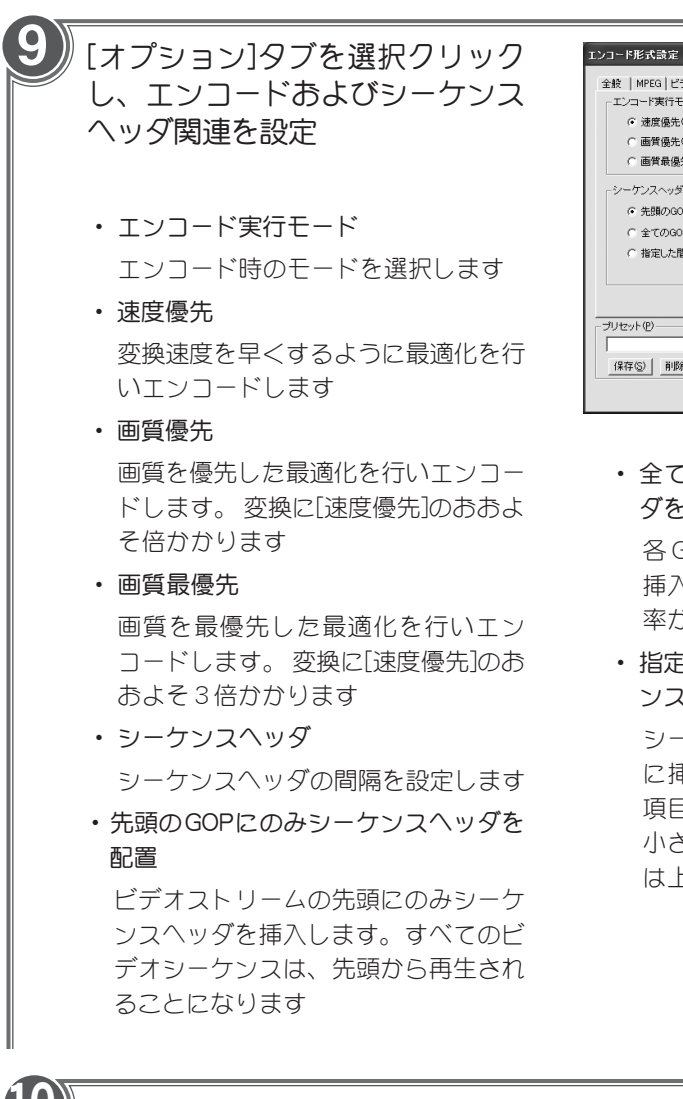

全般 | MPEG | ビデオ設定 | オーディオ設定 [オプジョン] エンコード実行モード(動き検索) ( 速度優先(1) C 画質傷先(2) C 画質最優先(3) ーケンスヘッダ G 先頭のGOPにのみシーケンスへッダを配置(T) C 全てのGOPに対してシーケンスヘッダを配置(L) ○ 指定した問隔のGOPに対してシーケンスへッダを配置(E) インターバル(D) 2全 出力ファイル名一 プリセット(P)-MPEG(M) D-Vimpegmovie Vinovie.m2p ⊒∥ 音声(4) [宋存(S) | 削除(D) | **0K キャンセル** 

・ 全ての GOP に対してシーケンスヘッ ダを配置

各 GOP の先頭にシーケンスヘッダを 挿入します。 ランダムアクセスの効 率が、 最大限になります

・ 指定した間隔の GOP に対してシーケ ンスヘッダを配置

**1** シーケンスヘッダが GOP ヘッダの前 に挿入される間隔をインターバルの 項目で指定します。 指定した数値が 小さいほど、 ランダムアクセス効率 は上がります

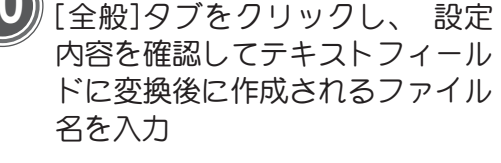

設定後、[OK]をクリックします

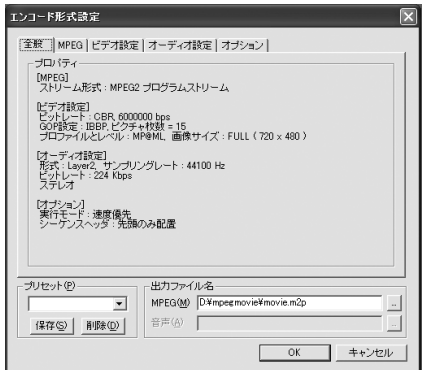

11 変換が開始します

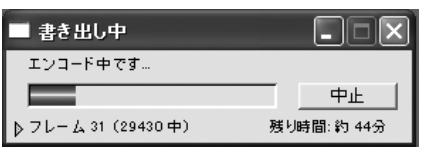

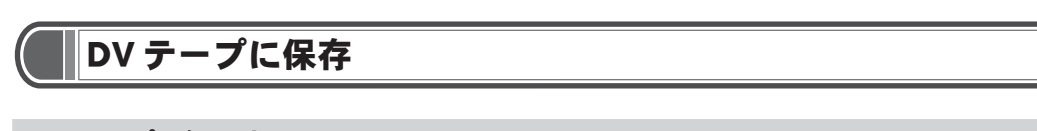

### DVテープに録画する

接続されているDV カメラに直接ムービーを録画することができます。 保存する前にDVカメラがパソコンに正しく接続されていることを確認してください。

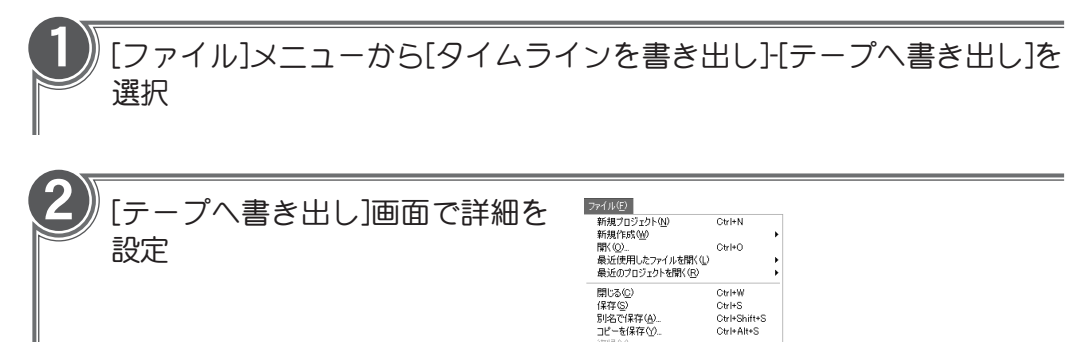

キャブチャ(I) - 読み込み()<br>クリップを書き出し(<u>E)</u><br>- タイムラインを書き出し()

ムービー分析(G) ページ設定(U).<br>印刷(P)...

終了(2)

ムービー(M)...<br>フレーム(E)...<br>オーディオ(A)...

ビデオへ出力(P) - テーブへ書き出し(<u>E)</u><br>- ファイルリストQ...

 $EDLO$ EDLW/<br>Save For Web...<br>Advanced Windows Media...<br>Advanced RealMedia Export..

Otrl+Shift+P<br>Otrl+P

 $Ctr[+Q]$ 

Ctrl+M<br>Ctrl+Shift+M<br>Ctrl+Shift+Alt+M

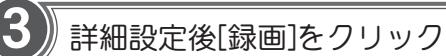

DV デッキへ録画されます

#### 録画内容を確認する

DV テープへの録画が終了したら、 必ずテープを再生して内容を確認してください。

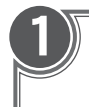

2

#### DV再生装置を巻き戻す

デッキコントロールを使って頭出しをします

## 録画内容を確認

内容の飛びがないか、 ドロップアウトがないかを確認します

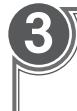

## ハードディスクドライブの内容をすべて消去

これで次の編集作業に備えることができます

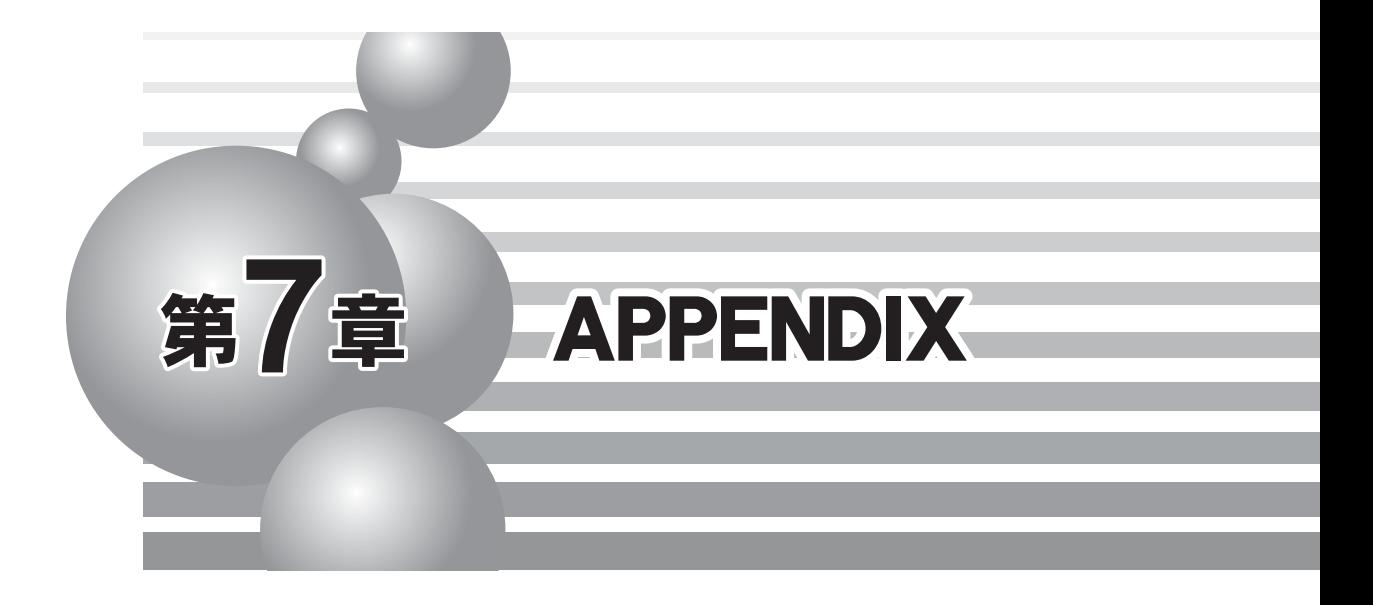

・用語解説

# 用語解説

#### ■ YUVとは

輝度情報(Y)と輝度-青[U]・輝度-赤[V]の2つの色差情報を使って色を表現する方法をYUV といいます。色の表現には加法混色の三原色であるRGB(Red、Green、Blue)をよく使用しま すが、色の変化より明るさに対して人間の視覚は敏感である特性を利用してビデオの世界では 明るさの要素と色の要素に分けた形で色を表現します。

#### ■ ルミナンスとは

ルミナンスは、画像の明るさを制御しています。ルミナンスはYUVのYにあたります。

#### ■ クロミナンスとは

クロミナンスは、画像の色相と彩度を制御しています。クロミナンスはYUVのU、Vにあた ります。

#### ■ クロマキーとは

クリップの合成を行う際に、色の違いを利用して色信号からキーを作成します。この作成した キーをクロマキーといいます。クリップ中の透明にして抜き出す色(もしくは色の範囲)という ことになります。たとえばブルースクリーンを背景にした人物の人物部分だけを切り抜く時に 使用します。

#### ■ キーカラーとは

色信号から抜き出したキーとなる色です。

#### ■ キャンセルカラーとは

キーカラー以外の部分との境界を補正する色です。たとえばブルースクリーンを背景にした人 物の人物部分だけを切り抜いた場合、体の輪郭部分がキーカラーで変色することがあります。 この場合、キャンセルカラーを設定し、調整することで変色した部分を取り除くことができる ようになります。

### ■ キーカラー

キーカラー、ベース、レンジの関係をU(横軸)、V(縦軸)の色の平面図で説明すると図1のよう になります(YUVに関しては前頁参照)。図2では縦軸は[透過率]、横軸は[キーカラーとの類似 の度合い]を意味しています。右側ほど色の違いが大きいことになります。

● 図1

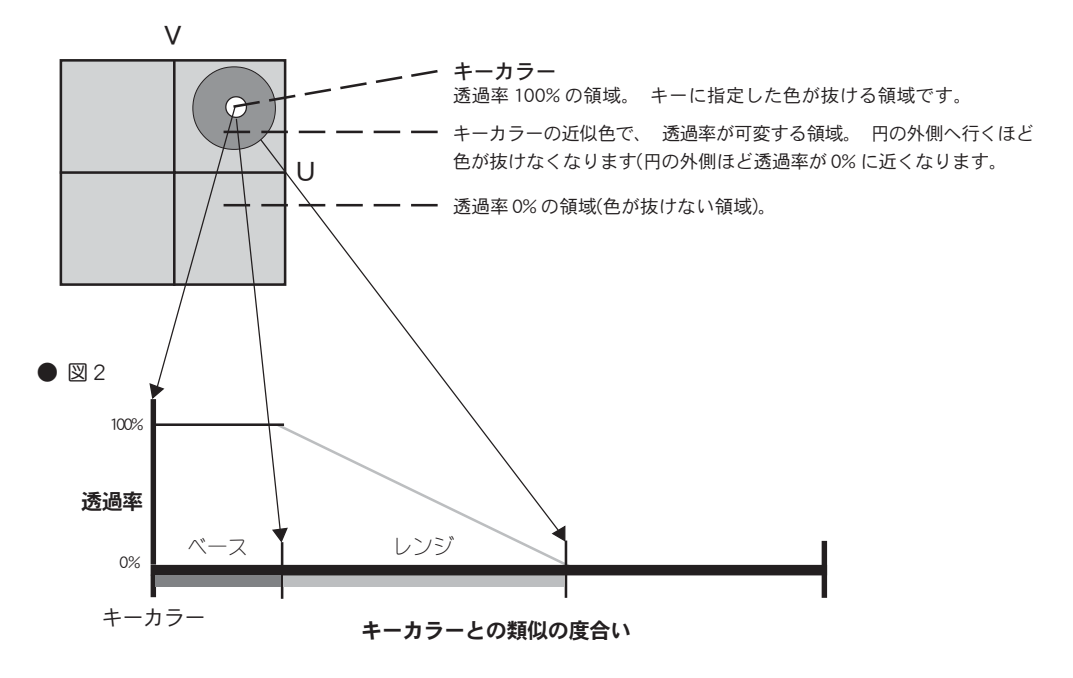

※ クロマキーとクロミナンスの説明の箇所で出てくる[ベース]と[レンジ]に対応しています。

**7**

### ■ キャンセルカラー

キャンセルカラーを簡単に図にすると図1、2のようになります。図1では縦軸は[V]、横軸は [U]を意味しています。図2では縦軸は[V]、横軸は[U]を意味しています。図2では縦軸は[透過 率]、横軸は[キーカラーとの類似の度合い]を意味しています。右側ほど色の違いが大きいこと になります。

● 図1

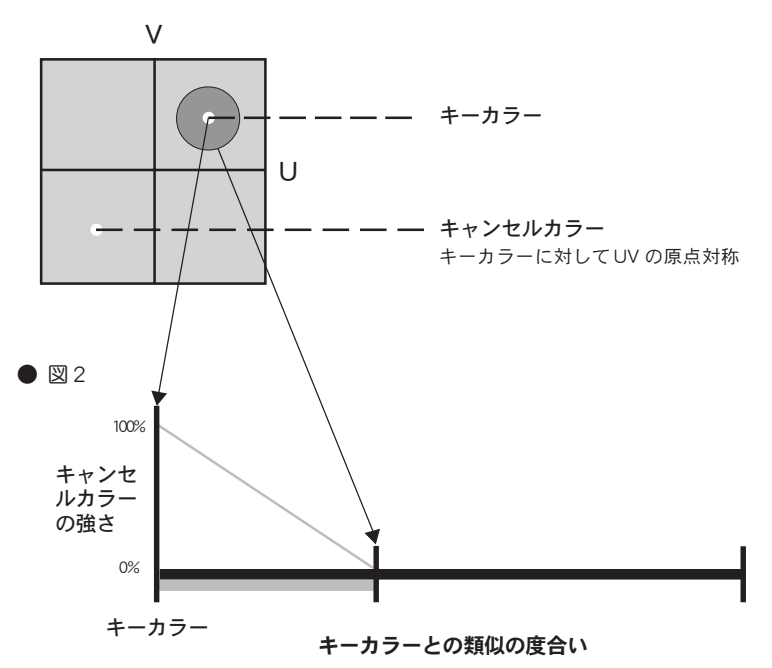